# **TekExpress® D-PHY Automated Solution Online Help**

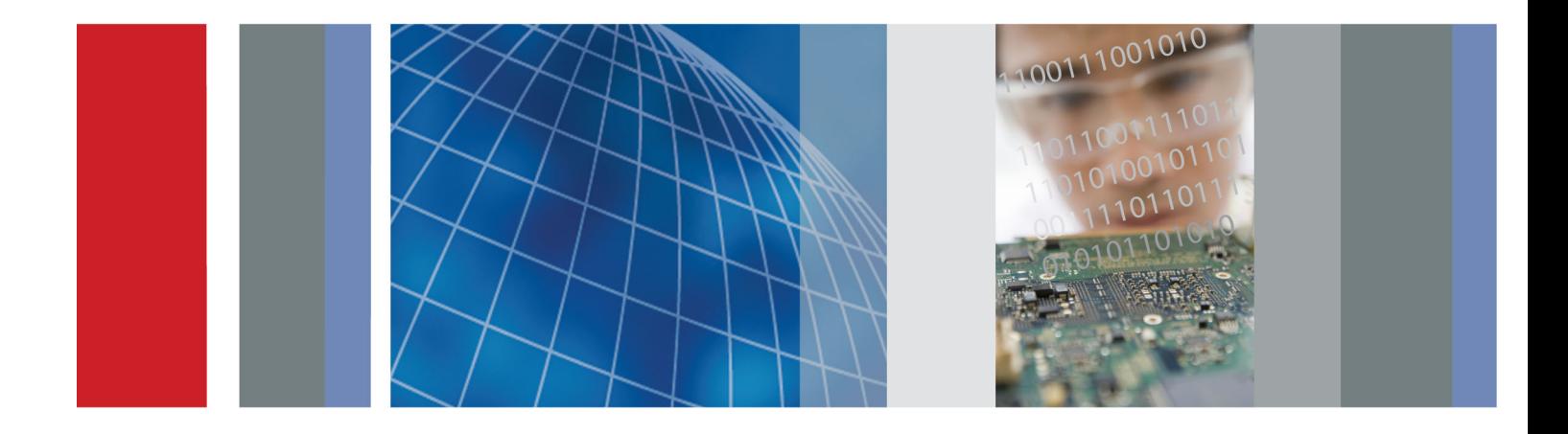

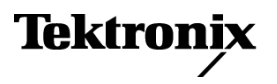

\*P077051400\* **077-0514-00**

**TekExpress® D-PHY Automated Solution**

**Online Help**

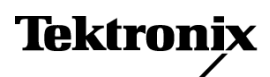

**www.tektronix.com 077-0514-00**

Copyright © Tektronix. All rights reserved. Licensed software products are owned by Tektronix or its subsidiaries or suppliers, and are protected by national copyright laws and international treaty provisions.

Tektronix products are covered by U.S. and foreign patents, issued and pending. Information in this publication supersedes that in all previously published material. Specifications and price change privileges reserved.

TEKTRONIX and TEK are registered trademarks of Tektronix, Inc.

TekExpress is a registered trademark of Tektronix, Inc.

MIPI is a registered trademark of MIPI Alliance.

TekExpress D-PHY Automated Solution Online Help, 076-0227-00.

**Contacting Tektronix**

Tektronix, Inc. 14150 SW Karl Braun Drive P.O. Box 500 Beaverton, OR 97077 USA

For product information, sales, service, and technical support:

- $\blacksquare$  In North America, call 1-800-833-9200.
- Worldwide, visit [www.tektronix.com](http://www.tektronix.com/contact) to find contacts in your area.

# **Table of Contents**

# **Introduction to the Application**

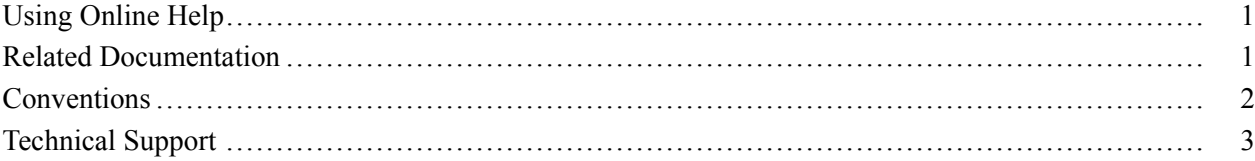

### **Getting Started**

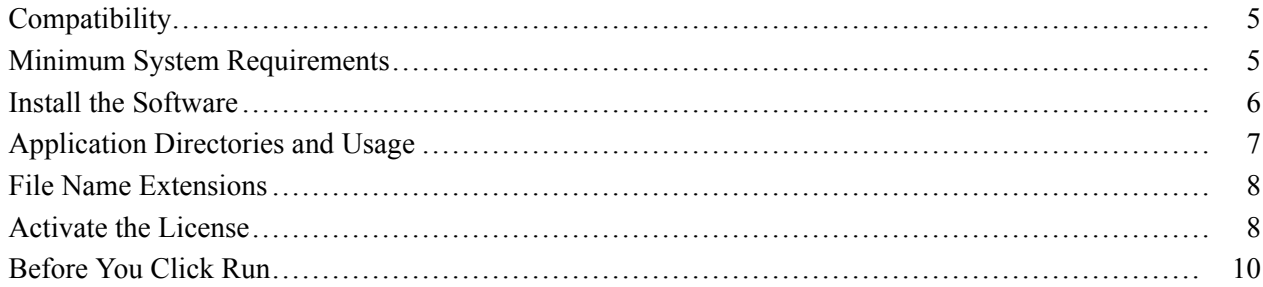

### **Operating Basics**

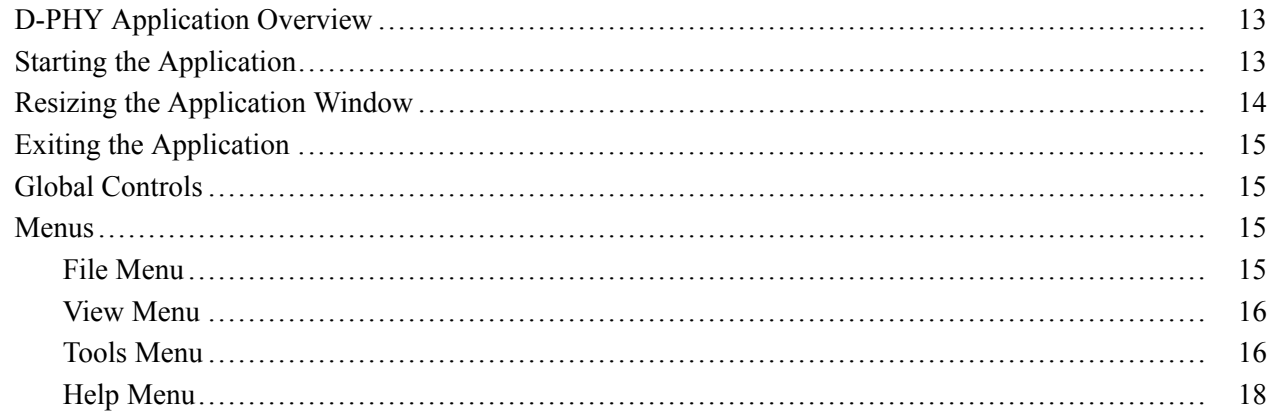

### **How To**

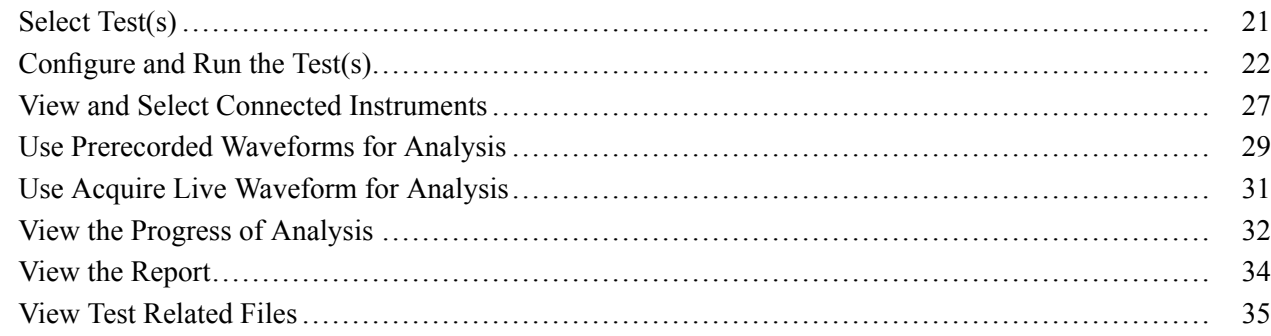

# **[Application Examples](#page-44-0)**

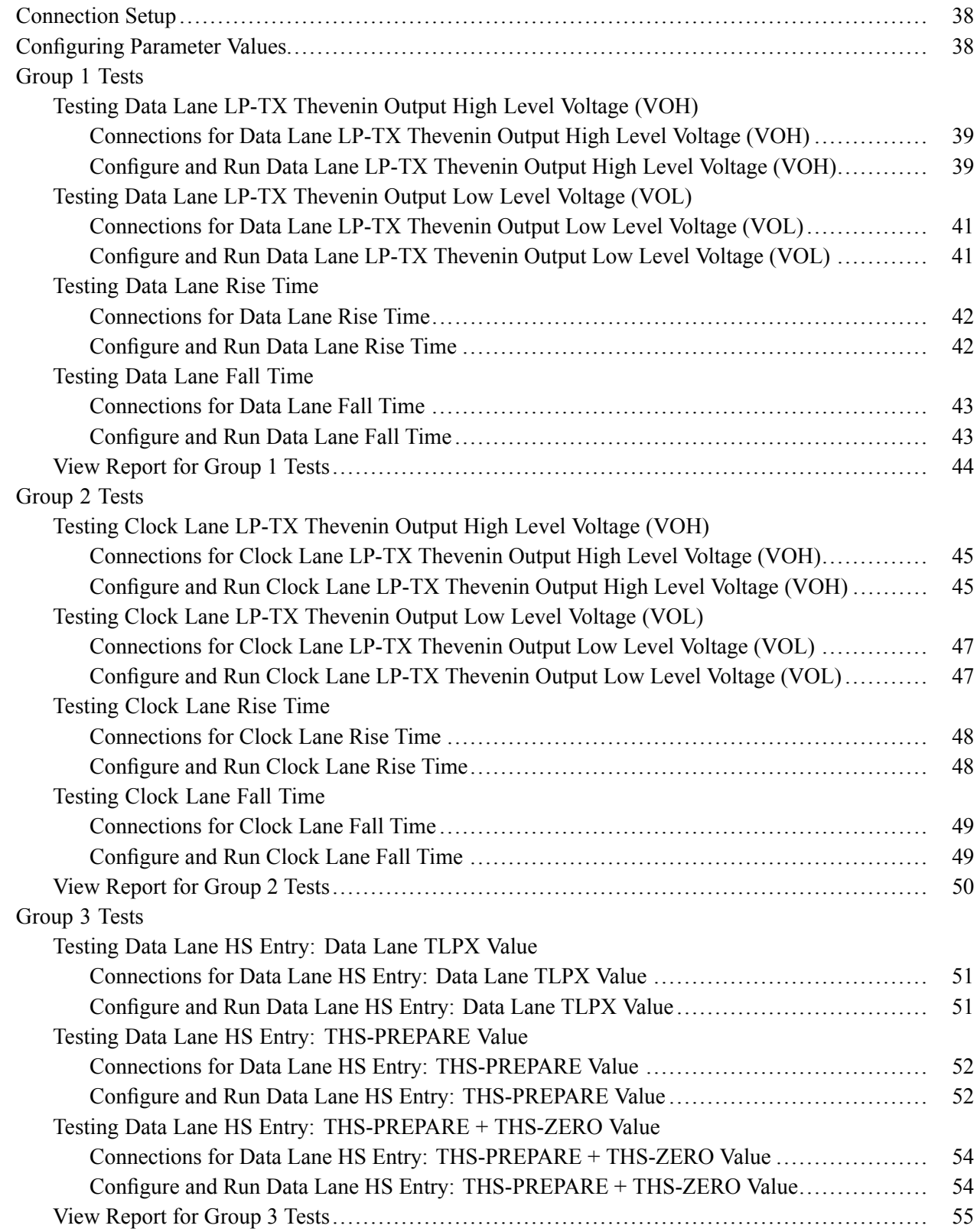

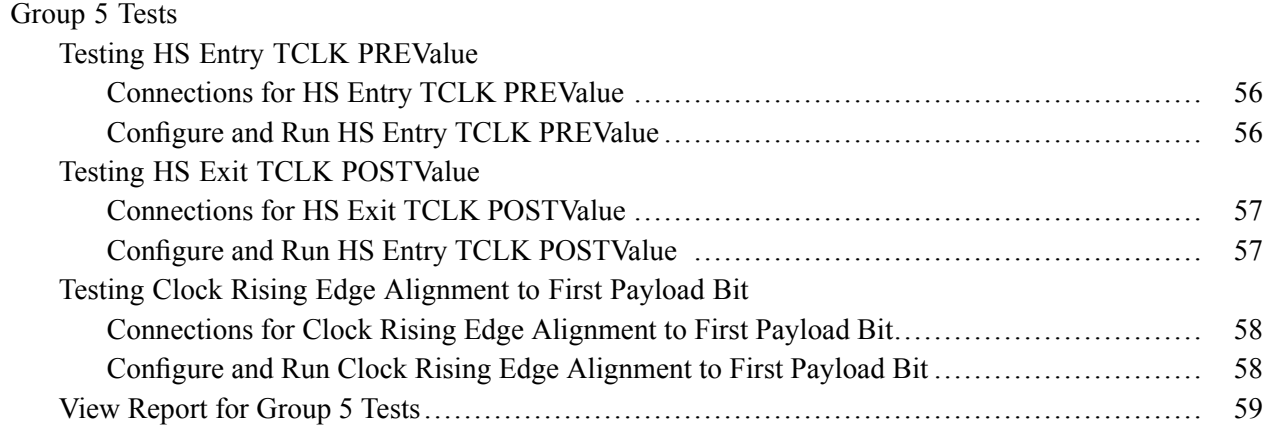

# **[TekExpress Programmatic Interface](#page-70-0)**

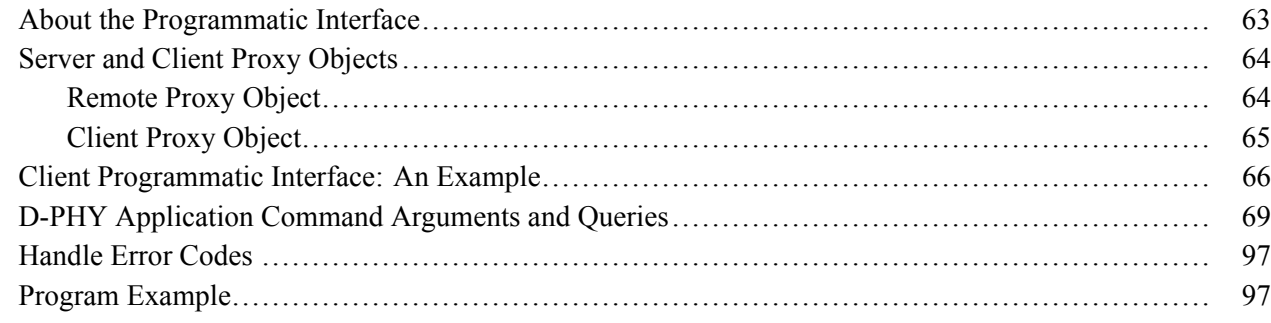

### **[Reference](#page-108-0)**

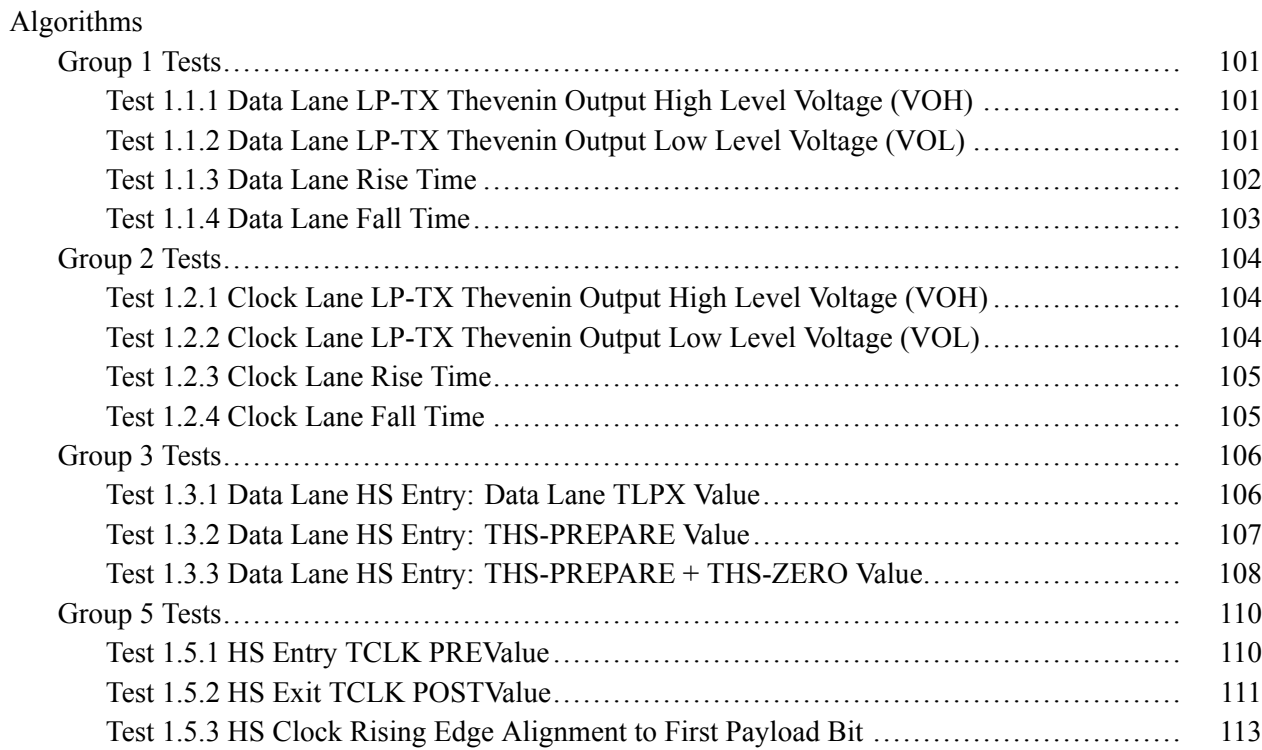

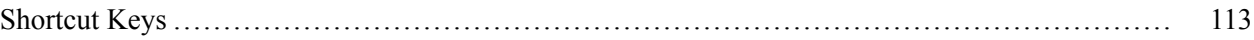

### **[Index](#page-122-0)**

# <span id="page-8-0"></span>**Using Online Help**

The D-PHY online help serves as a reference for using the D-PHY Automated Solution application.

**Contents.** The Contents tab displays books and pages that represent the categories of information in the online Help system. The Search tab enables you to search for keywords in the Help system and to locate topics containing those words.

**Back and Forward.** The Back and Forward buttons allow you to browse through topics.

**Index.** The Index tab displays a multi-level list of keywords and keyword phrases. These terms are associated with topics in the Help system and direct you to specific topics.

**Search.** When the search is completed, a list of topics is displayed so that you can select a specific topic to view.

**To print a topic.** Select the **Print** button from the Help Topics menu bar.

While using the online help, you can print topics and information from the HTML Help viewer.

#### **To print a single topic.**

- **1.** Find the topic in the Contents tab.
- **2.** Click **Print**.
- **3.** Click **Print** the selected topic and click OK.

#### **To print all topics in a selected TOC book.**

- **1.** Find the TOC book in the Contents tab.
- **2.** Click **Print**.
- **3.** Click Print the selected heading and all subtopics and click **OK**.

*NOTE. If topics include expanding or drop-down hot spot, click the hotspots to display the information before you print. Hotspot is a clickable text that displays additional information below the link. Click on the hotspot text to show or hide the hotspot content.*

### **Related Documentation**

The following manuals are available as part of the TekExpress D-PHY Automated Solution documentation set.

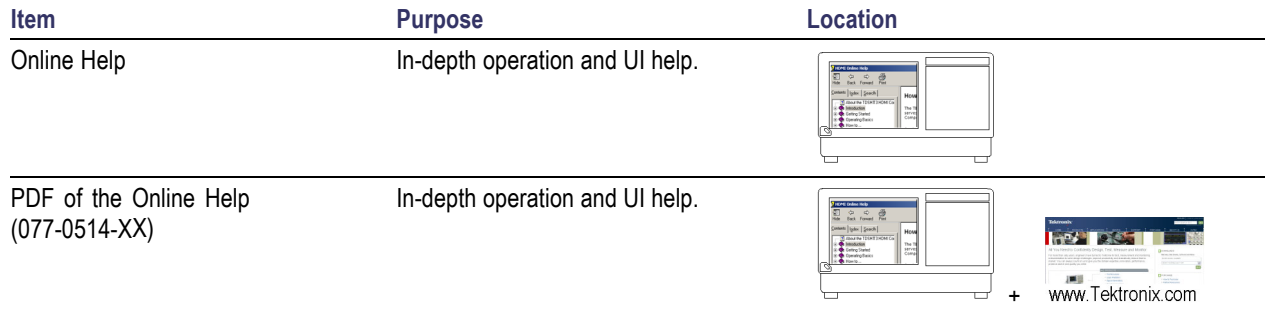

#### <span id="page-9-0"></span>**Table 1: Product documentation**

# **Conventions**

Online Help uses the following conventions:

- The term "DUT" is an abbreviation for Device Under Test.  $\overline{\phantom{a}}$
- The term "select" is a generic term that applies to the two mechanical methods of choosing an option:  $\mathcal{L}_{\mathcal{A}}$ using a mouse or using the touch screen.
- A Note identifies important information.  $\blacksquare$

# <span id="page-10-0"></span>**Technical Support**

Tektronix values your feedback on our products. To help us serve you better, please send us your suggestions, ideas, or comments on your application or oscilloscope.

When you contact Tektronix Technical Support, please include the following information (be as specific as possible):

#### **General Information**

- All instrument model numbers.  $\mathcal{L}_{\mathcal{A}}$
- $\Box$ Hardware options, if any.
- Probes used. **T**
- Your name, company, mailing address, phone number, FAX number.  $\mathcal{L}_{\mathcal{A}}$
- Please indicate if you would like to be contacted by Tektronix about your suggestion or comments.  $\overline{\phantom{a}}$

#### **Application Specific Information**

- П Software version number.
- Description of the problem such that technical support can duplicate the problem. **T**
- If possible, save the setup files for all the instruments used and the application.  $\mathcal{L}_{\mathcal{A}}$
- $\mathcal{L}_{\mathcal{A}}$ If possible, save the TekExpress setup files, log.xml , \*.TekX (session files and folders), and status messages text file.
- If possible, save the waveform on which you are performing the measurement as a .wfm file.  $\mathcal{L}_{\mathcal{A}}$

Forward the information to technical support using one of these methods:

- E-mail techsupport@tektronix.com П
- $FAX (503)$  627-5695  $\overline{\phantom{a}}$

# <span id="page-12-0"></span>**Compatibility**

The TekExpress D-PHY application runs on the following Tektronix oscilloscopes:

- DPO7254 **<sup>1</sup>** and DPO7354 Digital Oscilloscope  $\overline{\phantom{a}}$
- $\overline{\phantom{a}}$ DPO/DSA70404, DPO/DSA70604, DPO/DSA70804, DPO/DSA71254, DPO/DSA71604, and DPO/DSA72004 Series Digital Oscilloscopes
- DPO/DSA70404B, DPO/DSA70604B, DPO/DSA70804B, DPO/DSA71254B, DPO/DSA71604B, and DPO/DSA72004B Series Digital Oscilloscopes
- MSO70404, MSO70604, MSO70804, MSO71254, MSO71604, and MSO72004 Series Mixed **The State** Signal Oscilloscopes
- **1** The DPO7254 oscilloscope may not meet the Rise/Fall time specifications of D-PHY standards. If that is not critical, then you can use the DPO7254 oscilloscope for the D-PHY measurement.

The TekExpress D-PHY application supports the following Tektronix probes:

- TAP1500 m,
- P7240 **T**
- P6245 п
- P7380A **T**

### **Minimum System Requirements**

The minimum system requirements for a PC to run TekExpress are as follows:

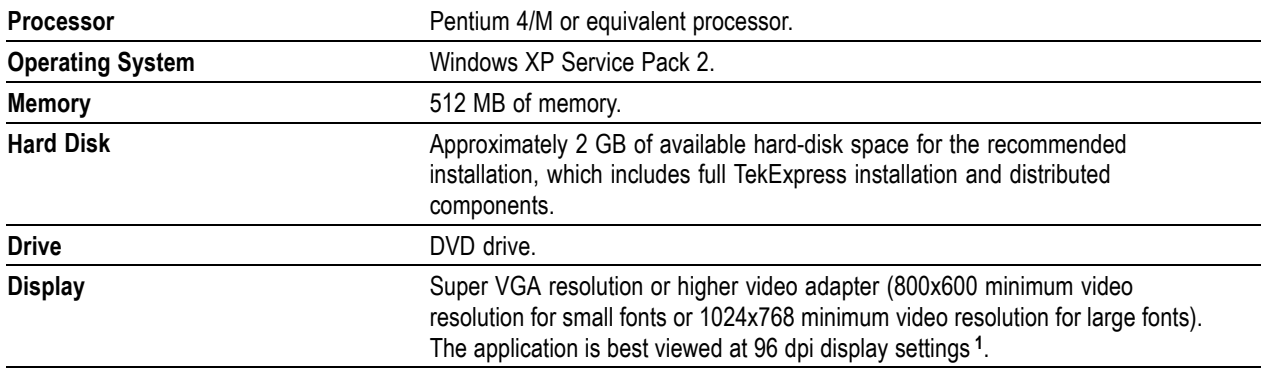

#### **Table 2: System requirements**

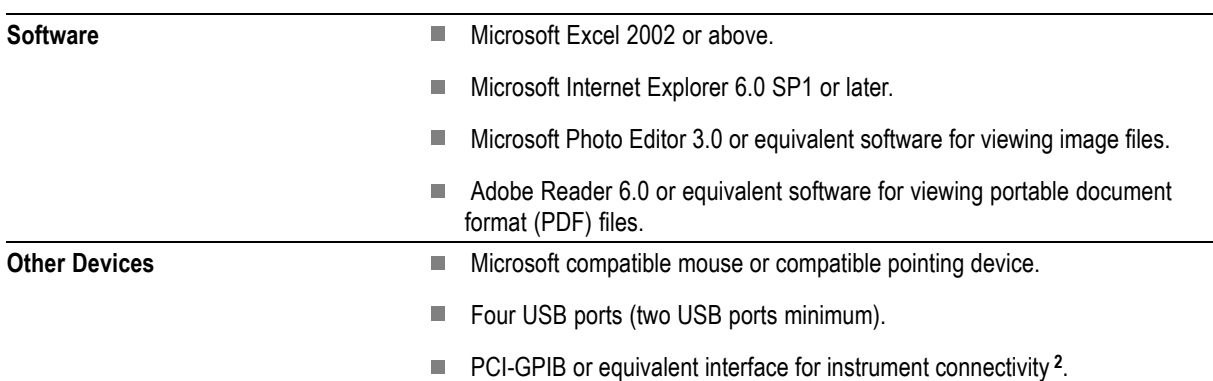

#### <span id="page-13-0"></span>**Table 2: System requirements (cont.)**

- **1** If TekExpress is running on an instrument having a video resolution lower than 800x600 (for example, sampling oscilloscope), it is recommended to connect a secondary monitor and this must be enabled before launching the application.
- **2** If TekExpress is installed on a Tektronix oscilloscope, the virtual GPIB port will be used by TekExpress for communicating with oscilloscope applications. If external GPIB communication devices like USB-GPIB-HS or equivalent are used for instrument connectivity, ensure that the Talker Listener utility is enabled in the DPO/DSA oscilloscope's GPIB menu. For ease of use, connect to an external (secondary) monitor.

## **Install the Software**

- **1.** Close all applications.
- 2. Download D-PHYWebinstaller <version>.EXE.
- **3.** Double-click the executable to extract the files. After extraction, the installer launches and the software is installed in C:\Program Files\Tektronix\TekExpress\TekExpress D-PHY.

*NOTE. If you are updating the existing TekExpress D-PHY application with a newer version, make sure that you manually delete the folder "MIPI\_DPHY\_mcr" under C:\Program Files\Tektronix\MeasurementLibs\D-PHY\Algorithms. If you do not do this, some of the measurements may not run properly.*

# <span id="page-14-0"></span>**Application Directories and Usage**

The application directory and associated files are organized as follows:

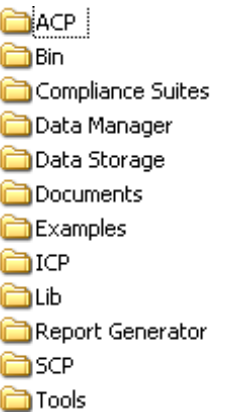

The following table lists the default directory names and their usage:

### **Table 3: Application directories and usage**

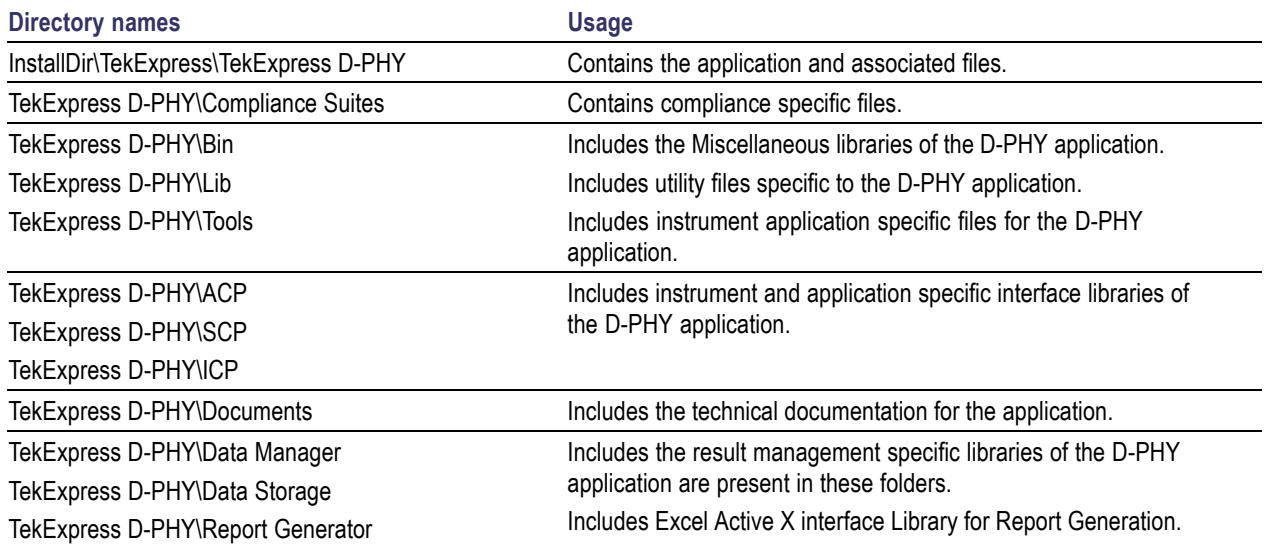

# <span id="page-15-0"></span>**File Name Extensions**

The software uses the following file name extensions:

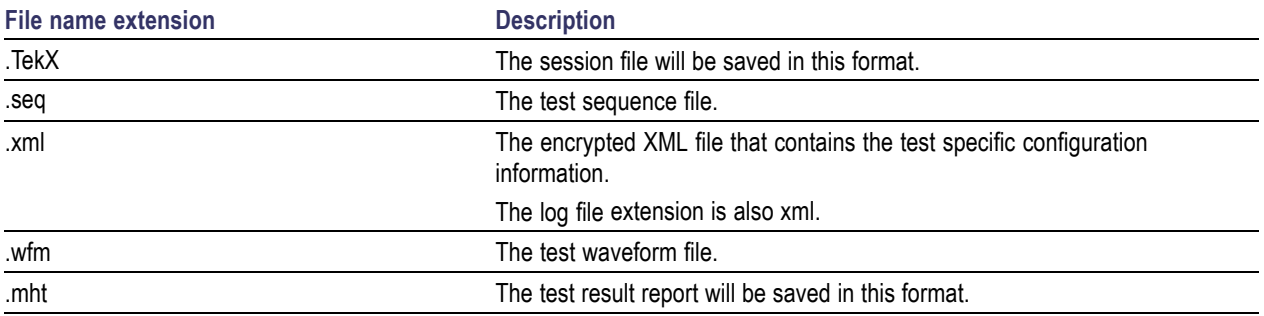

### **Activate the License**

Follow the steps below to activate the license:

- **1.** Click **Help** > **Activate License** or **Help** > **About TekExpress** > **License Info** to view the license information and activate the application.
- **2.** Click the **View Version Details** link to check the version numbers of the installed test suites.

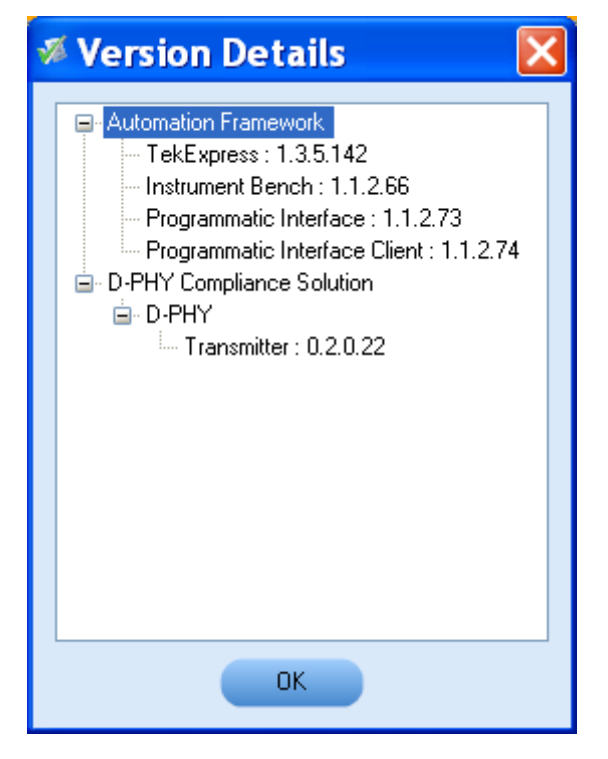

**3.** Click the **View End-User License Agreement** link to open the following Tektronix Software License Agreement window. Click **Print** to print the License Agreement.

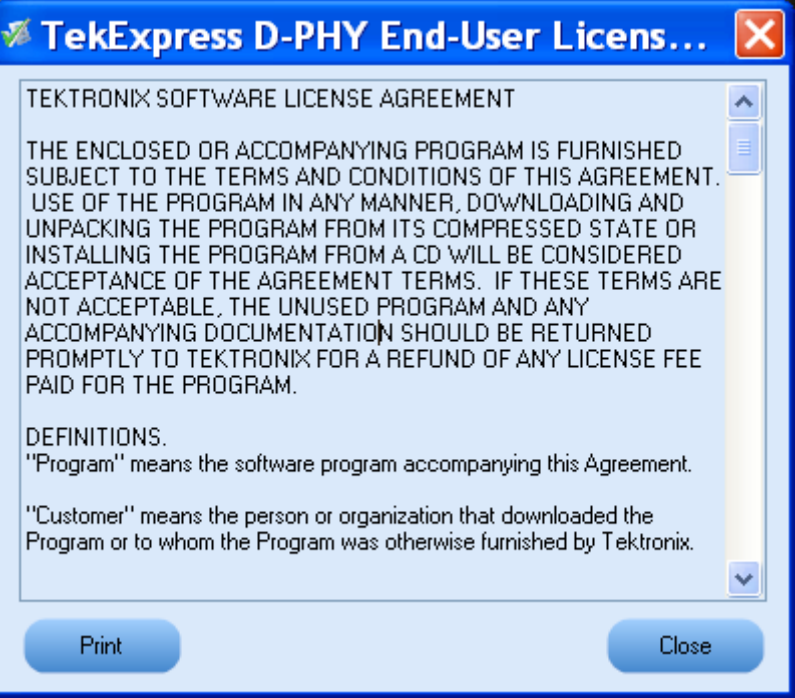

**4.** Click **License Info** to view the available software options. This window shows the license key and supported options with their status (active or inactive) with the current license key.

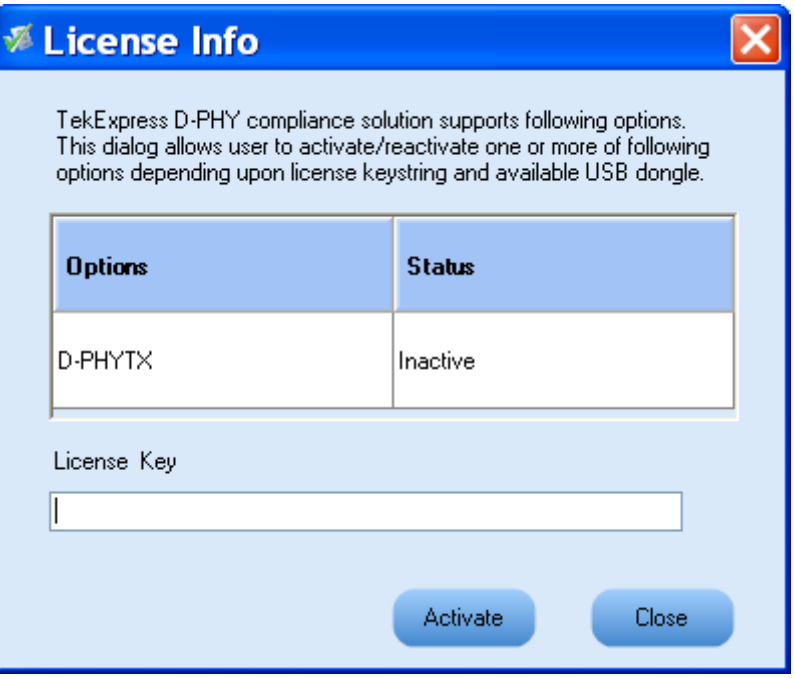

- <span id="page-17-0"></span>**5.** If you are activating the license for the first time, the license key field will be empty. To activate the license, connect the USB dongle to your computer, enter the license key provided in the license key certificate, and click **Activate**. If the activation is successful, a sign is displayed next to the license key field.
- **6.** If you are reactivating the license, click **Reactivate**, enter the new license key and click **Activate**.

### **Before You Click Run**

After you install D-PHY, it creates the following folders on your computer:

\Program Files\Tektronix\TekExpress\TekExpress D-PHY.

*NOTE. Ensure that the "TekExpress" folder has read and write access.*

- \My Documents\My TekExpress\D-PHY. п
- ш \My Documents\My TekExpress\D-PHY\Untitled Session.

Every time the TekExpress D-PHY.exe is launched, an Untitled Session folder is created under D-PHY folder. The Untitled Session folder is deleted when you exit the D-PHY application.

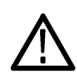

*CAUTION. Each session has multiple files associated with it. Do not modify any of the session files and/or folders as this may result in loss of data or corrupted session files.*

- The My TekExpress folder is created as a shared folder with share name as  $\alpha$  share ID>My TekExpress (or if the PC is not connected to domain, then share name is <Computer name><user ID> My TekExpress).
- The above shared folder is mapped as X: (X drive) on to the instrument where D-PHY is running.  $\mathcal{C}^{\mathcal{A}}$

*NOTE. If X drive is mapped to any other shared folder, the application will display a warning message window asking you to disconnect the X: drive manually.*

Do the following before you click Run:

*NOTE. Ensure that the network connectivity is enabled on the instrument running the D-PHY application.*

- **1.** Map (see page 11) the shared My TekExpress folder as X: (X drive) on all the instruments used in test setup running Microsoft Windows Operating System. This shared folder is used to save the waveform files or used during any other file transfer operations.
- **2.** Right-click on the My TekExpress folder and open the **Properties** dialog box. Select the **General** tab and then **Advanced**. In the **Advanced Attributes** window, ensure that the option **Encrypt contents to secure data** is NOT selected. Click here (see page [12\)](#page-19-0) to view the picture.
- **3.** Ensure that all the required instruments are properly warmed up, Signal Path [Compensation](#page-19-0) (SPC) (see page [12\)](#page-19-0) performed, followed by cable deskew.

#### **Mapping My TekExpress Folder**

To map the My TekExpress folder on the instruments, follow the steps below:

- **1.** Open Windows Explorer.
- **2.** From the Windows Explorer menu, select **Tools > Map Network** drive.
- **3.** Select the Drive letter as X: (if there is any previous connection on X:, disconnect it first through **Tools > Disconnect Network drive** menu of Windows Explorer).
- **4.** In the Folder field, enter the remote My TekExpress folder path (for example, \\192.158.97.65\ John's My TekExpress)
- **5.** To determine the IP address of the PC where "My TekExpress" folder exists, do the following:
	- Select **Start > Run** menu on the PC where the My TekExpress folder exists.
	- Enter cmd and press **Enter**.
	- At the command prompt, type ipconfig.  $\equiv$

<span id="page-19-0"></span>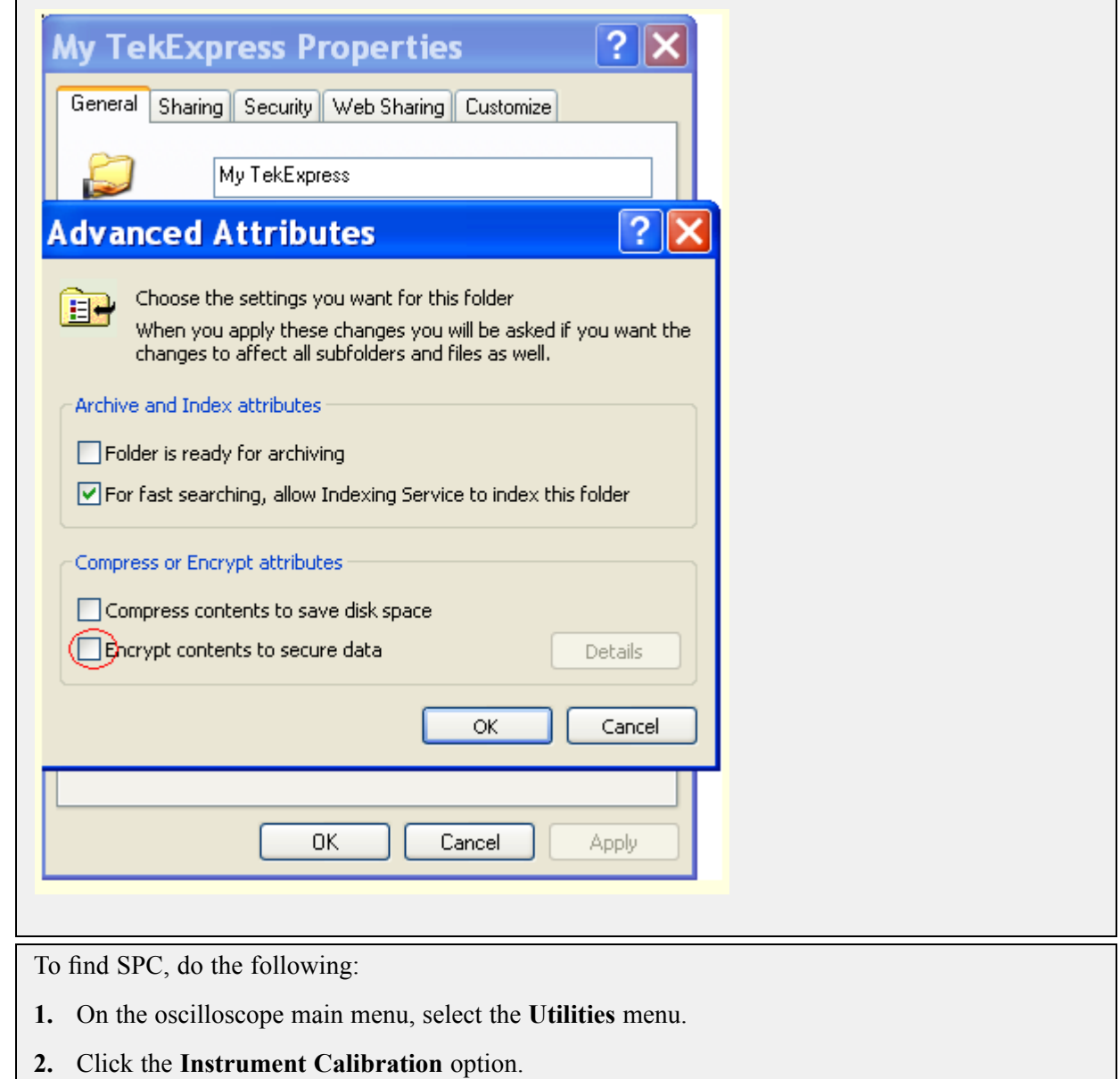

# <span id="page-20-0"></span>**D-PHY Application Overview**

TekExpress is the Tektronix Test Automation Framework, developed to support your current and future test automation needs. TekExpress uses a highly modular architecture that lets you deploy automated test solutions for various standards in a relatively short time.

#### **Key Features**

The key features of the D-PHY application are:

- Allows conformance testing to the latest Compliance Test Specification (CTS) **The State**
- **I** Automated testing:
	- Eliminates user intervention to conduct time-consuming testing  $\overline{a}$
	- Reduces the time required to conduct testing  $\blacksquare$
	- $\blacksquare$ Enables you to test devices faster
- $\blacksquare$ Customizing the setup:
	- Allows you to modify the test setup as per the DUT configuration  $\blacksquare$
	- Automatically calculates unit intervals based on the DUT data rates  $\equiv$
- Margin testing and characterization:
	- Allows custom-limits or limits-editing to perform Margin testing
	- Performs characterization of your design  $\equiv$
- **T** Detailed test reporting:
	- Provides a Pass/Fail summary table
	- Provides margin details on each test  $\sim$
	- Provides a consolidated report for all tests
- Selective testing: п
	- Performs fully-automated testing for transmitter measurements
	- Allows you to select individual tests or test groups in the tree-structure
	- Avoids repeated testing, through accurate and reliable results from a single run

### **Starting the Application**

The application uses a USB dongle that contains the license key. This dongle must be present on the instrument hosting the D-PHY application.

<span id="page-21-0"></span>The application also checks for a file, called Resources.xml, located in My TekExpress folder. If this file is not found, instrument discovery is performed before launching D-PHY. The Resources.xml file contains information regarding instruments available on network.

When the application starts, it checks for the appropriate license key. If the valid license key is not present, the application switches to the "Evaluation" mode. If the application fails to detect the dongle, it continues to run in Evaluation mode.

Start the application in one of the following ways:

- L. Click **Start** > **Programs** > **Tektronix** > **TekExpress** > **TekExpress D-PHY**.
- Double click the icon  $\blacksquare$  on the desktop.  $\overline{\phantom{a}}$
- If you have previously saved a session, double-click the session file stored under My n. TekExpress\D-PHY.

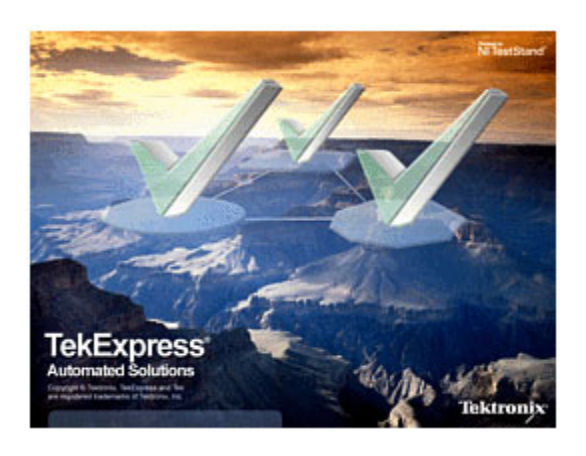

*NOTE. If the application was not terminated properly during the last use, a dialog box asks to recall the previously unsaved session.*

# **Resizing the Application Window**

To minimize the application, click  $\Box$  on the application title bar. To restore the application to its previous size, select  $\sqrt{\frac{1}{2}}$  Tek Express D-PHY... in the Windows task bar.

To maximize the application, click  $\Box$  To restore the application to its previous size, click on the application title bar.

## <span id="page-22-0"></span>**Exiting the Application**

To exit the application, do one of the following:

- $\overline{\phantom{a}}$ Click **File** > **Exit**.
- Click  $\left[\times\right]$  on the application title bar.  $\overline{\phantom{a}}$

*NOTE. Using other methods to exit the application results in abnormal termination of the application.*

### **Global Controls**

The menus and controls that appear outside the individual tabs are called "Global Controls". These are used to specify the devices to be tested.

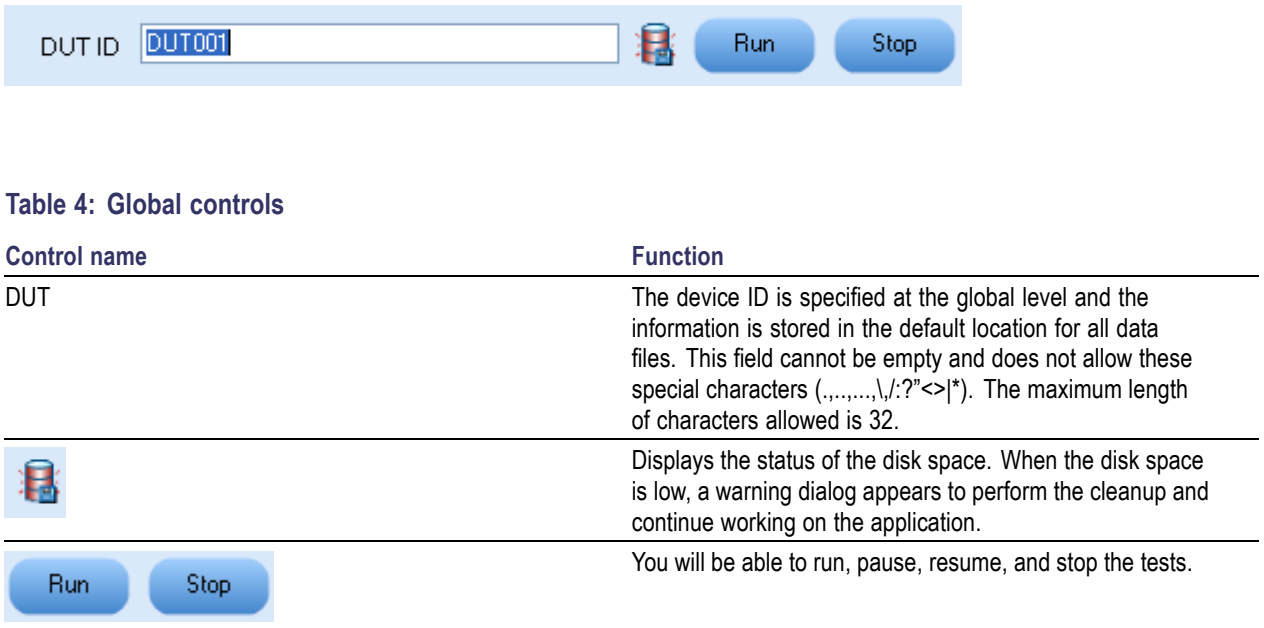

### **Menus**

### **File Menu**

Click **File** on the application menu bar.

<span id="page-23-0"></span>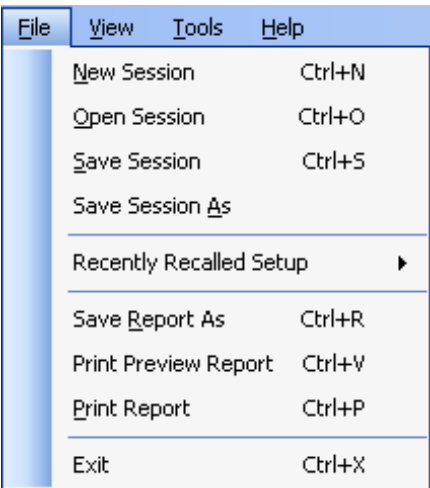

The File menu has the following selections:

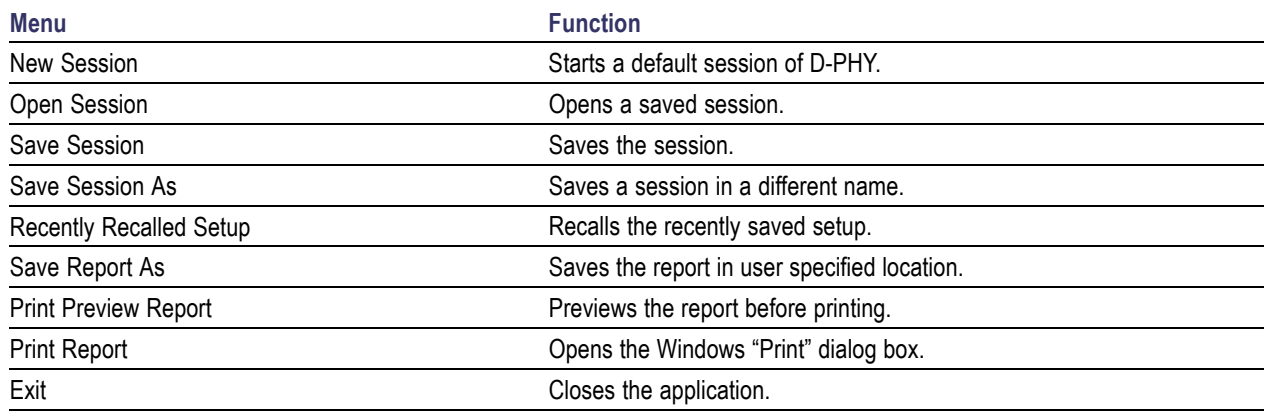

### **View Menu**

Click **View** on the application menu bar.

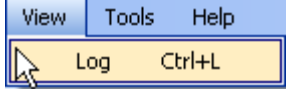

The View menu has the following selections:

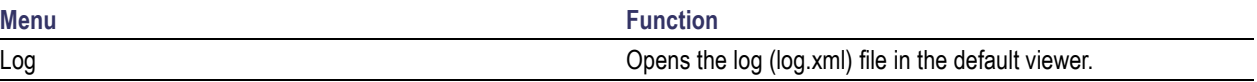

### **Tools Menu**

Click **Tools** on the application menu bar.

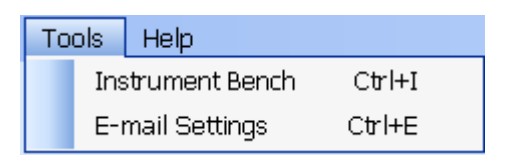

The Tools menu has the following selections:

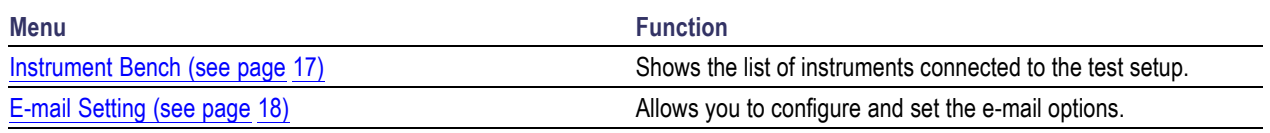

#### **Instrument Bench**

The Instrument Bench window shows the list of VISA and Non-VISA resources found on different interfaces/connections. It serves two purposes at the launch of TekExpress:

- $\Box$ Discovers the connected instruments.
- $\Box$ Confirms the instrument connection setup.

When you click **Tools** > **Instrument Bench**, the following dialog box is displayed:

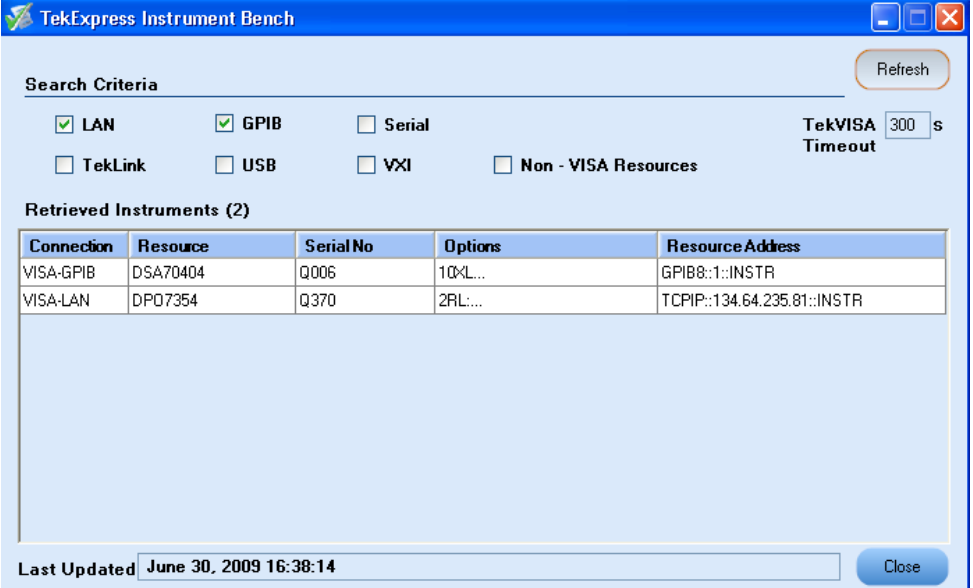

### <span id="page-25-0"></span>**E-mail Settings**

The E-mail Settings utility allows you to configure and set the e-mail options. The following fields are mandatory for receiving e-mail notification from TekExpress:

- **1.** Recipient Email Addresses. For example, User@domain.com
- **2.** Sender's Address
- **3.** SMTP Server address of the Mail server configured at client location

If any of the above mentioned fields are left blank, the settings will not get saved and e-mail notification will not be sent.

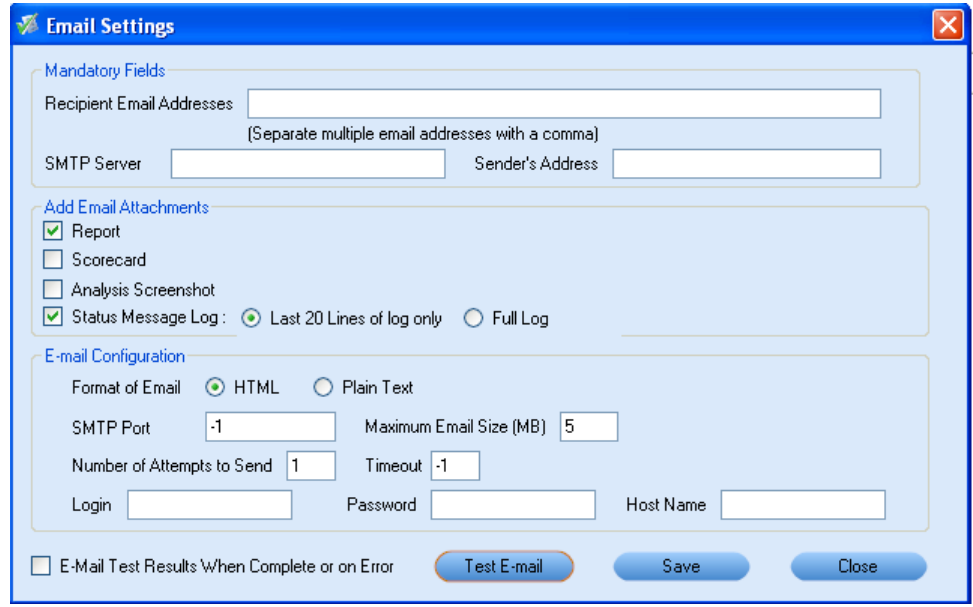

Check the option "E-mail Test Results When Complete or on Error" to receive the e-mail. The attachment list depends on the choice which is made while configuring the email setup.

*NOTE. The Analysis Screenshot option in the Add Email Attachments pane is not yet functional.*

### **Help Menu**

Click **Help** on the application menu bar.

![](_page_25_Picture_85.jpeg)

The Help menu has the following selections:

![](_page_26_Picture_54.jpeg)

## <span id="page-28-0"></span>**Select Test(s)**

The application tests the following D-PHY, single-ended tests:

- П Group 1 tests: Data Lane LP-TX Thevenin Output High Level Voltage (VOH), Data Lane LP-TX Thevenin Output Low Level Voltage (VOL), Data Rate Rise Time, and Data Rate Fall Time.
- Group 2 tests: Clock Lane LP-TX Thevenin Output High Level Voltage (VOH), Clock Lane LP-TX Thevenin Output Low Level Voltage (VOL), Clock Rate Rise Time, and Clock Rate Fall Time.
- Group 3 tests: Data Lane HS Entry: Data Lane TLPX Value, Data Lane HS Entry: THS-PREPARE Value, and Data Lane HS Entry: THS-PREPARE + THS-ZERO Value.
- Group 5 tests: HS Entry TLCK PREValue, HS Exit TLCK POSTValue, and HS Clock Rising Edge Alignment to First Payload Bit.

TekExpress D-PHY Automated Solution (Untitled)  $\Box$ olx File View Tools Help DUTID DUT001 Run. Stop Select Acquire Analyze Report **Select Device Select Test Suite** Version O D-PHY ⊙ Transmitter  $\overline{\mathbf{v}}$ CTS 0.98 (Base Spec 1.0) D-PHY : Transmitter CTS 0.98 (Base Spec 1.0) Configure **Test Description** □ V Group 1 To verify that the Thevenin [V] 1.1.1 Data Lane LP-TX Thevenin Output High Level Voltage (VOH) Output High Level Voltage<br>NOH) of the DUT's Data Lane Show Schematic 7 1.1.2 Data Lane LP-TX Thevenin Output Low Level Voltage (VOL) LP transmitter is within the<br>conformance limits.  $\boxed{\triangledown}$  1.1.3 Data Lane Rise Time **SelectAll** 7 1.1.4 Data Lane Fall Time A. M Group 2 **DeselectAl** 7 1.2.1 Clock Lane LP-TX Thevenin Output High Level Voltage (VOH) 7 1.2.2 Clock Lane LP-TX Thevenin Output Low Level Voltage (VOL) 7 1.2.3 Clock Lane Rise Time Y M 1.2 4 Clock Lane Fall Time TekExpress launched successfully. **Tektronix** 

Use the Select panel to select configure, and run one or more groups of tests.

**Select Device.** Select the device type. The default value is D-PHY. Enter the DUT ID for the device.

**Select Test Suite.** Select the test suite. The default value is Transmitter.

**Version.** Select the Compliance Test Specification version, the default value is CTS 0.98. For the selected CTS version, select any particular test, or one or more test groups.

![](_page_29_Picture_59.jpeg)

#### <span id="page-29-0"></span>**Table 5: Select panel buttons**

# **Configure and Run the Test(s)**

The configuration panel is used to view and edit the parameters associated with the acquisition and the analysis of the selected test. [Click](#page-32-0) here for the options.

![](_page_29_Picture_60.jpeg)

*NOTE. If any of the test parameters are grayed, it means that these parameters are not editable.*

The upper part of the Configuration Panel shows parameters and their values. These parameters are common for a group of tests. Parameters specific to a select test are shown in the lower part of the Configuration Panel. Test-specific parameters include acquisition, analysis, and limit parameters.

The following table lists the common parameters and their values:

**Table 6: Common parameters and values**

| <b>Parameter</b>                              | <b>Value</b>                                                                                                    |
|-----------------------------------------------|----------------------------------------------------------------------------------------------------|
| Real Time Scope                               | Select the oscilloscope to which to connect.                                                                                                    |
| Data+ Signal connected to Real Time Scope at  | Select the channel (CH1-CH4) to which the Data+ signal is connected.                                                                                                    |
| Data-Signal connected to Real Time Scope at   | Select the channel (CH1-CH4) to which the Data-signal is connected.                                                                                                    |
| Clock+ Signal connected to Real Time Scope at | Select the channel (CH1-CH4) to which the Clock+ signal is connected.                                                                                                    |
| Clock-Signal connected to Real Time Scope at  | Select the channel (CH1-CH4) to which the Clock-signal is connected.                                                                                                    |
| Measurement Method                            | Select the measurement method: Automatic or Manual. In the<br>Automatic mode, you perform a test without any intervention. In<br>the Manual mode, you will be prompted to place the cursors on the<br>acquired waveform before the application proceeds with the analysis. |
|                                               | <b>NOTE.</b> The Manual method is available only in the User Defined<br>mode.                                                                                                    |

*NOTE. If you change the channel selection for Data+ (DP), Data– (DN), Clock+ (CP), and Clock– (CN) signals, make sure that you change the trigger source correspondingly in the Analyze tab for each of the measurements. If you do not do this, the waveform might not trigger and the measurements might not be completed.*

The following table lists the tabs and button controls for the tests:

#### **Table 7: Configure panel buttons**

![](_page_30_Picture_170.jpeg)

#### **Table 7: Configure panel buttons (cont.)**

![](_page_31_Picture_100.jpeg)

Click **Run** in the Select panel to run the selected tests.

Refer to the following table for various test limit comparisons:

#### **Table 8: Test limit comparisons**

![](_page_31_Picture_101.jpeg)

<span id="page-32-0"></span>![](_page_32_Picture_46.jpeg)

You have the following options:

- Restore compliance mode values.  $\blacksquare$
- Change the parameters associated with analysis configuration.  $\blacksquare$
- Change the test limits in the User Defined mode.  $\blacksquare$
- $\blacksquare$ Add comments for the selected test that would appear in the Report panel.

<span id="page-33-0"></span>![](_page_33_Picture_18.jpeg)

<span id="page-34-0"></span>![](_page_34_Picture_51.jpeg)

### **View and Select Connected Instruments**

#### **Viewing Connected Instruments**

The **Tools > Instrument Bench** menu item is used to discover connected instruments required for the tests. The application uses TekVISA to discover the connected instruments. Once the operation is done, the Instrument Bench dialog box resumes operation and lists the instrument-related details based on the selected search criteria.

*NOTE. When the TekVISA Instrument Manager checks for connected Instruments, the Instrument Bench dialog box does not respond.*

For example, if you select LAN and GPIB as the search criteria in the Instrument Bench dialog box and click Refresh, the TekVISA Instrument Manager checks for the availability of instruments over LAN and the details of the instruments are displayed under Retrieved Instruments table.

![](_page_35_Picture_41.jpeg)

Provide the time in the TekVISA Refresh Timeout (Seconds) field, within which if the TekVISA Instrument Manager does not find the instruments, the TekExpress application resumes the operation. If you choose Non-VISA resources, all the instruments supported by TekExpress but not communicating over the VISA layer can be searched.
### **Selecting Connected Instruments**

View the instruments connected in the Configuration panel. The upper half of the panel displays the general parameters for the tests under the selected test suite. Select the Real Time Scope to connect to from the drop-down list.

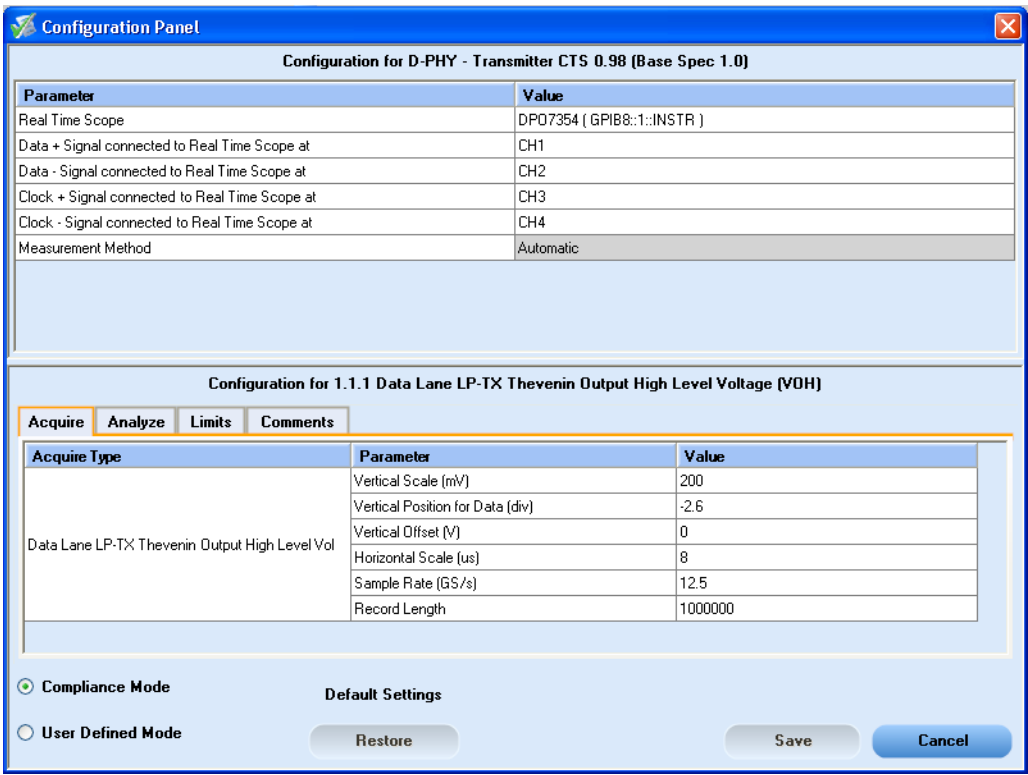

*NOTE. The list of instruments displayed is specific to the selected test suite. It does not show all the connected instruments.*

### **Use Prerecorded Waveforms for Analysis**

Select the Acquire tab to see unique acquisitions, acquisition parameters, acquisition status, and prerecorded waveform files of the selected test suite. The Acquire panel is specific to a group and gets updated every time the selected test group is changed. This panel shows the acquisition details for the tests in the currently selected group. The tests with the common acquisition parameters are grouped together and shown as a single acquisition.

*NOTE. You can only use saved sessions in which the tests have been run in Automatic mode for prerecorded testing. You cannot use the sessions in which tests have been run in Manual mode for prerecorded testing.*

*NOTE. You cannot use the prerecorded waveform option for the 1.5.3 HS Clock Rising Edge Alignment to First Payload Bit test.*

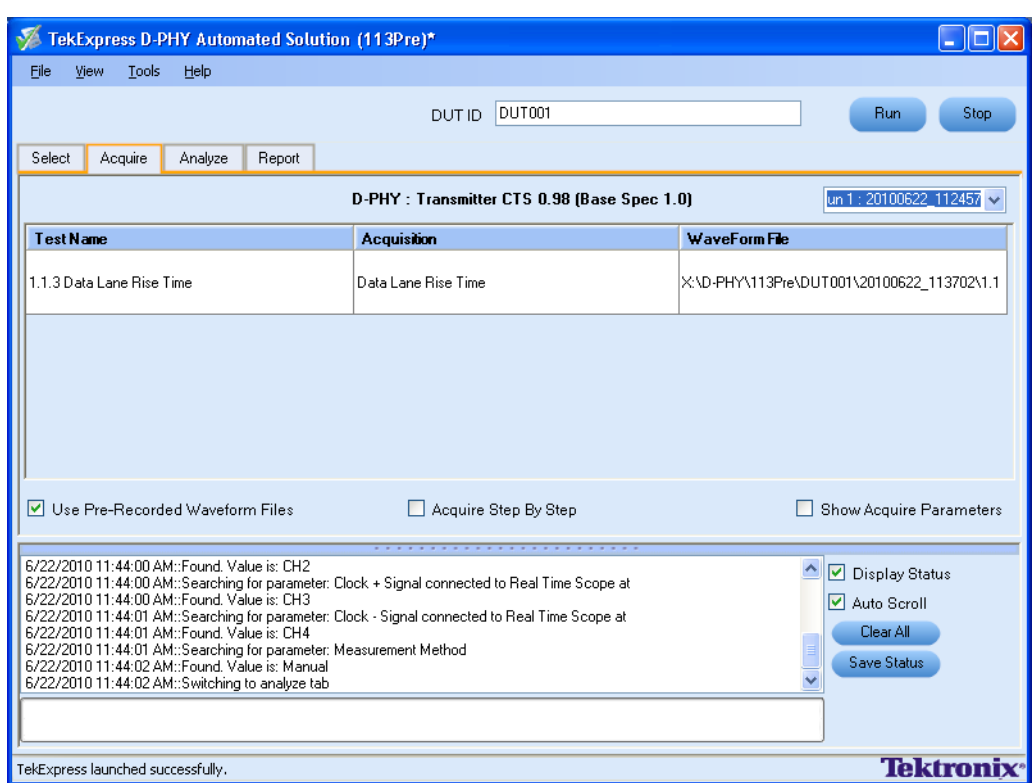

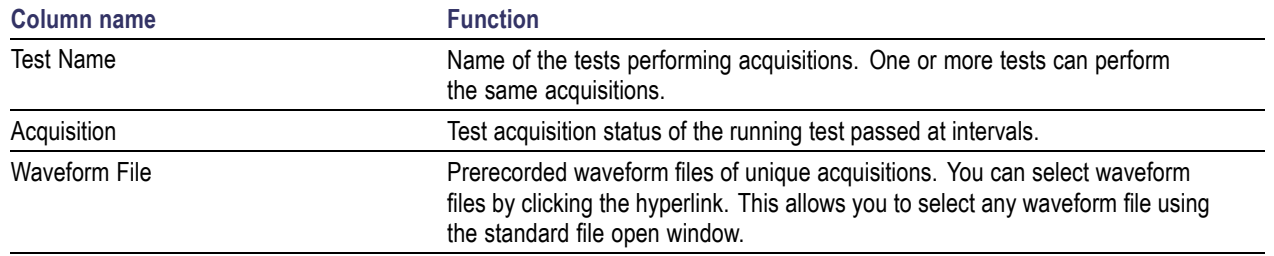

*NOTE. To use the prerecorded option, it is recommended that you use a waveform file (.wfm) which has been captured from a Tektronix oscilloscope. This eliminates the need to use an oscilloscope. You can manually select waveforms and perform the tests with a click of the Run button.*

The following Acquire source options are available:

 $\overline{\phantom{a}}$ **Use Pre-recorded Waveform Files**: Enabling or disabling the option shows or hides the waveform file column in the acquisition table.

To know how to use the prerecorded waveform files for performing a test or the selected test group, [click](#page-67-0) here (see page 60).

- **Acquire Step by Step**: Selecting this prompts you at the end of each acquisition before proceeding to the next one.
- **Show Acquire Parameters**: Selecting this shows the acquisition parameters.  $\mathcal{L}_{\mathcal{A}}$

When you select "Use Pre-recorded", the first column shows the Acquisition, the second column shows the Test, and the next column shows the Waveform File for analysis.

### **Use Acquire Live Waveform for Analysis**

Click the Acquire tab to see acquisition parameters, and acquisition status of the selected test suite. The Acquire panel is specific to a suite and gets updated every time the selected test suite is changed. This panel shows the acquisition details for the tests in the currently selected suite. The tests with common acquisition parameters are grouped together and shown as a single acquisition.

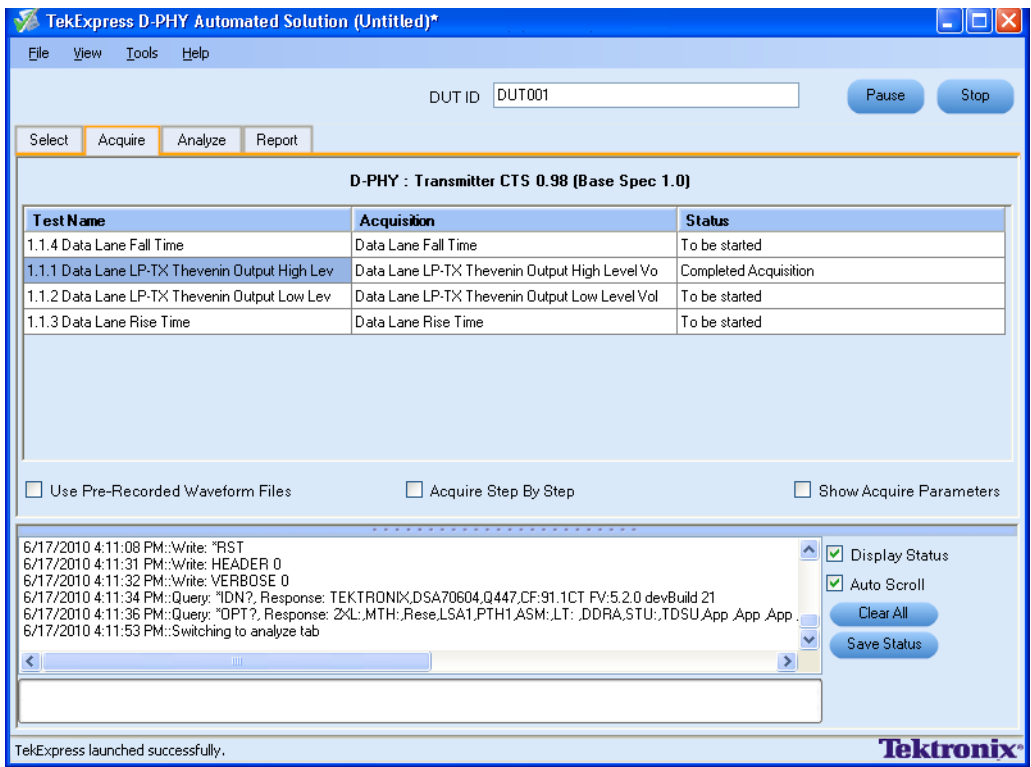

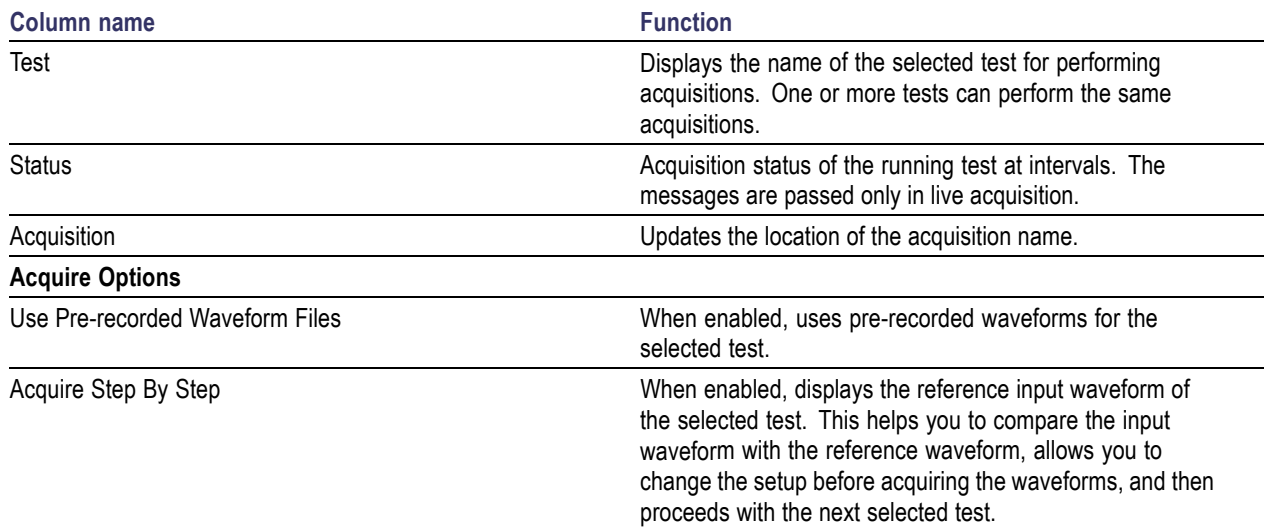

### **Table 9: Controls on the Acquire panel**

# **View the Progress of Analysis**

Click the Analyze tab to view the progress of the analysis. As the analysis of each test is complete, the result value is updated.

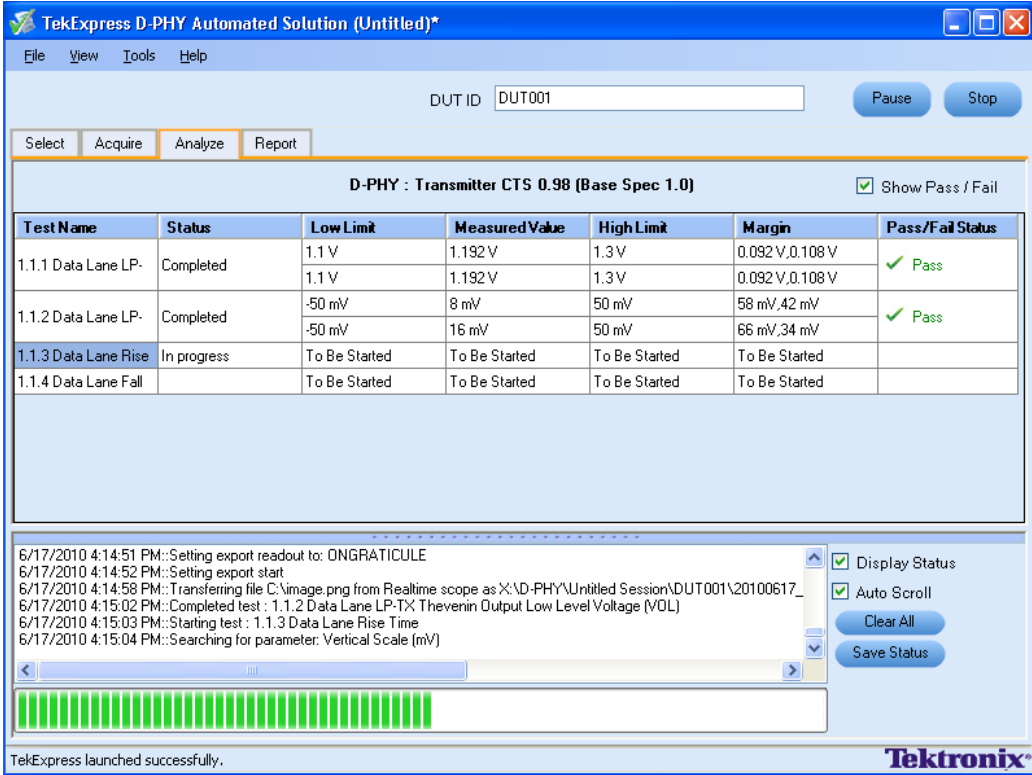

### **Analyze Table**

The Analyze table contains the following:

- $\mathcal{L}_{\mathcal{A}}$ The test name.
- $\overline{\phantom{a}}$ The status of the tests that are being run.
- $\overline{\phantom{a}}$ The low and high limit values, and margins, for the tests.
- The measured values for the tests. n.
- $\mathcal{L}_{\mathcal{A}}$ The pass/fail status of the tests.

The tests that are not yet started are shown with a "To be Started" status. A summarized status of the currently running test is shown in the Status Messages panel.

The **Status Messages** window time-stamps all run time messages and displays them. You can do the following:

- $\Box$ **Display Status**: Enable/Disable status messages.
- $\Box$ **Auto Scroll**: Scroll the status messages automatically.
- $\Box$ **Clear All**: Clear all status messages in Status Window.
- **Save Status**: Save all status messages in text file. Displays a standard save file window and saves the  $\mathcal{L}_{\mathcal{A}}$ status messages in the user specified file.

## **View the Report**

After the analysis, a report is automatically generated and displayed in the report panel. The device information such as oscilloscope model, serial number, firmware version of the oscilloscope, version information of the TekExpress and the application, start time, and the execution time are displayed.

A table shows the test name, measurement details, test result (pass/fail), compliance mode, and analysis time. Save the report as an MHT file using the **File > Save As** option.

*NOTE. If you use a secondary monitor, verify that the screen resolution of the secondary monitor is the same as that of the primary display. This ensures that captured images in the reports are of the same size.*

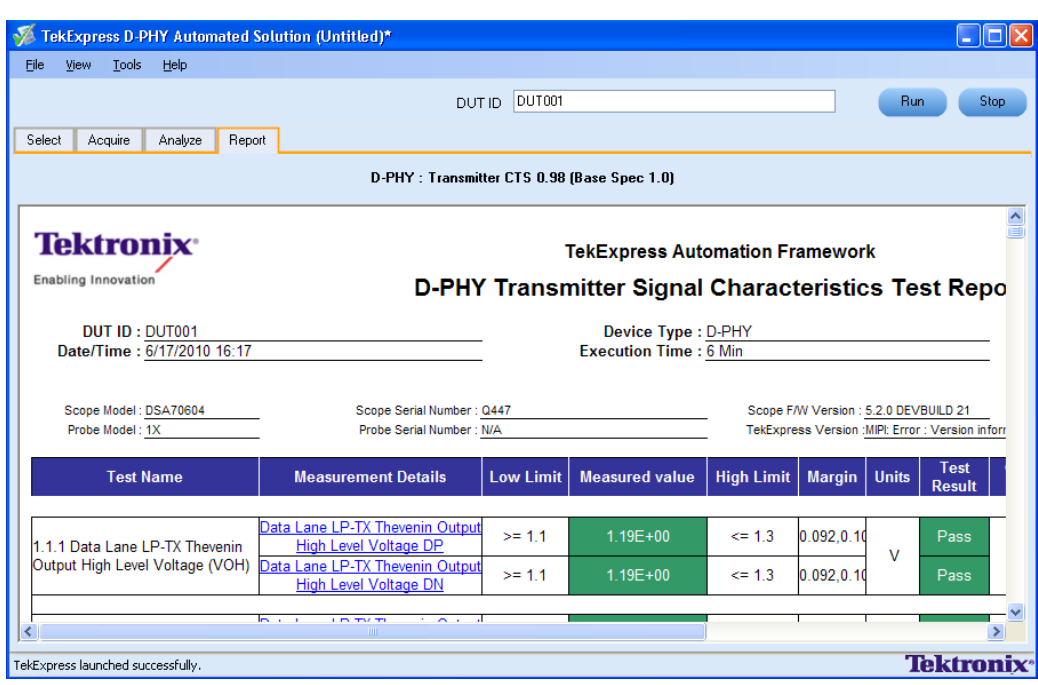

### **View Test Related Files**

All the test related files for currently selected tests are always saved under: My Documents\My TekExpress\D-PHY\SessionName.

Case 1. An example image of data when the session is still not saved and is in the My TekExpress/D–PHY path as "Untitled Session", the DUT ID is set to DUT001, and the tests are performed twice (two folders are created with the file naming convention YYYYMMDD\_HHMMSS (Date Time).

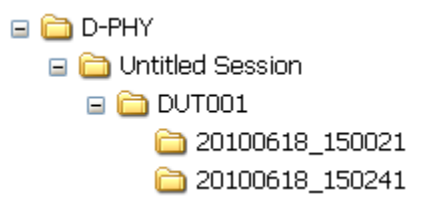

Case 2. An example image of data when the session is still not saved and is in the My TekExpress/D-PHY path as "Untitled Session", the DUT001 folder already present (tests are performed twice), and the DUT ID is now set to DUT002 (here the tests are performed once).

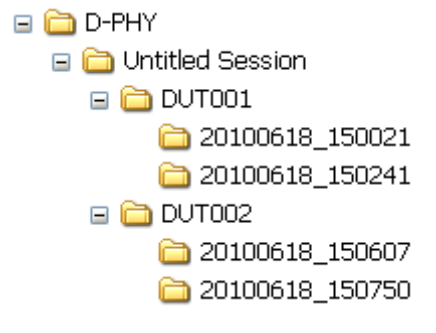

Case 3. An example image of data when the session is saved and is in the My TekExpress/D-PHY path as "Test".

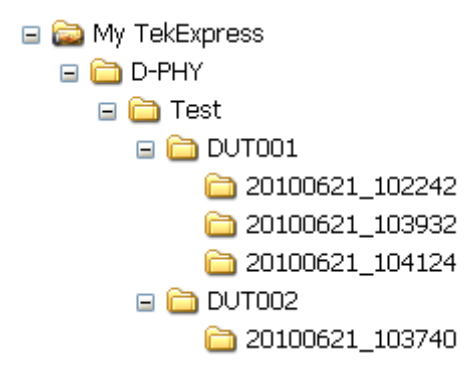

## <span id="page-45-0"></span>**Connection Setup**

You need the following equipment (see [Compatibility](#page-12-0) (see page 5)):

- A supported Tektronix DPO oscilloscope  $\overline{\phantom{a}}$
- $\overline{\phantom{a}}$ Single-ended probe
- $\overline{\mathbb{R}^n}$ Device under test

Make connections as follows:

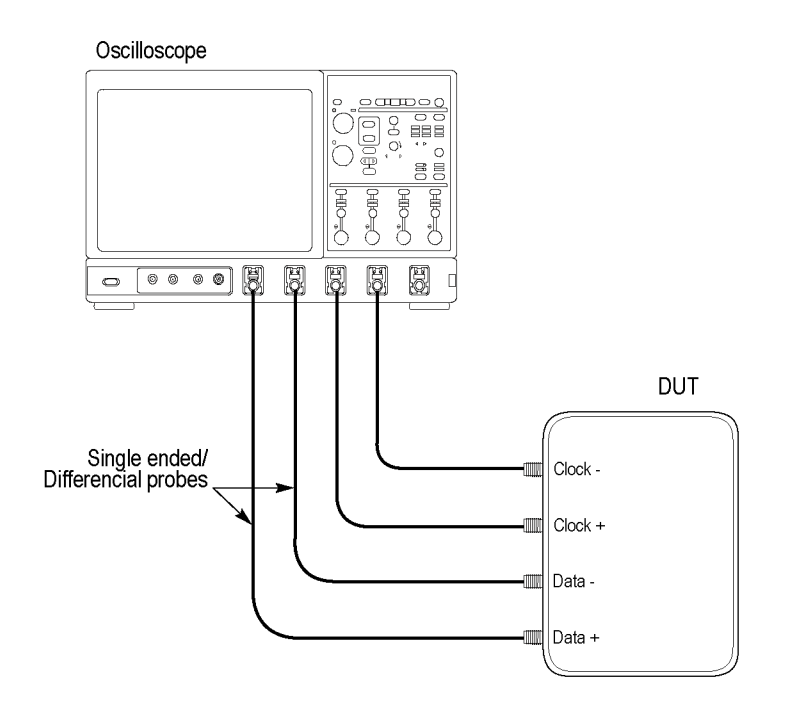

### **Configuring Parameter Values**

To configure a test, do the following:

- **1.** In the Select panel click **Configure**.
- **2.** In the Configure panel, set the following general parameters that are common for all tests:

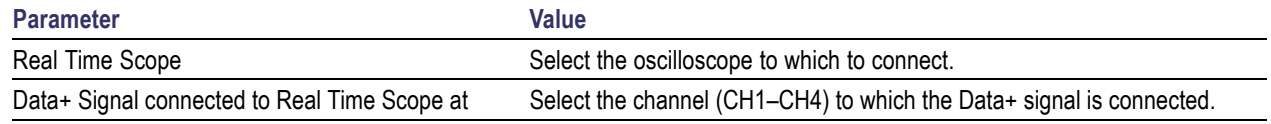

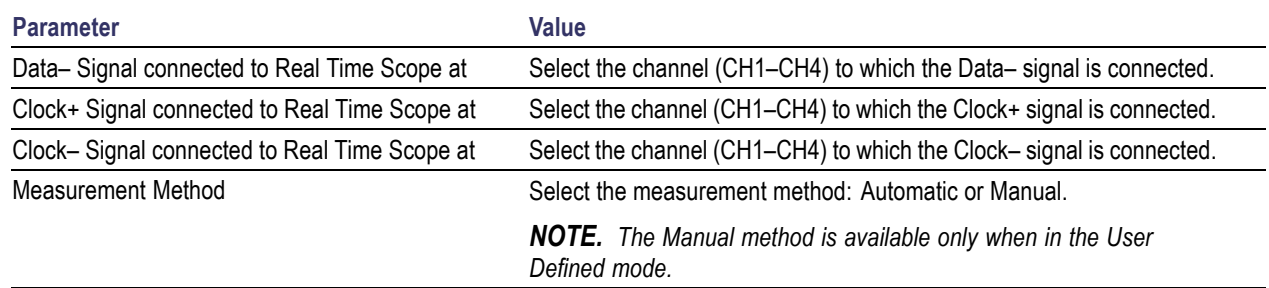

The Automatic measurement method mode, lets you perform a test without any intervention. You must select one or more tests, configure the tests (or use the default values) and click Run to perform the test. The application acquires and analyzes the data, and displays a report when complete.

If you select the Manual mode, select one or more tests, configure the tests (or use the default values) and click Run to perform the test. The application begins to acquire data. A window opens where you are prompted to place the cursors on the acquired waveform and click **OK**. Go to the TekScope application and zoom the waveform around the trigger point. Place the cursors on the waveform to capture the values at those points and click **OK** in the window. The application completes the test and displays the report.

*NOTE. Other applications will display there windows in the background. The TekScope application takes precedence over other applications. Use Alt+Tab to view the other application windows.*

**3.** Select either **Compliance Mode** or **User Defined Mode**. In the User Defined Mode, you can modify the test parameters but you will no longer be testing against the compliance standards.

### **Connections for Data Lane LP-TX Thevenin Output High Level Voltage (VOH)**

[Click](#page-45-0) here for information on connections for the Data Lane LP-TX Thevenin Output High Level Voltage (VOH) test.

# **Configure and Run Data Lane LP-TX Thevenin Output High Level Voltage (VOH)**

- **1.** In the Select panel, select Device as **D-PHY** and Test Suite as **Transmitter**. The Version default value is **CTS 0.98 (Base Spec 1.0)**.
- **2.** Select a test and click **Configure**.

**3.** In the Configuration Panel, set the following parameters for the test. The following table lists the compliance mode values and the permitted range of values for the user-defined mode:

#### **Table 10: Configuration parameters for Data Lane LP-TX Thevenin Output High Level Voltage (VOH)**

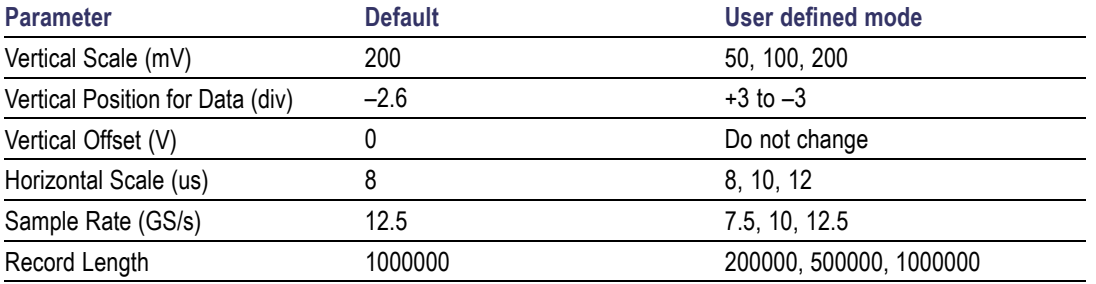

**4.** Click **Analyze**. View and change the following analysis parameters:

#### **Table 11: Analysis parameters for Data Lane LP-TX Thevenin Output High Level Voltage (VOH)**

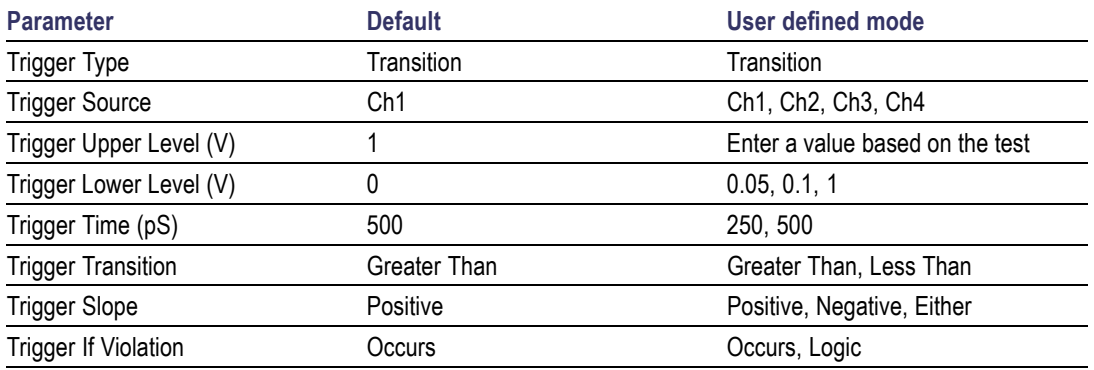

- **5.** Click **Limits** to view and change the Data Lane LP-TX Thevenin Output High Voltage DP and Data Lane LP-TX Thevenin Output High Voltage DN values, and the compare string.
- **6.** Click **Comments** to enter comments. The comments are shown in the test report.
- **7.** Click **Apply** to accept the changes, and then click **Close**.
- **8.** In the Select panel, click **Run** to start the test. The Acquire panel shows the progress and status of the test as it runs.

# **Connections for Data Lane LP-TX Thevenin Output Low Level Voltage (VOL)**

[Click](#page-45-0) here for information on connections for the Data Lane LP-TX Thevenin Output Low Level Voltage (VOL) test.

## **Configure and Run Data Lane LP-TX Thevenin Output Low Level Voltage (VOL)**

- **1.** In the Select panel, select Device as **D-PHY** and Test Suite as **Transmitter**. The Version default value is **CTS 0.98 (Base Spec 1.0)**.
- **2.** Select the test and click **Configure**.
- **3.** In the Configuration Panel, set the following parameters for the test. The following table lists the compliance mode values and the permitted range of values for the user-defined mode:

#### **Table 12: Configuration parameters for Data Lane LP-TX Thevenin Output Low Level Voltage (VOL)**

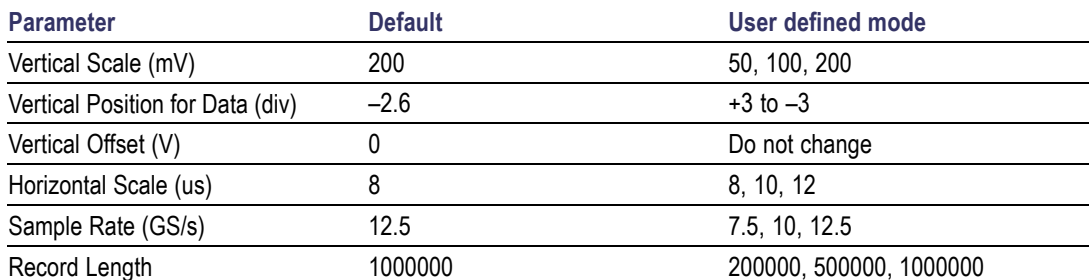

**4.** Click **Analyze**. View and change the following analysis parameters:

#### **Table 13: Analysis parameters for Data Lane LP-TX Thevenin Output Low Level Voltage (VOL)**

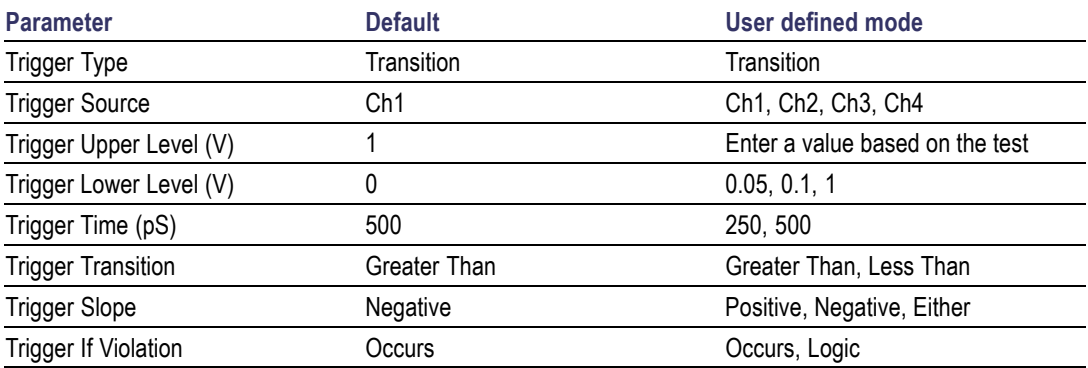

- **5.** Click **Limits** to view and change the Data Lane LP-TX Thevenin Output Low Voltage DP and Data Lane LP-TX Thevenin Output Low Voltage DN values in mV, and the compare string.
- **6.** Click **Comments** to enter comments. The comments are shown in the test report.
- **7.** Click **Apply** to effect the changes, and then click **Close**.
- **8.** In the Select panel, click **Run** to start the test. The Acquire panel shows the progress and status of the test as it runs.

### **Connections for Data Lane Rise Time**

[Click](#page-45-0) here for information on connections for the Data Lane Rise Time test.

### **Configure and Run Data Lane Rise Time**

- **1.** In the Select panel, select Device as **D-PHY** and Test Suite as **Transmitter**. The Version default value is **CTS 0.98 (Base Spec 1.0)**.
- **2.** Select the test and click **Configure**.
- **3.** In the Configuration Panel, set the following parameters for the test. The following table lists the compliance mode values and the permitted range of values for the user-defined mode:

#### **Table 14: Configuration parameters for Data Lane Rise Time**

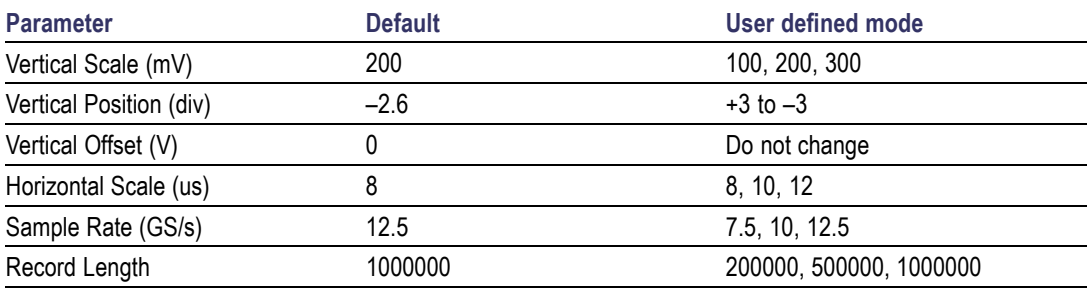

**4.** Click **Analyze**. View and change the following analysis parameters:

#### **Table 15: Analysis parameters for Data Lane Rise Time**

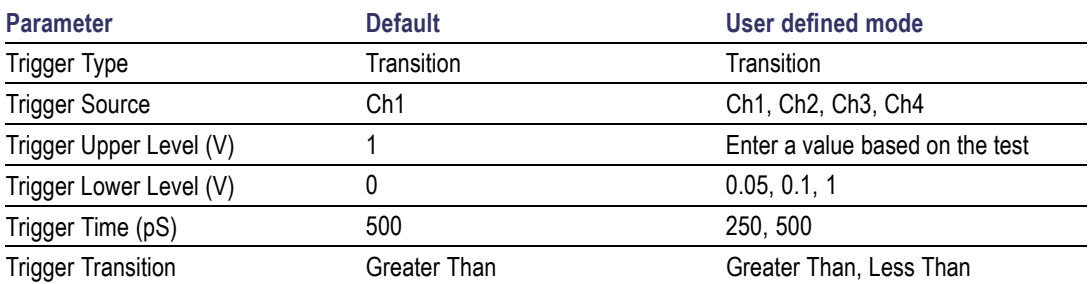

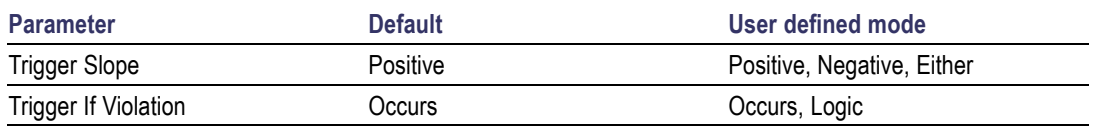

#### **Table 15: Analysis parameters for Data Lane Rise Time (cont.)**

- **5.** Click **Limits** to view and change the Data Lane Rise Time DP and Data Lane Rise Time DN values in nS, and the compare string.
- **6.** Click **Comments** to enter comments. The comments are shown in the test report.
- **7.** Click **Apply** to effect the changes, and then click **Close**.
- **8.** In the Select panel, click **Run** to start the test. The Acquire panel shows the progress and status of the test as it runs.

### **Connections for Data Lane Fall Time**

[Click](#page-45-0) here for information on connections for the Data Lane Fall Time test.

### **Configure and Run Data Lane Fall Time**

- **1.** In the Select panel, select Device as **D-PHY** and Test Suite as **Transmitter**. The Version default value is **CTS 0.98 (Base Spec 1.0)**.
- **2.** Select the test and click **Configure**.
- **3.** In the Configuration Panel, set the following parameters for the test. The following table lists the compliance mode values and the permitted range of values for the user-defined mode:

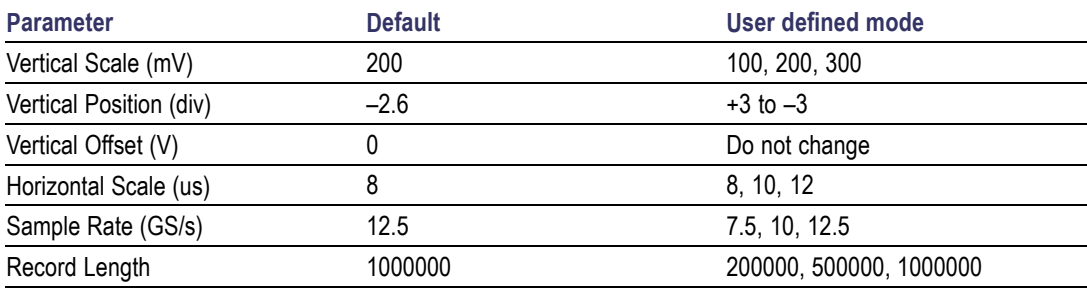

#### **Table 16: Configuration parameters for Data Lane Fall Time**

**4.** Click **Analyze**. View and change the following analysis parameters:

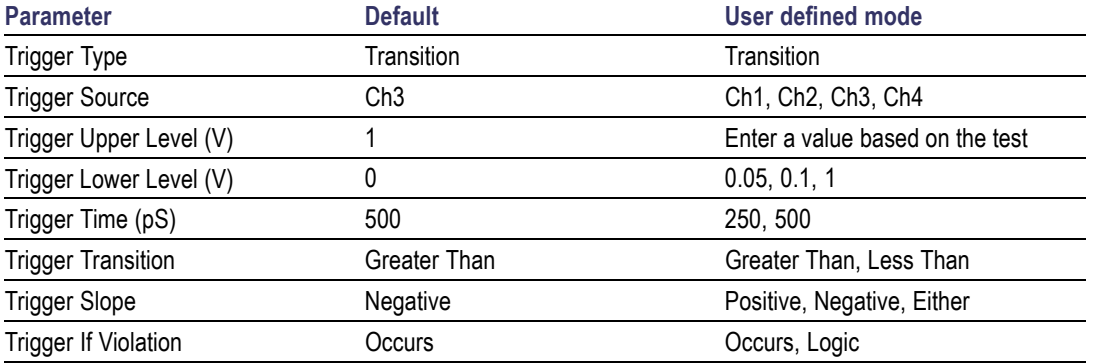

#### **Table 17: Analysis parameters for Data Lane Fall Time**

- **5.** Click **Limits** to view and change the Data Lane Fall Time DP and Data Lane Fall Time DN values in nS, and the compare string.
- **6.** Click **Comments** to enter comments. The comments are shown in the test report.
- **7.** Click **Apply** to effect the changes, and then click **Close**.
- **8.** In the Select panel, click **Run** to start the test. The Acquire panel shows the progress and status of the test as it runs.

### **View Report for Group 1 Tests**

The application automatically displays a report in the Report panel once the test is successfully completed. A table shows the test name, measurement details, test result (pass/fail), compliance mode, and analysis time. Save the report as an MHT file using the **File > Save As** option. The following screen shows the results for Group 1 tests.

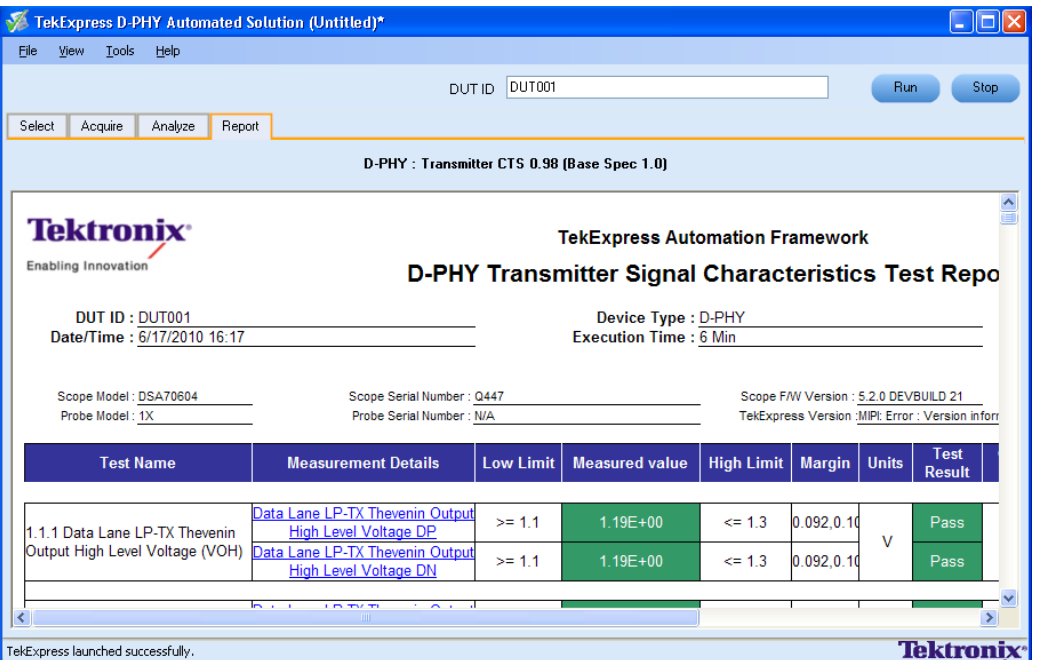

### **Connections for Clock Lane LP-TX Thevenin Output High Level Voltage (VOH)**

[Click](#page-45-0) here for information on connections for the Clock Lane LP-TX Thevenin Output High Level Voltage (VOH) test.

### **Configure and Run Clock Lane LP-TX Thevenin Output High Level Voltage (VOH)**

- **1.** In the Select panel, select Device as **D-PHY** and Test Suite as **Transmitter**. The Version default value is **CTS 0.98 (Base Spec 1.0)**.
- **2.** Select the test and click **Configure**.
- **3.** In the Configuration Panel, set the following parameters for the test. The following table lists the compliance mode values and the permitted range of values for the user-defined mode:

**Table 18: Configuration parameters for Clock Lane LP-TX Thevenin Output High Level Voltage (VOH)**

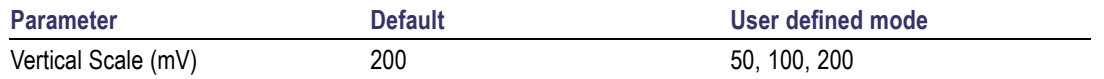

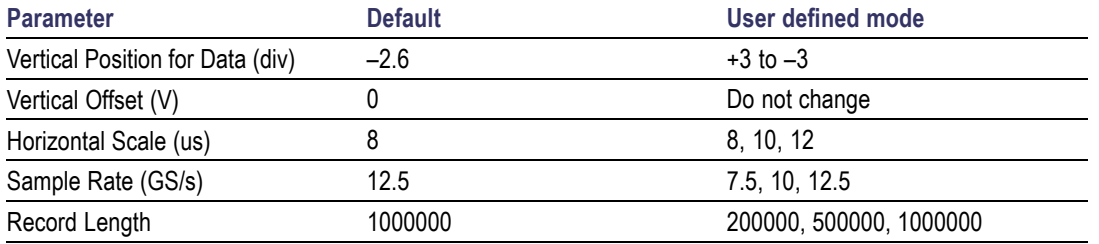

#### **Table 18: Configuration parameters for Clock Lane LP-TX Thevenin Output High Level Voltage (VOH) (cont.)**

**4.** Click **Analyze**. View and change the following analysis parameters:

#### **Table 19: Analysis parameters for Clock Lane LP-TX Thevenin Output High Level Voltage (VOH)**

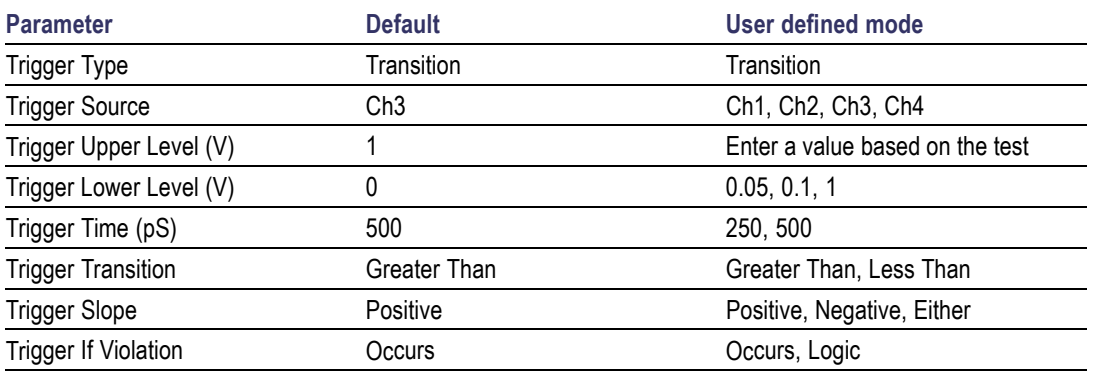

- **5.** Click **Limits** to view and change the Clock Lane LP-TX Thevenin Output High Voltage DP and Clock Lane LP-TX Thevenin Output High Voltage DN values in mV, and the compare string.
- **6.** Click **Comments** to enter comments. The comments are shown in the test report.
- **7.** Click **Apply** to effect the changes, and then click **Close**.
- **8.** In the Select panel, click **Run** to start the test. The Acquire panel shows the progress and status of the test as it runs.

## **Connections for Clock Lane LP-TX Thevenin Output Low Level Voltage (VOL)**

[Click](#page-45-0) here for information on connections for the Clock Lane LP-TX Thevenin Output Low Level Voltage (VOL) test.

# **Configure and Run Clock Lane LP-TX Thevenin Output Low Level Voltage (VOL)**

- **1.** In the Select panel, select Device as **D-PHY** and Test Suite as **Transmitter**. The Version default value is **CTS 0.98 (Base Spec 1.0)**.
- **2.** Select the test and click **Configure**.
- **3.** In the Configuration Panel, set the following parameters for the test. The following table lists the compliance mode values and the permitted range of values for the user-defined mode:

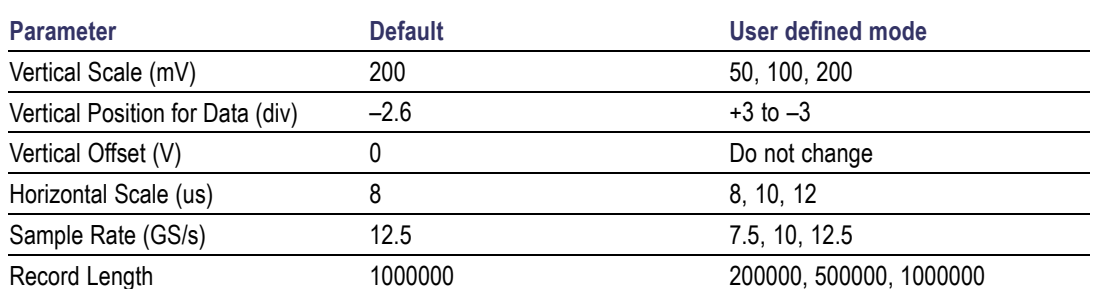

#### **Table 20: Configuration parameters for Clock Lane LP-TX Thevenin Output Low Level Voltage (VOL)**

**4.** Click **Analyze**. View and change the following analysis parameters:

#### **Table 21: Analysis parameters for Clock Lane LP-TX Thevenin Output Low Level Voltage (VOL)**

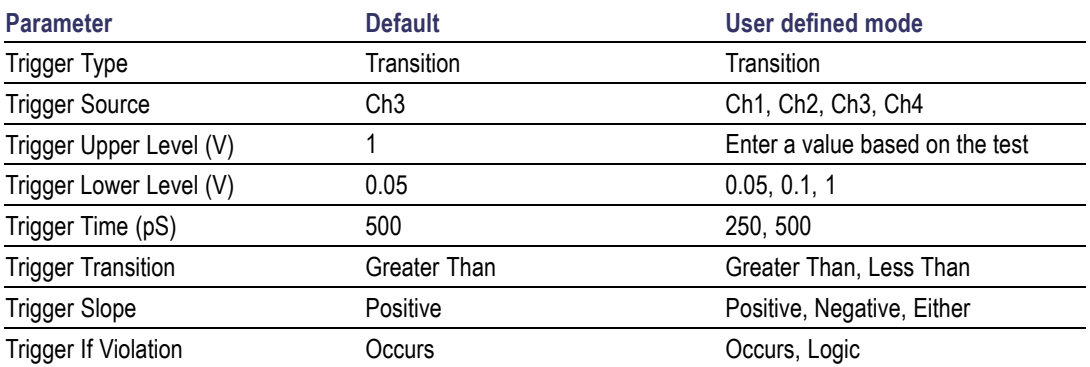

- **5.** Click **Limits** to view and change the Clock Lane LP-TX Thevenin Output Low Voltage DP and Clock Lane LP-TX Thevenin Output Low Voltage DN values, and the compare string.
- **6.** Click **Comments** to enter comments. The comments are shown in the test report.
- **7.** Click **Apply** to effect the changes, and then click **Close**.
- **8.** In the Select panel, click **Run** to start the test. The Acquire panel shows the progress and status of the test as it runs.

### **Connections for Clock Lane Rise Time**

[Click](#page-45-0) here for information on connections for the Clock Lane Rise Time test.

# **Configure and Run Clock Lane Rise Time**

- **1.** In the Select panel, select Device as **D-PHY** and Test Suite as **Transmitter**. The Version default value is **CTS 0.98 (Base Spec 1.0)**.
- **2.** Select the test and click **Configure**.
- **3.** In the Configuration Panel, set the following parameters for the test. The following table lists the compliance mode values and the permitted range of values for the user-defined mode:

### **Table 22: Configuration parameters for Clock Lane Rise Time**

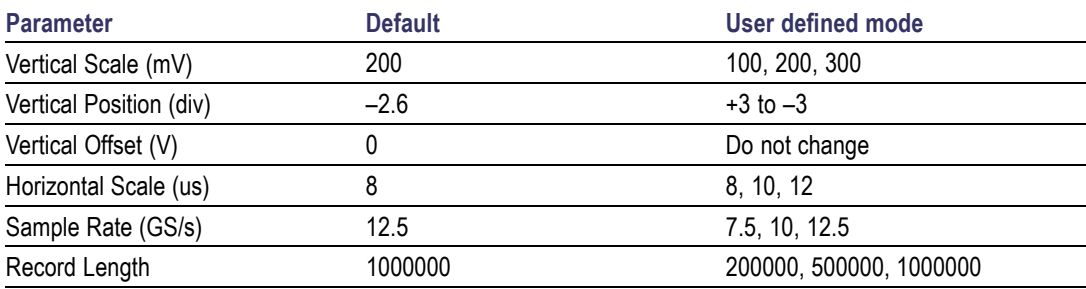

**4.** Click **Analyze**. View and change the following analysis parameters:

### **Table 23: Analysis parameters for Clock Lane Rise Time**

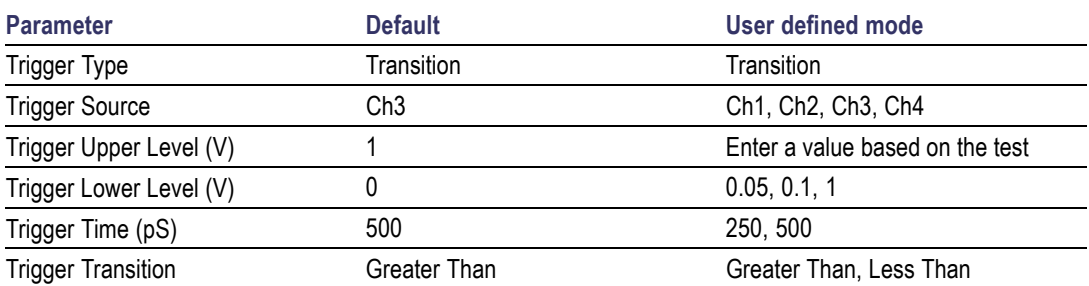

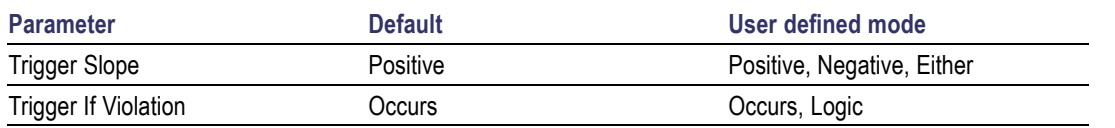

#### **Table 23: Analysis parameters for Clock Lane Rise Time (cont.)**

- **5.** Click **Limits** to view and change the Clock Lane Rise Time DP and Clock Lane Rise Time DN values in nS, and the compare string.
- **6.** Click **Comments** to enter comments. The comments are shown in the test report.
- **7.** Click **Apply** to effect the changes, and then click **Close**.
- **8.** In the Select panel, click **Run** to start the test. The Acquire panel shows the progress and status of the test as it runs.

### **Connections for Clock Lane Fall Time**

[Click](#page-45-0) here for information on connections for the Clock Lane Rise Time test.

## **Configure and Run Clock Lane Fall Time**

- **1.** In the Select panel, select Device as **D-PHY** and Test Suite as **Transmitter**. The Version default value is **CTS 0.98 (Base Spec 1.0)**.
- **2.** Select the test and click **Configure**.
- **3.** In the Configuration Panel, set the following parameters for the test. The following table lists the compliance mode values and the permitted range of values for the user-defined mode:

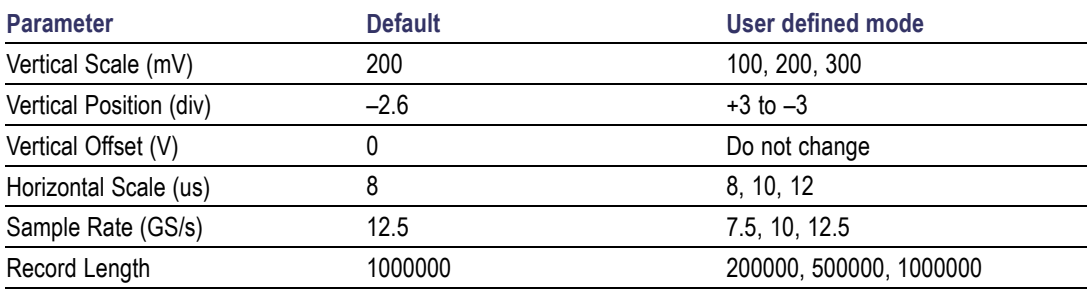

#### **Table 24: Configuration parameters for Clock Lane Fall Time**

**4.** Click **Analyze**. View and change the following analysis parameters:

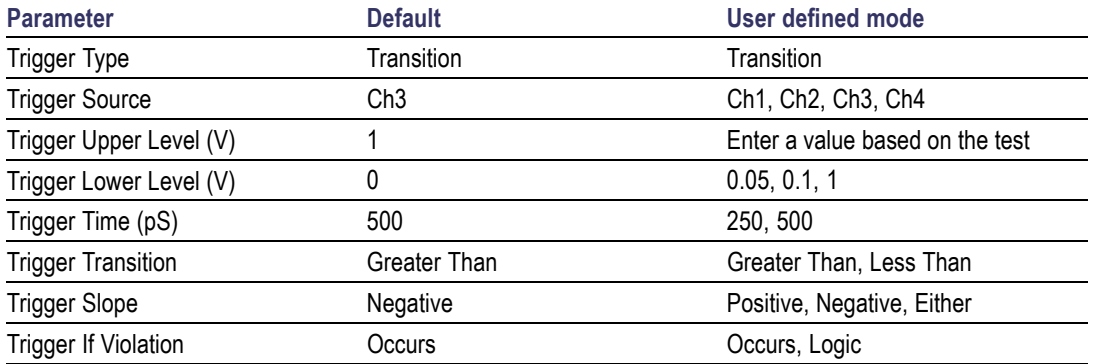

#### **Table 25: Analysis parameters for Clock Lane Fall Time**

- **5.** Click **Limits** to view and change the Clock Lane Fall Time DP and Clock Lane Fall Time DN values in nS, and the compare string.
- **6.** Click **Comments** to enter comments. The comments are shown in the test report.
- **7.** Click **Apply** to effect the changes, and then click **Close**.
- **8.** In the Select panel, click **Run** to start the test. The Acquire panel shows the progress and status of the test as it runs.

### **View Report for Group 2 Tests**

The application automatically displays a report in the Report panel once the test is successfully completed. A table shows the test name, measurement details, test result (pass/fail), compliance mode, and analysis time. Save the report as an MHT file using the **File > Save As** option. The following screen shows the results for Group 2 tests.

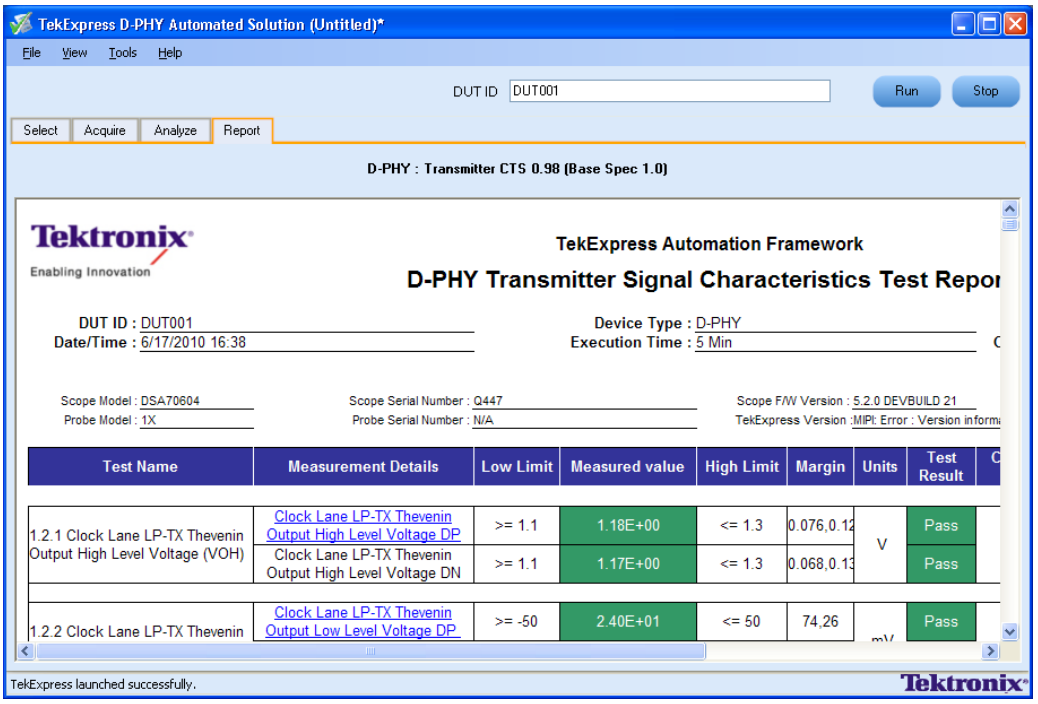

## **Connections for Data Lane HS Entry: Data Lane TLPX Value**

[Click](#page-45-0) here for information on connections for the Data Lane HS Entry: Data Lane TLPX Value test.

# **Configure and Run Data Lane HS Entry: Data Lane TLPX Value**

- **1.** In the Select panel, select Device as **D-PHY** and Test Suite as **Transmitter**. The Version default value is **CTS 0.98 (Base Spec 1.0)**.
- **2.** Select the test and click **Configure**.
- **3.** In the Configuration Panel, set the following parameters for the test. The following table lists the compliance mode values and the permitted range of values for the user-defined mode:

#### **Table 26: Configuration parameters for Data Lane HS Entry: Data Lane TLPX Value**

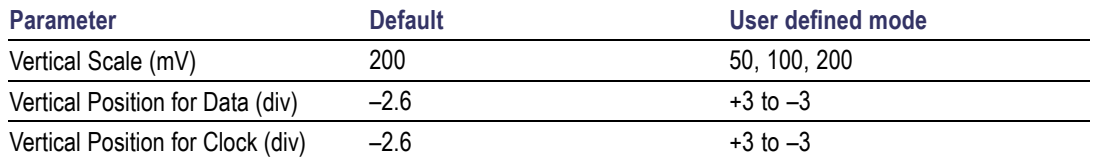

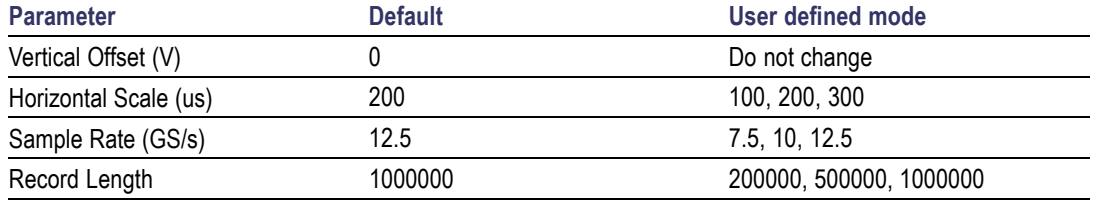

#### **Table 26: Configuration parameters for Data Lane HS Entry: Data Lane TLPX Value (cont.)**

**4.** Click **Analyze**. View and change the following analysis parameters:

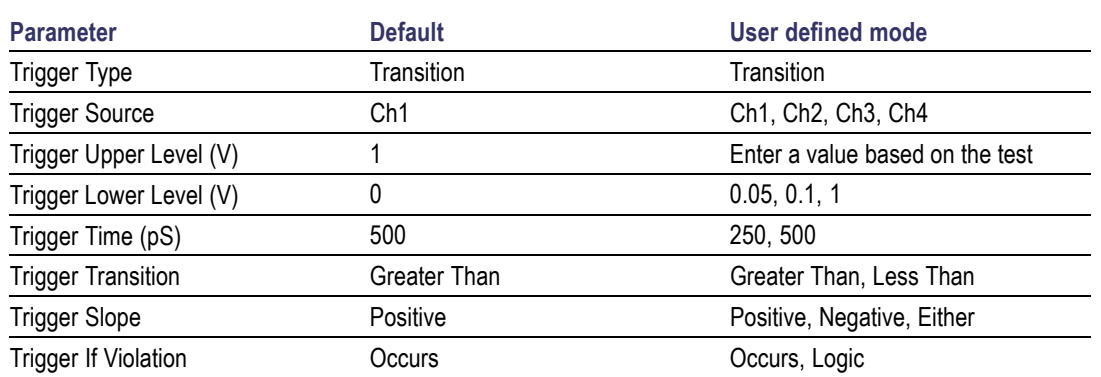

#### **Table 27: Analysis parameters for Data Lane HS Entry: Data Lane TLPX Value**

- **5.** Click **Limits** to view and change the Data Lane HS Entry DATA Lane TLP value and the compare string.
- **6.** Click **Comments** to enter comments. The comments are shown in the test report.
- **7.** Click **Apply** to effect the changes, and then click **Close**.
- **8.** In the Select panel, click **Run** to start the test. The Acquire panel shows the progress and status of the test as it runs.

# **Connections for Data Lane HS Entry: THS-PREPARE Value**

[Click](#page-45-0) here for information on connections for the Data Lane HS Entry: THS-PREPARE Value test.

### **Configure and Run Data Lane HS Entry: THS-PREPARE Value**

- **1.** In the Select panel, select Device as **D-PHY** and Test Suite as **Transmitter**. The Version default value is **CTS 0.98 (Base Spec 1.0)**.
- **2.** Select the test and click **Configure**.

**3.** In the Configuration Panel, set the following parameters for the test. The following table lists the compliance mode values and the permitted range of values for the user-defined mode:

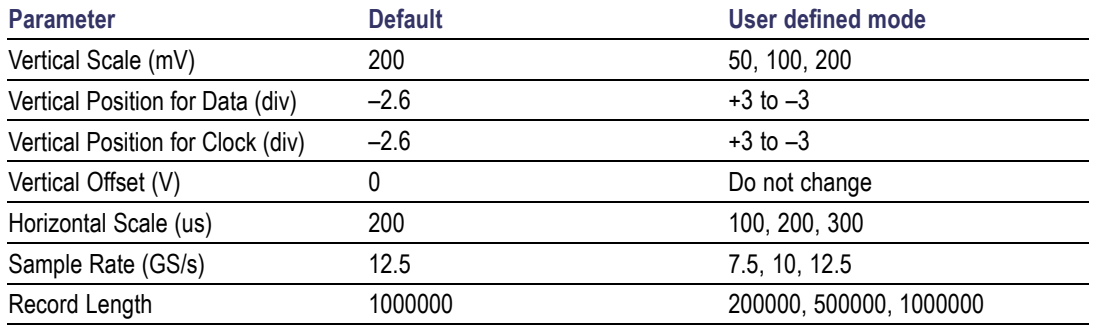

#### **Table 28: Configuration parameters for Data Lane HS Entry: THS-PREPARE Value**

**4.** Click **Analyze**. View and change the following analysis parameters:

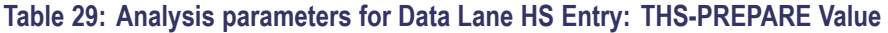

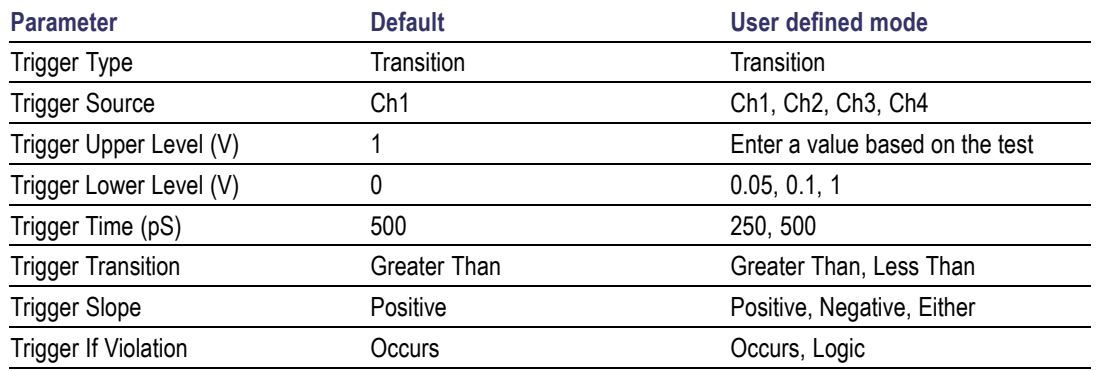

- **5.** Click **Limits** to view and change the Data Lane HS Entry: THS-PREPARE values in ns, and the compare string.
- **6.** Click **Comments** to enter comments. The comments are shown in the test report.
- **7.** Click **Apply** to effect the changes, and then click **Close**.
- **8.** In the Select panel, click **Run** to start the test. The Acquire panel shows the progress and status of the test as it runs.

# **Connections for Data Lane HS Entry: THS-PREPARE + THS-ZERO Value**

[Click](#page-45-0) here for information on connections for the Data Lane HS Entry: THS-PREPARE + THS-ZERO Value test.

## **Configure and Run Data Lane HS Entry: THS-PREPARE + THS-ZERO Value**

- **1.** In the Select panel, select Device as **D-PHY** and Test Suite as **Transmitter**. The Version default value is **CTS 0.98 (Base Spec 1.0)**.
- **2.** Select the test and click **Configure**.
- **3.** In the Configuration Panel, set the following parameters for the test. The following table lists the compliance mode values and the permitted range of values for the user-defined mode:

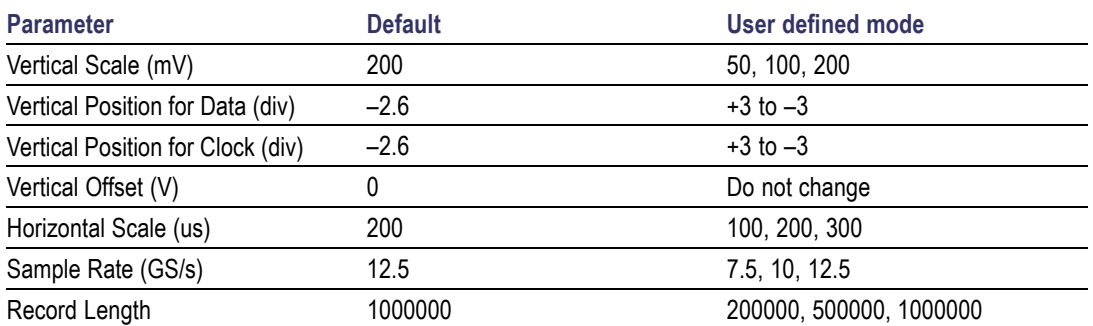

#### **Table 30: Configuration parameters for Data Lane HS Entry: THS-PREPARE + THS-ZERO**

**4.** Click **Analyze**. View and change the following analysis parameters:

#### **Table 31: Analysis parameters for Data Lane HS Entry: THS-PREPARE + THS-ZERO**

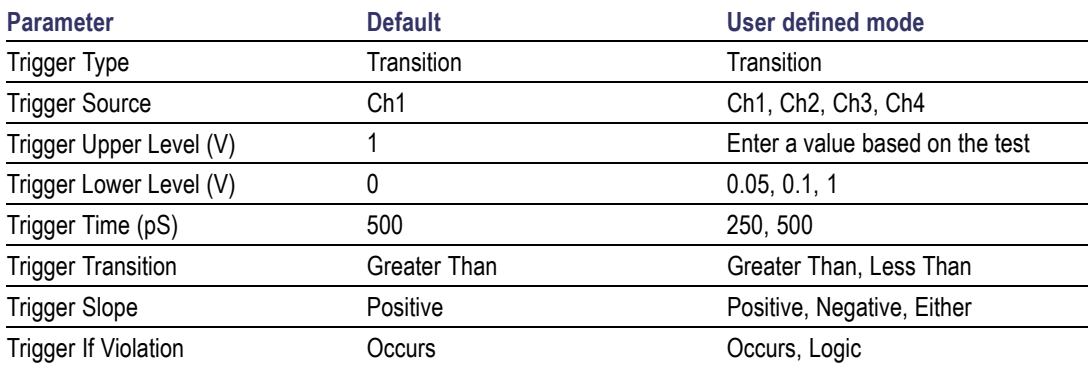

- **5.** Click **Limits** to view and change the Data Lane HS Entry: THS-PREPARE + THS-ZERO values in ns, and the compare string.
- **6.** Click **Comments** to enter comments. The comments are shown in the test report.
- **7.** Click **Apply** to effect the changes, and then click **Close**.
- **8.** In the Select panel, click **Run** to start the test. The Acquire panel shows the progress and status of the test as it runs.

### **View Report for Group 3 Tests**

The application automatically displays a report in the Report panel once the test is successfully completed. A table shows the test name, measurement details, test result (pass/fail), compliance mode, and analysis time. Save the report as an MHT file using the **File > Save As** option. The following screen shows the results for Group 3 tests.

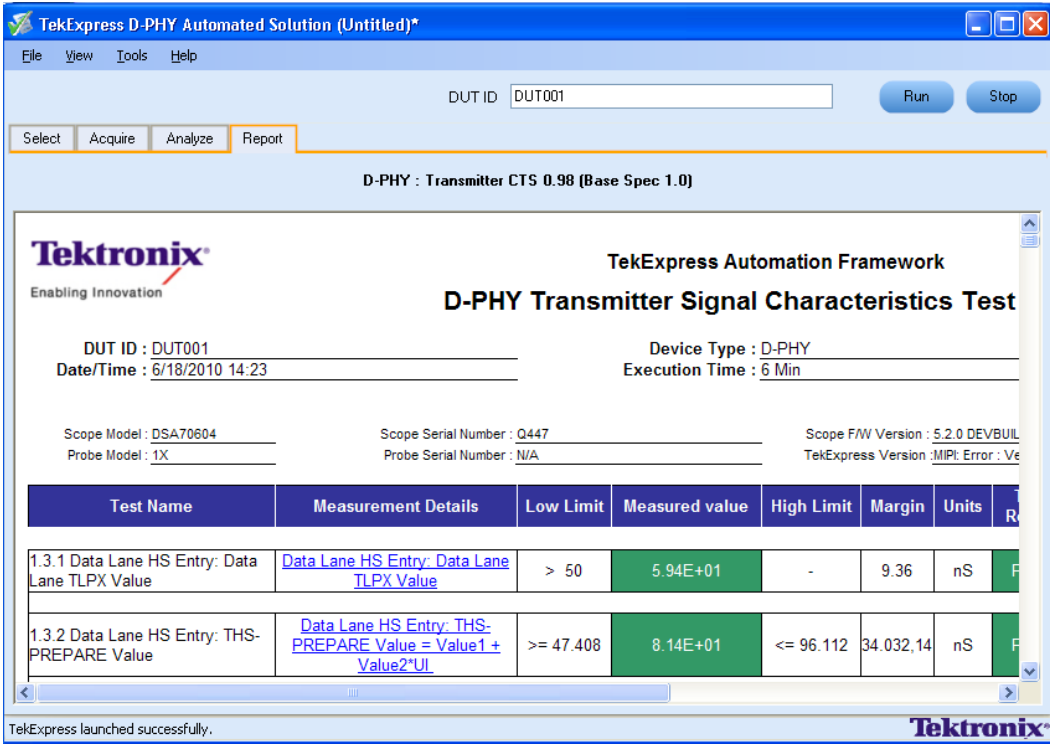

# **Connections for HS Entry TCLK PREValue**

[Click](#page-45-0) here for information on connections for the HS Entry TCLK PREValue test.

# **Configure and Run HS Entry TCLK PREValue**

- **1.** In the Select panel, select Device as **D-PHY** and Test Suite as **Transmitter**. The Version default value is **CTS 0.98 (Base Spec 1.0)**.
- **2.** Select the test and click **Configure**.
- **3.** In the Configuration Panel, set the following parameters for the test. The following table lists the compliance mode values and the permitted range of values for the user-defined mode:

#### **Table 32: Configuration parameters for HS Entry TCLK PREValue**

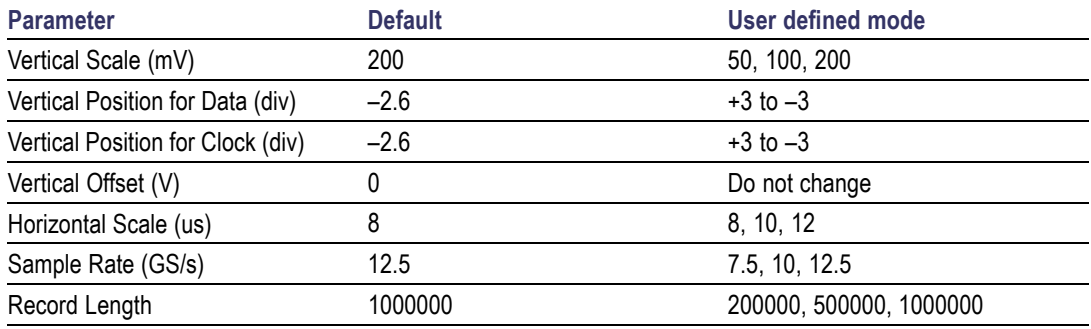

**4.** Click **Analyze**. View and change the following analysis parameters:

### **Table 33: Analysis parameters for HS Entry TCLK PREValue**

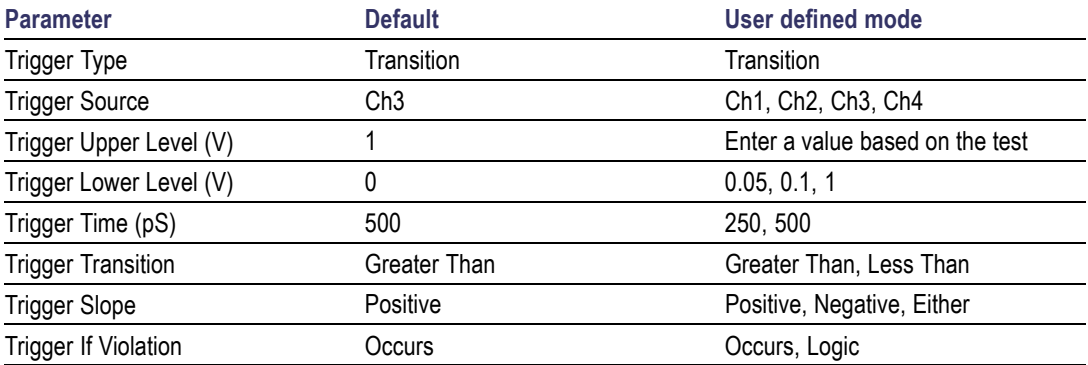

**5.** Click **Limits** to view and change the HS Entry TCLK PREValue in nS, and the compare string.

**6.** Click **Comments** to enter comments. The comments are shown in the test report.

- **7.** Click **Apply** to effect the changes, and then click **Close**.
- **8.** In the Select panel, click **Run** to start the test. The Acquire panel shows the progress and status of the test as it runs.

# **Connections for HS Exit TCLK POSTValue**

[Click](#page-45-0) here for information on connections for the HS Exit TCLK POSTValue test.

# **Configure and Run HS Entry TCLK POSTValue**

- **1.** In the Select panel, select Device as **D-PHY** and Test Suite as **Transmitter**. The Version default value is **CTS 0.98 (Base Spec 1.0)**.
- **2.** Select the test and click **Configure**.
- **3.** In the Configuration Panel, set the following parameters for the test. The following table lists the compliance mode values and the permitted range of values for the user-defined mode:

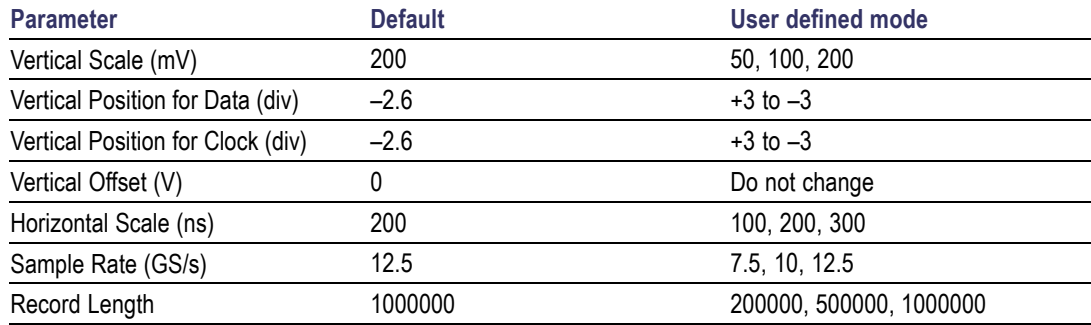

#### **Table 34: Configuration parameters for HS Exit TCLK POSTValue**

**4.** Click **Analyze**. View and change the following analysis parameters:

#### **Table 35: Analysis parameters for HS Exit: THS-POST Value**

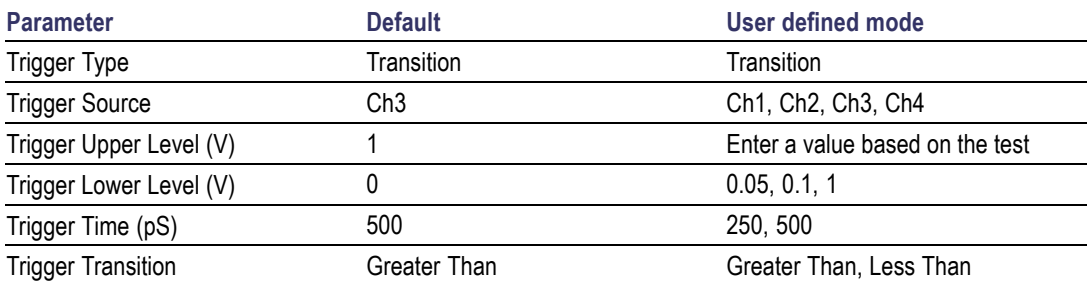

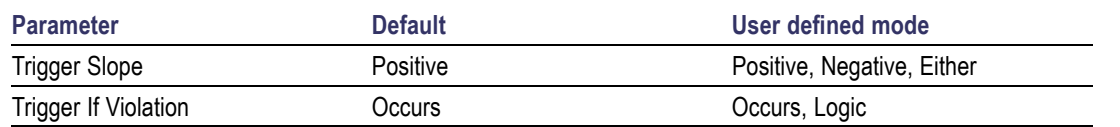

#### **Table 35: Analysis parameters for HS Exit: THS-POST Value (cont.)**

- **5.** Click **Limits** to view and change the HS Exit TCLK POSTValue in nS, and the compare string.
- **6.** Click **Comments** to enter comments. The comments are shown in the test report.
- **7.** Click **Apply** to effect the changes, and then click **Close**.
- **8.** In the Select panel, click **Run** to start the test. The Acquire panel shows the progress and status of the test as it runs.

# **Connections for Clock Rising Edge Alignment to First Payload Bit**

[Click](#page-45-0) here for information on connections for the Clock Rising Edge Alignment to First Payload Bit test.

# **Configure and Run Clock Rising Edge Alignment to First Payload Bit**

- **1.** In the Select panel, select Device as **D-PHY** and Test Suite as **Transmitter**. The Version default value is **CTS 0.98 (Base Spec 1.0)**.
- **2.** Select the test and click **Configure**.
- **3.** In the Configuration Panel, set the following parameters for the test. The following table lists the compliance mode values and the permitted range of values for the user-defined mode:

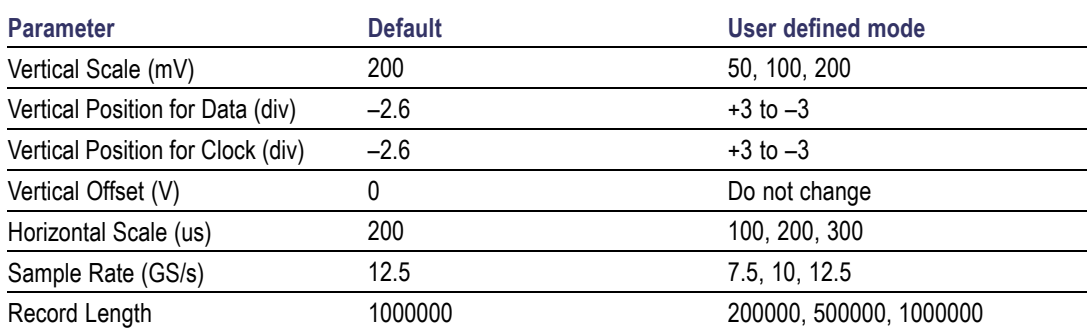

**Table 36: Configuration parameters for Clock Rising Edge Alignment to First Payload Bit**

**4.** Click **Analyze**. View and change the following analysis parameters:

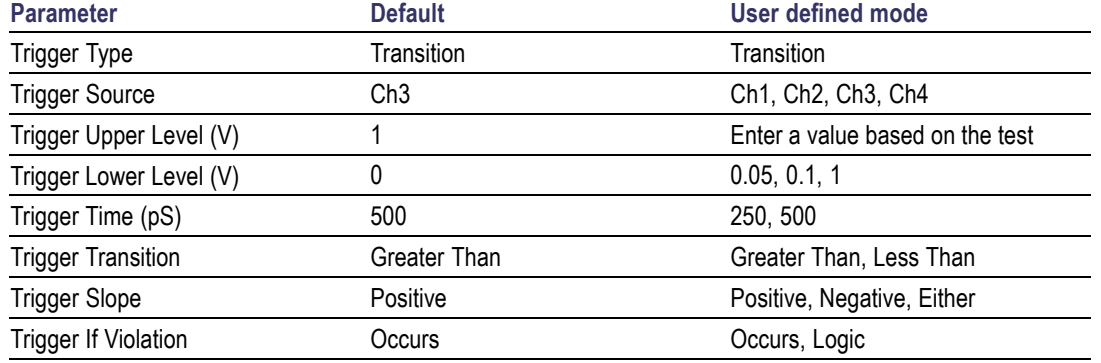

#### **Table 37: Analysis parameters for Clock Rising Edge Alignment to First Payload Bit**

*NOTE. The Limits tab has no configurable parameters.*

- **5.** Click **Comments** to enter comments. The comments are shown in the test report.
- **6.** Click **Apply** to effect the changes, and then click **Close**.
- **7.** In the Select panel, click **Run** to start the test. The Acquire panel shows the progress and status of the test as it runs.
- **8.** Follow the on-screen prompt and complete the test.

### **View Report for Group 5 Tests**

The application automatically displays a report in the Report panel once the test is successfully completed. A table shows the test name, measurement details, test result (pass/fail), compliance mode, and analysis time. Save the report as an MHT file using the **File > Save As** option. The following screen shows the results for Group 5 tests.

<span id="page-67-0"></span>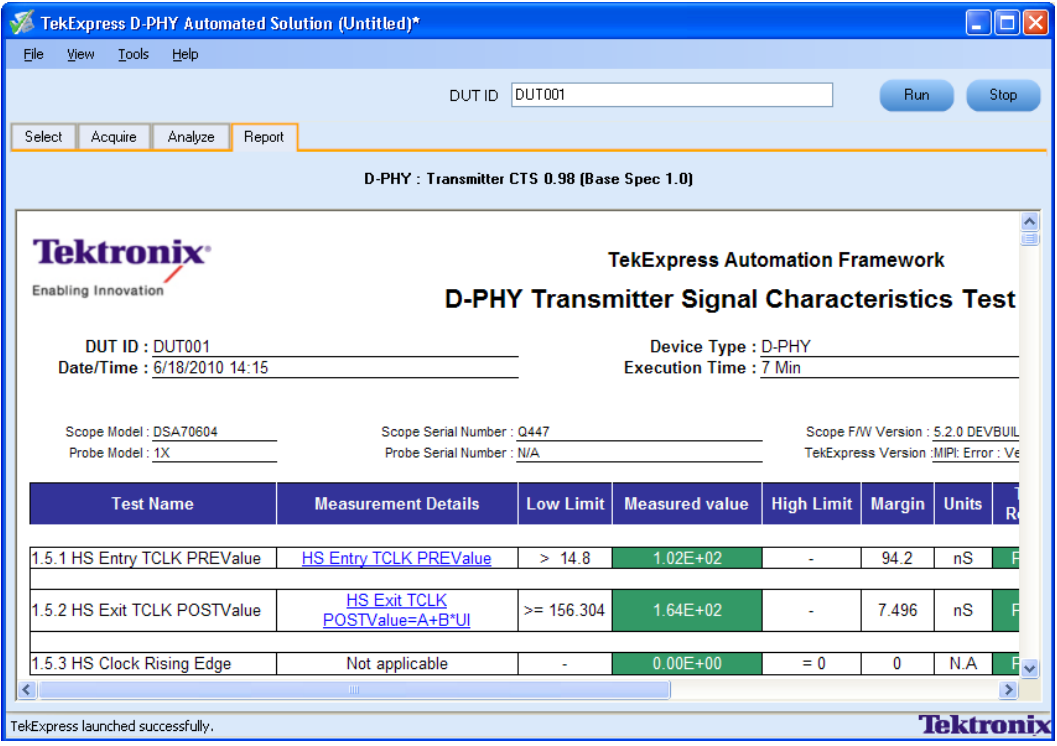

### **Performing Analysis Using Prerecorded Waveforms**

- **1.** Open the session that you have saved using **File** > **Open Session** or **File** > **Recently Recalled Setup** (a recent file). A drop-down box appears showing the session name with the date details.
- **2.** Select **Use Pre-recorded Waveform Files** in the Acquire panel and select one of the sessions listed in the drop-down box.
- **3.** You can modify the waveform file for each lane of the tests, add or delete a lane, and even add or delete a new test to the existing test group. Once you select run, data corresponding for that run is populated (such as the selected test, the test configuration settings, and the test summary status).

To perform analysis using prerecorded waveform file, click here (see page [61\)](#page-68-0) to view the steps.

### <span id="page-68-0"></span>**Perform Analysis Using Prerecorded Waveform File**

- **1.** Create a new session, click **File** > **New Session**.
- **2.** Select a test in the Select panel.
- **3.** Save the session, click **File** > **Save Session**.
- **4.** In the Acquire panel, select **Use Pre-recorded** and browse to the location where the prerecorded waveform file is located.
- **5.** Click **Run**.

### **About the Programmatic Interface**

The Programmatic interface allows you to seamlessly integrate the TekExpress test automation application with the high-level automation layer. This also allows you to control the state of TekExpress application running on a local or a remote computer.

For simplifying the descriptions, the following terminologies are used in this section:

- **TekExpress Client:** A High level automation application that communicates with TekExpress using m. TekExpress Programmatic Interface.
- **TekExpress Server:** The TekExpress application when being controlled by TekExpress Client.

TekExpress leverages .Net Marshalling to enable the Programmatic Interface for TekExpress Client. TekExpress provides a client library for TekExpress clients to use the programmatic interface. The TekExpress client library is inherited from .Net MarshalByRef class to provide the proxy object for the clients. The TekExpress client library maintains a reference to the TekExpress Server and this reference allows the client to control the server state.

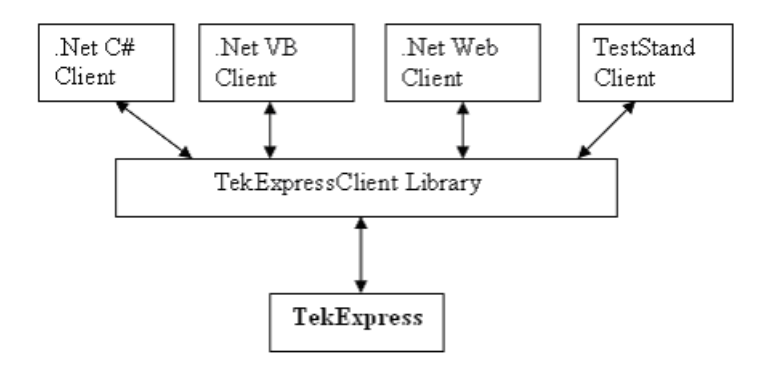

Click the following links to get details on them:

#### **What does one need to have to develop TekExpress Client?**

While developing TekExpress Client one needs to use the TekExpressClient.dll. The client can be a VB .Net, C# .Net, TestStand or web application. The examples for interfaces in each of these applications are in Samples folder.

### **References required**

*TekExpressClient.dll* has internal reference to *IIdlglib.dll* and *IRemoteInterface.dll*.

*IIdlglib.dll* has a reference to *TekDotNetLib.dll*.

*IRemoteInterface.dll* provides the interfaces required to perform the remote automations. It is an interface that forms the communication line between the server and the client.

*IIdlglib.dll* provides the methods to generate and direct the secondary dialog messages at the client-end.

*NOTE. The end-user client application does not need any reference to above mentioned DLL files. It is essential to have these DLLs (IRemoteInterface.dll, IIdlglib.dll and TekDotNetLib.dll) in same folder location as that of TekExpressClient.dll.*

#### **What steps does a client need to follow?**

The following are the steps that a client needs to follow to use the TekExpressClient.dll to programmatically control the server:

A client UI must be developed to access the interfaces exposed through the server. This client needs to load TekExpressClient.dll to access the interfaces. Once the TekExpressClient.dll is loaded, the client UI can call the specific functions to run the operations requested by the client. Once the client is up and running, it must do the following to run a remote operation:

- **1.** The client needs to provide the IP address of the PC at which the server is running in order to connect to the server.
- **2.** The client needs to lock the server application to avoid conflict with any other Client that may try to control the server simultaneously. "Lock" would also disable all user controls on server so that server state cannot be changed by manual operation.
- **3.** If any other client tries to access a server which is locked, it will get a notification that the server is locked by another client.
- **4.** When the client has connected to and locked the server, the client can access any of the programmatic controls to run the remote automations.
- **5.** Once the client operations are completed, the server needs to be "unlocked" by the client.

### **Server and Client Proxy Objects**

### **Remote Proxy Object**

The server exposes a remote object to let the remote client access and perform the server side operations remotely. The proxy object is instantiated and exposed at the server-end through marshalling.

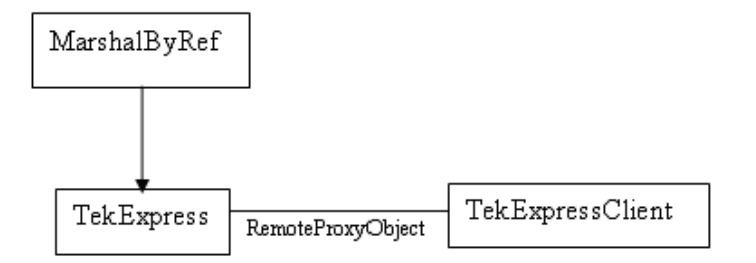
The following is an example:

RemotingConfiguration.RegisterWellKnownServiceType (typeof (TekExpressRemoteInterface), "TekExpress Remote interface", WellKnownObjectMode.Singleton);

This object lets the remote client access the interfaces exposed at the server side. The client gets the reference to this object when the client gets connected to the server.

For example,

//Get a reference to the remote object

```
remoteObject = (IRemoteInterface)Activator.GetObject(typeof(IRemoteInterface),
URL.ToString());
```
#### **Client Proxy Object**

Client exposes a proxy object to receive certain information.

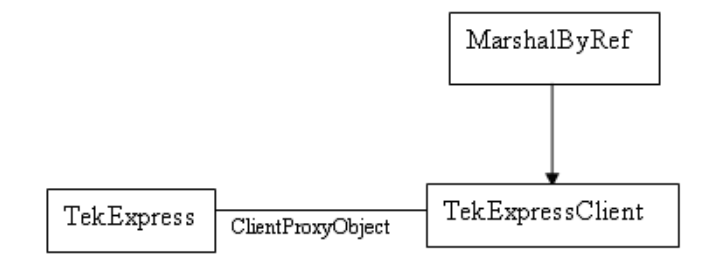

For example,

//Register the client proxy object

```
WellKnownServiceTypeEntry[] e = RemotingConfiguration.GetRegisteredWell-
KnownServiceTypes();
```

```
clientInterface = new ClientInterface();
```

```
RemotingConfiguration.RegisterWellKnownServiceType(typeof(ClientInterface),
"Remote Client Interface", WellKnownObjectMode.Singleton);
```
//Expose the client proxy object through marshalling

RemotingServices.Marshal(clientInterface, "Remote Client Inteface");

The client proxy object is used for the following:

- **1.** To get the secondary dialog messages from the server.
- **2.** To get the file transfer commands from the server while transferring the report.

Click [here](#page-73-0) to see examples.

<span id="page-73-0"></span>clientObject.clientIntf.DisplayDialog(caption, msg,iconType, btnType);

clientObject.clientIntf.TransferBytes(buffer, read, fileLength);

To know more on the topics below, click the links.

**Secondary Dialog Message Handling**

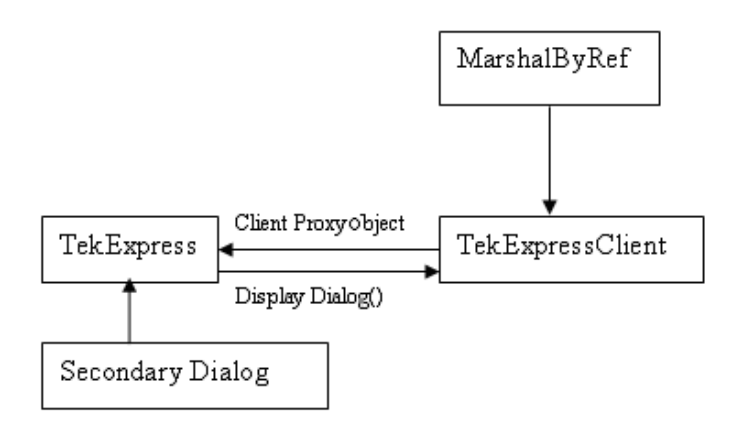

The secondary dialog messages from the Secondary Dialog library are redirected to the client-end when a client is performing the automations at the remote end.

In the secondary dialog library, the assembly that is calling for the dialog box to be displayed is checked and if a remote connection is detected, the messages are directed to the remote end.

#### **File Transfer Events**

When the client requests the transfer of the report, the server reads the report and transfers the file by calling the file transfer methods at the client-end.

## **Client Programmatic Interface: An Example**

An example of the client programmatic interface is described and shown as follows:

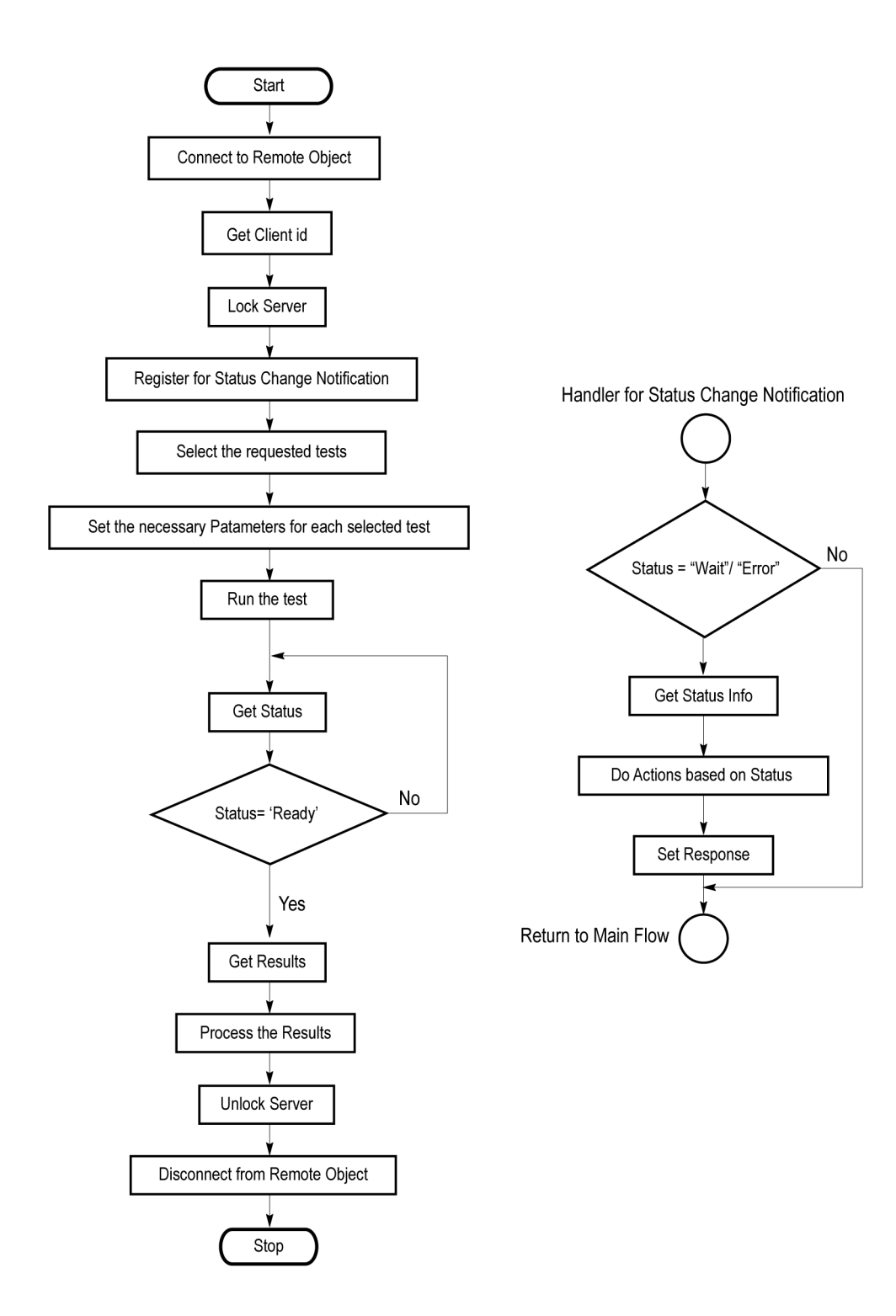

- **1.** Connect to a server or remote object using the programmatic interface provided.
- **2.** Get the client ID that is created when connecting to the remote object. This client ID is one of the required parameters to communicate with the server.

*NOTE. Server identifies the client with this ID only and rejects any request if the ID is invalid.*

**3.** Lock the server for further operations. This disables the application interface.

*NOTE. You can get values from the server or set values from the server to the client only if application is locked.*

**4.** Register for receiving notifications on status change events on the server. To register you need to give a handler as a parameter.

*NOTE. Whenever there is a change in the status of the server, all the clients registered with the server receive a notification from the server.*

- **5.** Select the tests that you want to run through the programmatic interface.
- **6.** Set the necessary parameters for each test.
- **7.** Run the tests.
- **8.** Poll for the status of the application.

*NOTE. You can skip this step if you are registered for the status change notification and when the status is Ready.*

- **9.** After completing the tests, get the results.
- **10.** Create a report or display the results and verify or process the results.
- **11.** Unlock the server once you complete all the tasks.
- **12.** Disconnect from the remote object.

#### **Handler of Status Change Notification**

- **1.** Get the status. If the status is Wait or Error, get the information which contains the title, message description, and the expected responses for the status.
- **2.** Perform the actions based on the status information.
- **3.** Set the response as expected.

## <span id="page-76-0"></span>**D-PHY Application Command Arguments and Queries**

[Connect](#page-82-0) through an IP address (see page 75)

Lock the [server](#page-83-0) (see page 76)

[Disable](#page-84-0) the popups (see page 77)

Set or get the [DUT](#page-85-0) ID (see page 78)

Set the [configuration](#page-85-0) parameters for a suite or measurement (see page 78)

Query the configuration parameters for a suite or [measurement](#page-87-0) (see page 80)

Select a [measurement](#page-90-0) (see page 83)

[Select](#page-91-0) a suite (see page 84)

Select a [channel](#page-85-0) (see page 78)

Configure the selected [measurement](#page-93-0) (see page 86)

Run with set [configurations](#page-95-0) or stop the run operation (see page 88)

[Handle](#page-104-0) Error Codes (see page 97)

Get or set the [timeout](#page-96-0) value (see page 89)

Wait for the [measurement](#page-96-0) to complete (see page 89)

After the [measurement](#page-98-0) is complete (see page 91)

Save, recall, or check if a [session](#page-102-0) is saved (see page 95)

[Unlock](#page-103-0) the server (see page 96)

[Disconnect](#page-103-0) from server (see page 96)

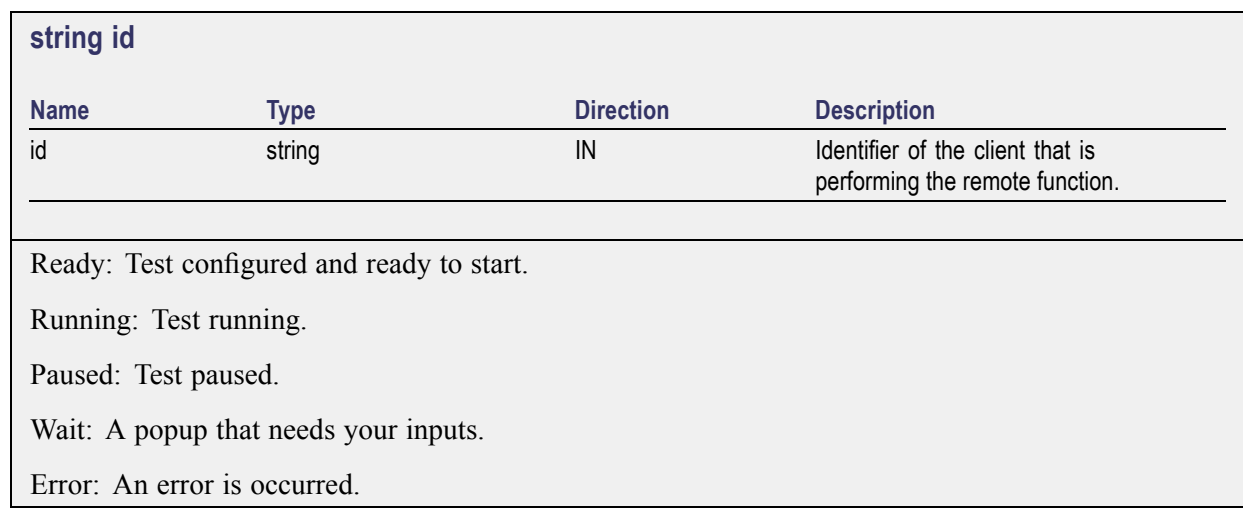

<span id="page-77-0"></span>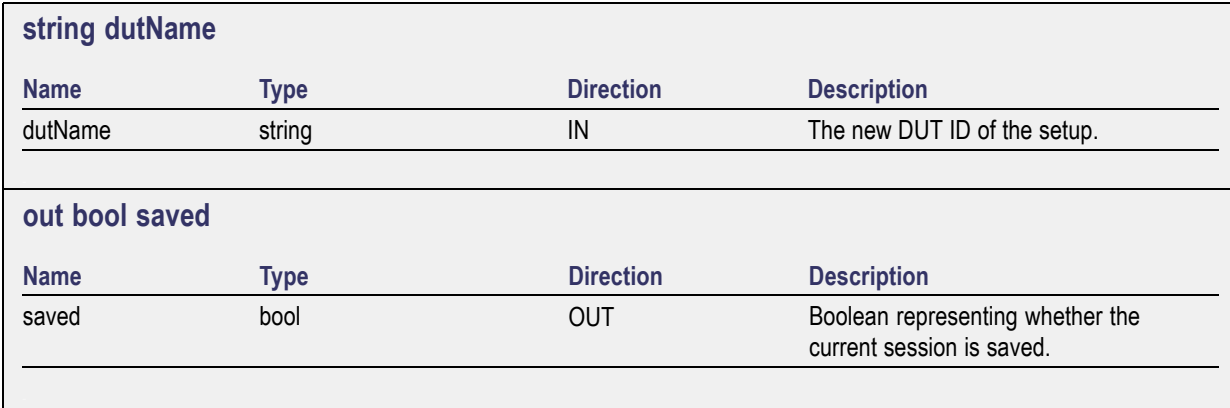

This parameter is used as a check in SaveSession() and SaveSessionAs() functions.

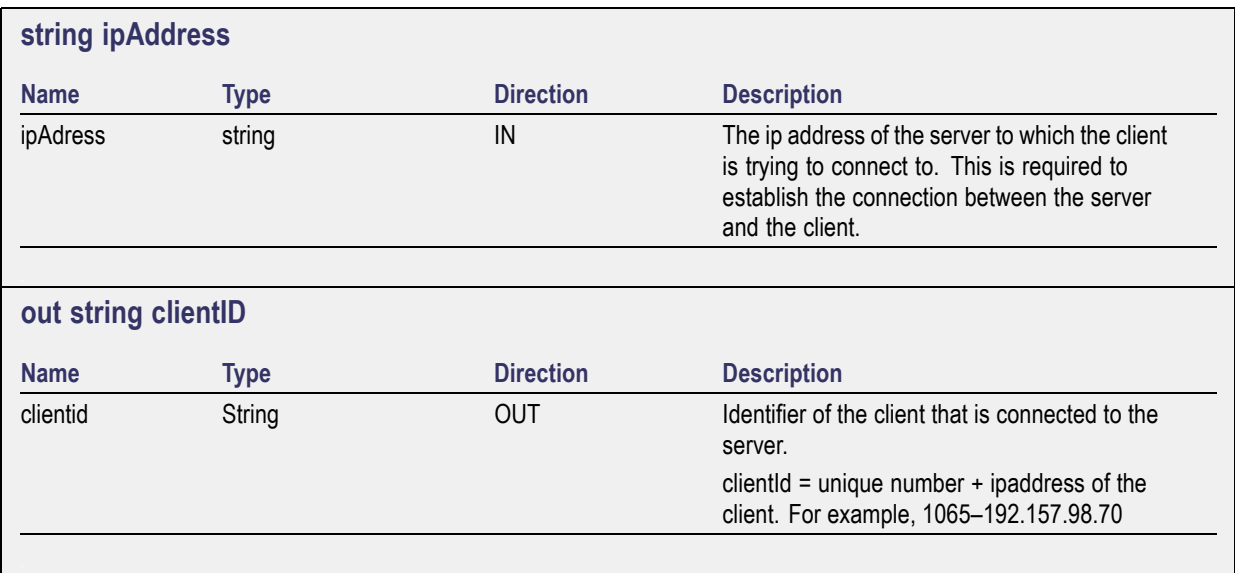

*NOTE. If the dutName parameter is null, the client is prompted to provide a valid DUT ID.*

*NOTE. The server must be active and running for the client to connect to the server. Any number of clients can be connected to the server at a time.*

*NOTE. When the client is disconnected, it is unlocked from the server and then disconnected. The id is reused.*

<span id="page-78-0"></span>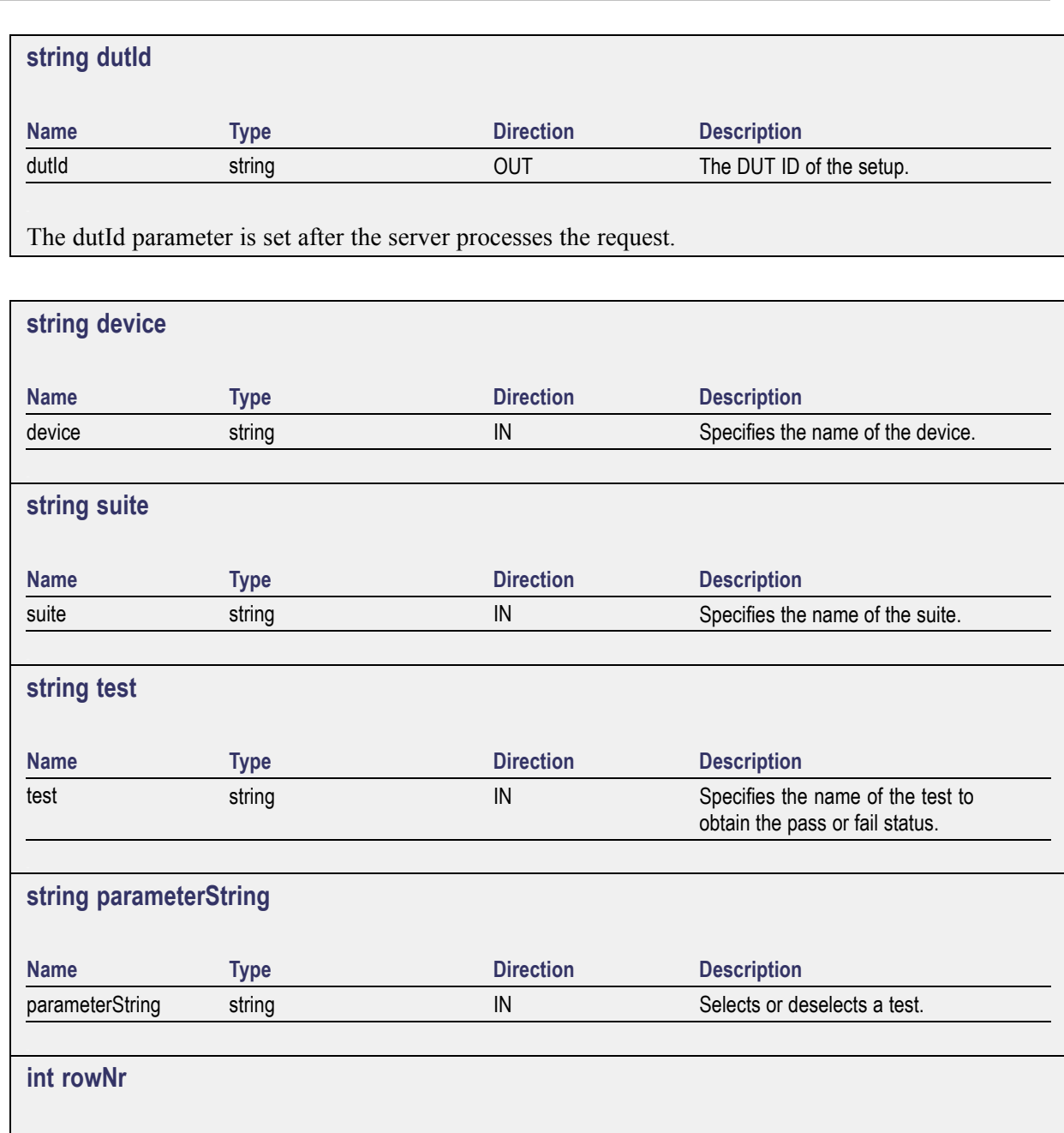

**Name Type Direction Direction Description** rowNr int int int IN Specifies the zero based row index of the sub-measurement for obtaining the result value.

*NOTE. When the client tries to lock a server that is locked by another client, the client gets a notification that the server is already locked and it must wait until the server is unlocked. If the client locks the server and is idle for a certain amount of time then the server is unlocked automatically from that client.*

<span id="page-79-0"></span>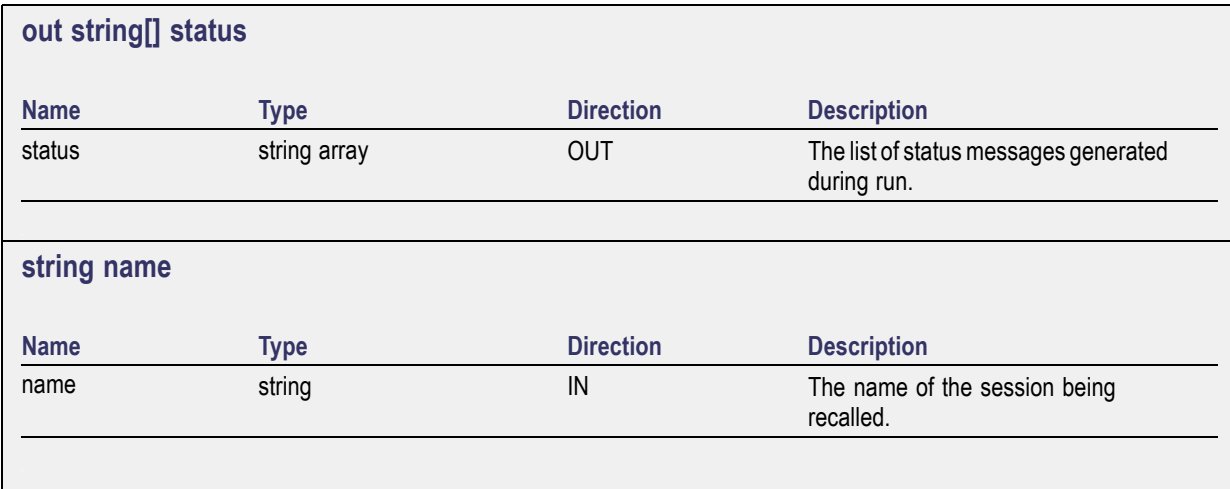

The name parameter cannot be empty. If it is empty, the client is prompted to provide a valid name.

*NOTE. When the run is performed, the status of the run is updated periodically using a timer.*

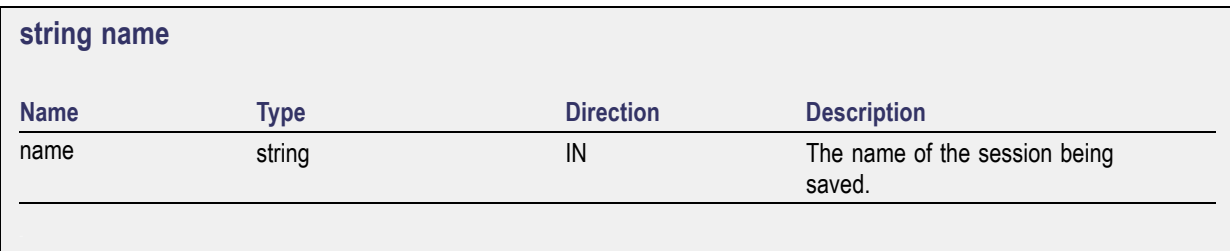

The name parameter cannot be empty. If it is empty, the client is prompted to provide a valid name.

Once the session is saved under 'name' you cannot use this method to save the session in a different name. Use SaveSessionAs instead.

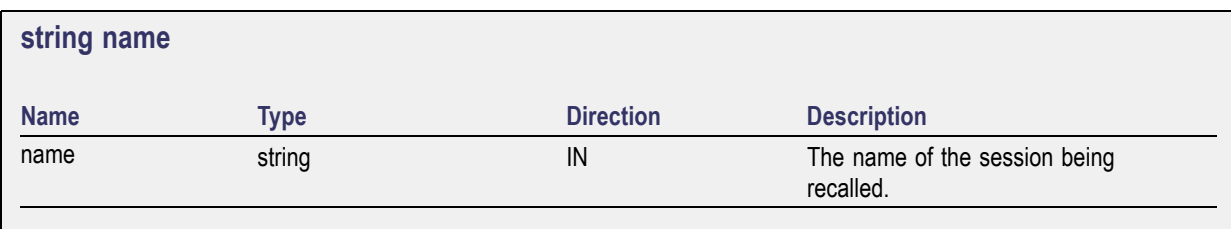

The same session is saved under different names using this method. The name parameter cannot be empty. If it is empty, the client is prompted to provide a valid name.

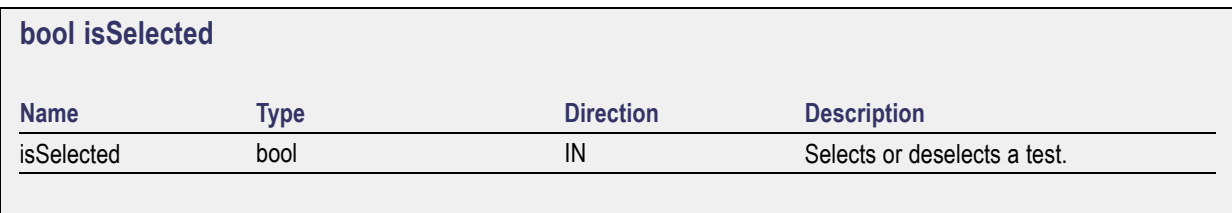

<span id="page-80-0"></span>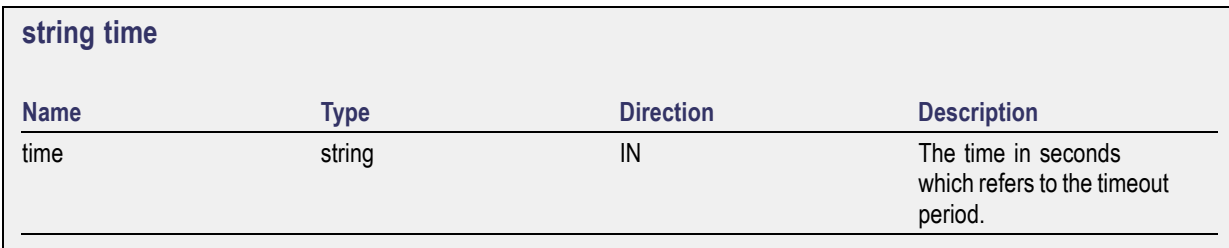

The time parameter gives the timeout period, that is the time the client is allowed to be locked and idle. After the timeout period if the client is still idle, it gets unlocked.

The time parameter should be a positive integer. Else, the client is prompted to provide a valid timeout period.

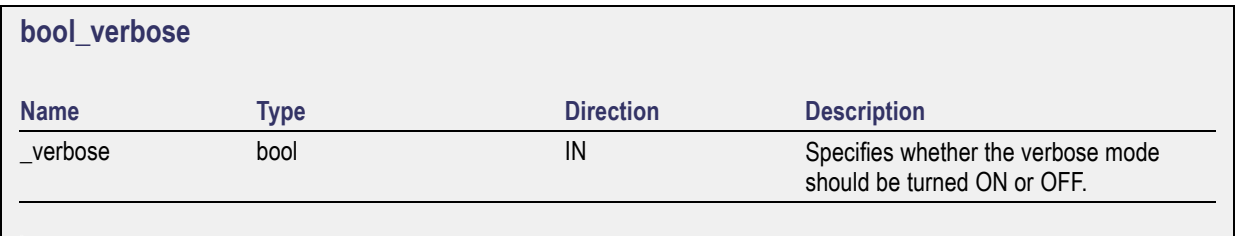

*NOTE. When the session is stopped, the client is prompted to stop the session and is stopped at the consent.*

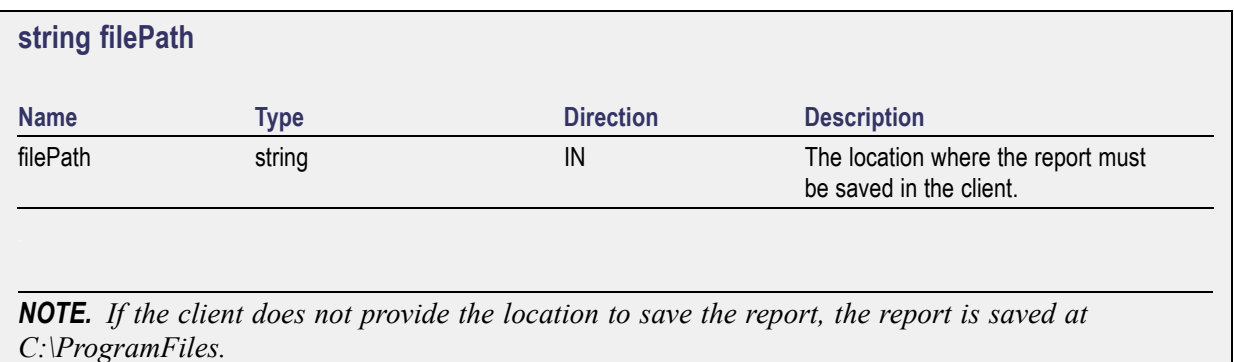

*NOTE. When the client is disconnected, the client is automatically unlocked.*

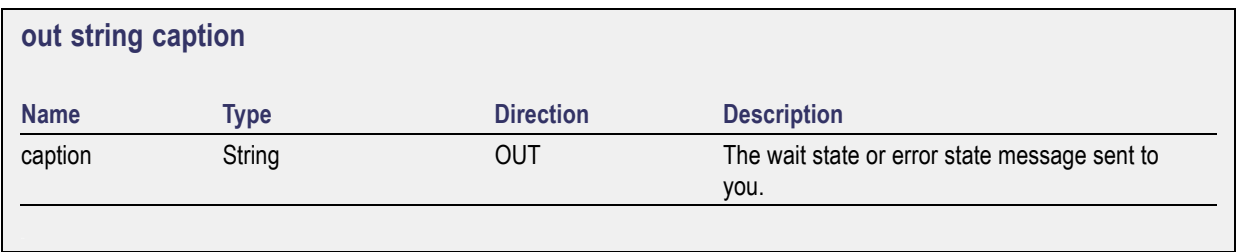

<span id="page-81-0"></span>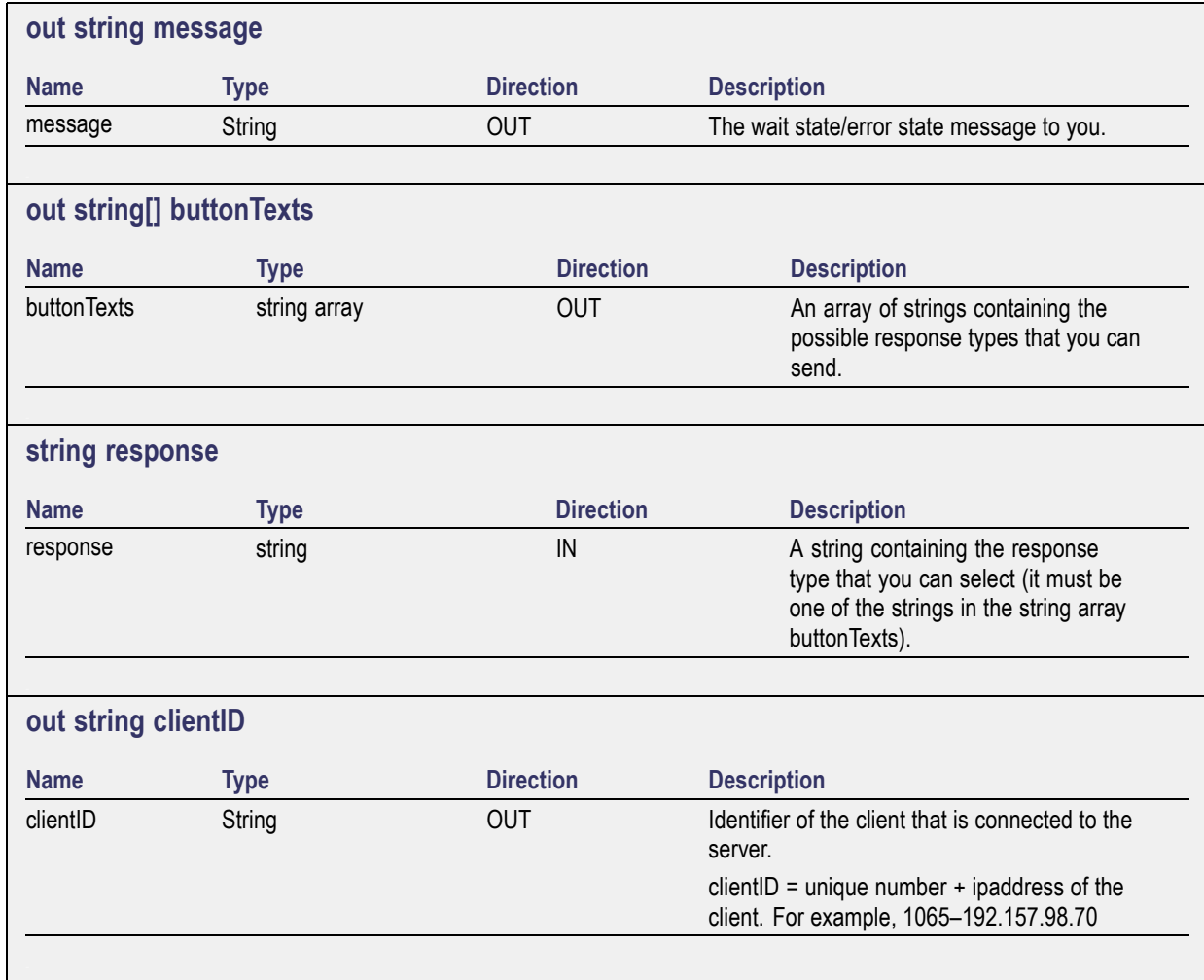

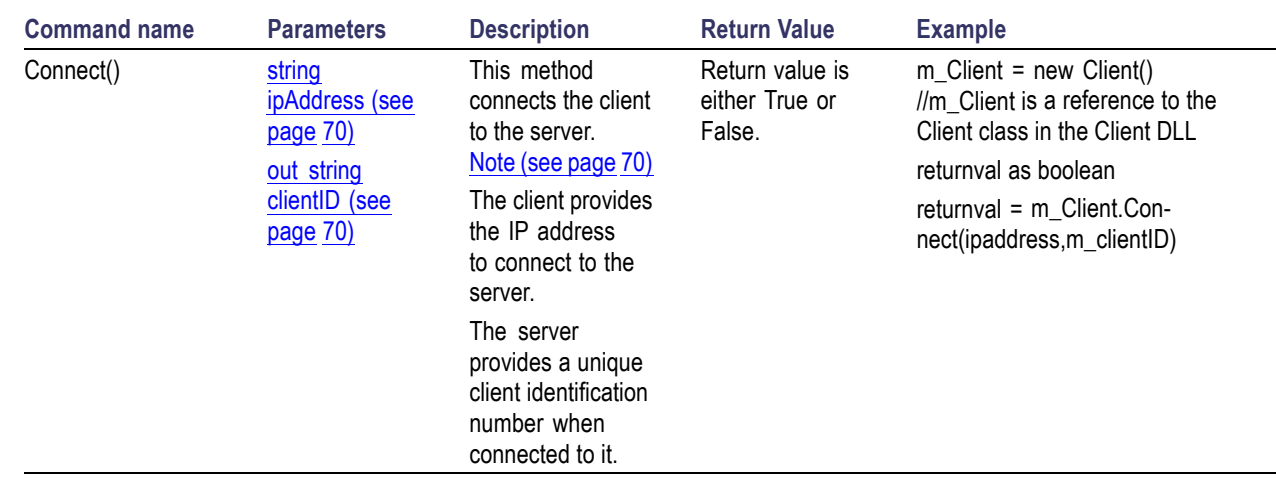

## <span id="page-82-0"></span>**Connect Through an IP Address**

*NOTE. The Fail condition for PI commands occurs in any of the following cases:*

*The server is LOCKED and the message displayed is "Server is locked by another client".*

*The session is UNLOCKED and the message displayed is "Lock Session to execute the command".*

*The server is NOTFOUND and the message displayed is "Server not found...Disconnect!".*

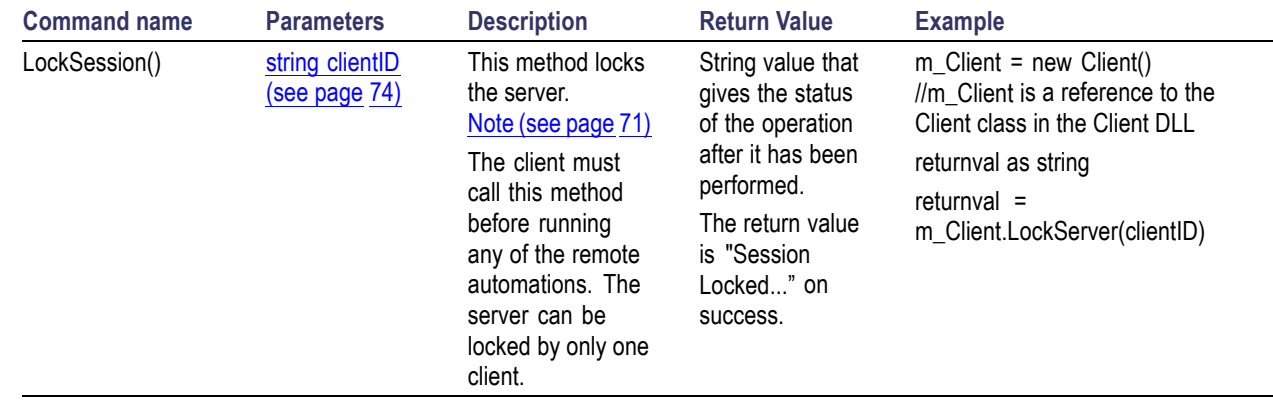

## <span id="page-83-0"></span>**Lock the Server**

*NOTE. The Fail condition for PI commands occurs in any of the following cases:*

*The server is LOCKED and the message displayed is "Server is locked by another client".*

*The session is UNLOCKED and the message displayed is "Lock Session to execute the command".*

*The server is NOTFOUND and the message displayed is "Server not found...Disconnect!".*

# <span id="page-84-0"></span>**Disable the Popups**

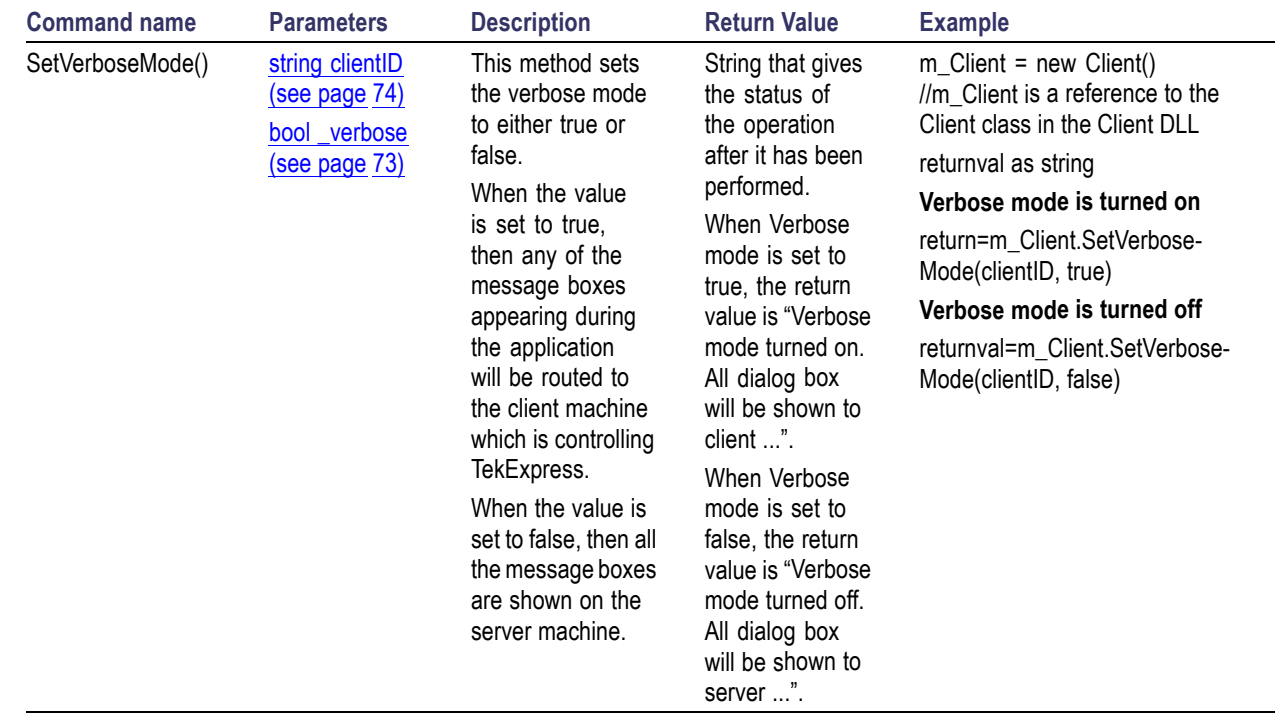

*NOTE. The Fail condition for PI commands occurs in any of the following cases: The server is LOCKED and the message displayed is "Server is locked by another client". The session is UNLOCKED and the message displayed is "Lock Session to execute the command". The server is NOTFOUND and the message displayed is "Server not found...Disconnect!". When none of these fail conditions occur, then the message displayed is "Failed...".*

# <span id="page-85-0"></span>**Set or Get the DUT ID**

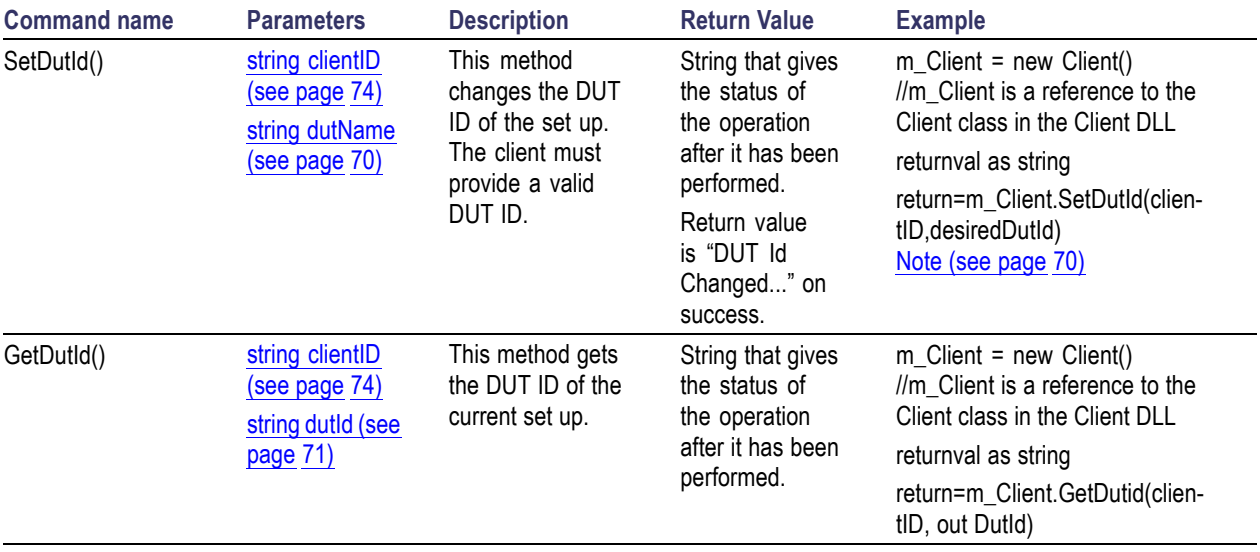

*NOTE. The Fail condition for PI commands occurs in any of the following cases:*

*The server is LOCKED and the message displayed is "Server is locked by another client".*

*The session is UNLOCKED and the message displayed is "Lock Session to execute the command".*

*The server is NOTFOUND and the message displayed is "Server not found...Disconnect!".*

*When none of these fail conditions occur, then the message displayed is "Failed...".*

## **Set the Configuration Parameters for a Suite or Measurement**

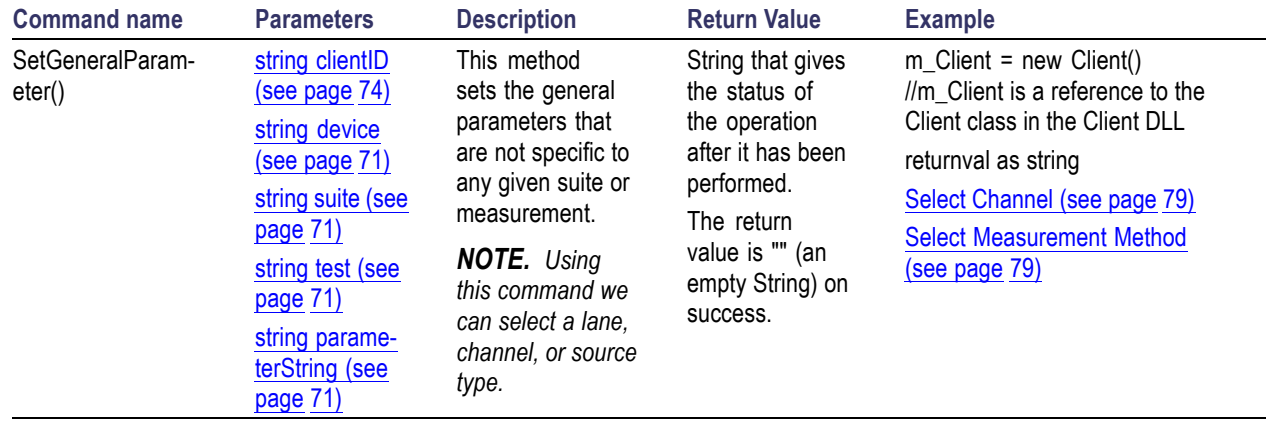

<span id="page-86-0"></span>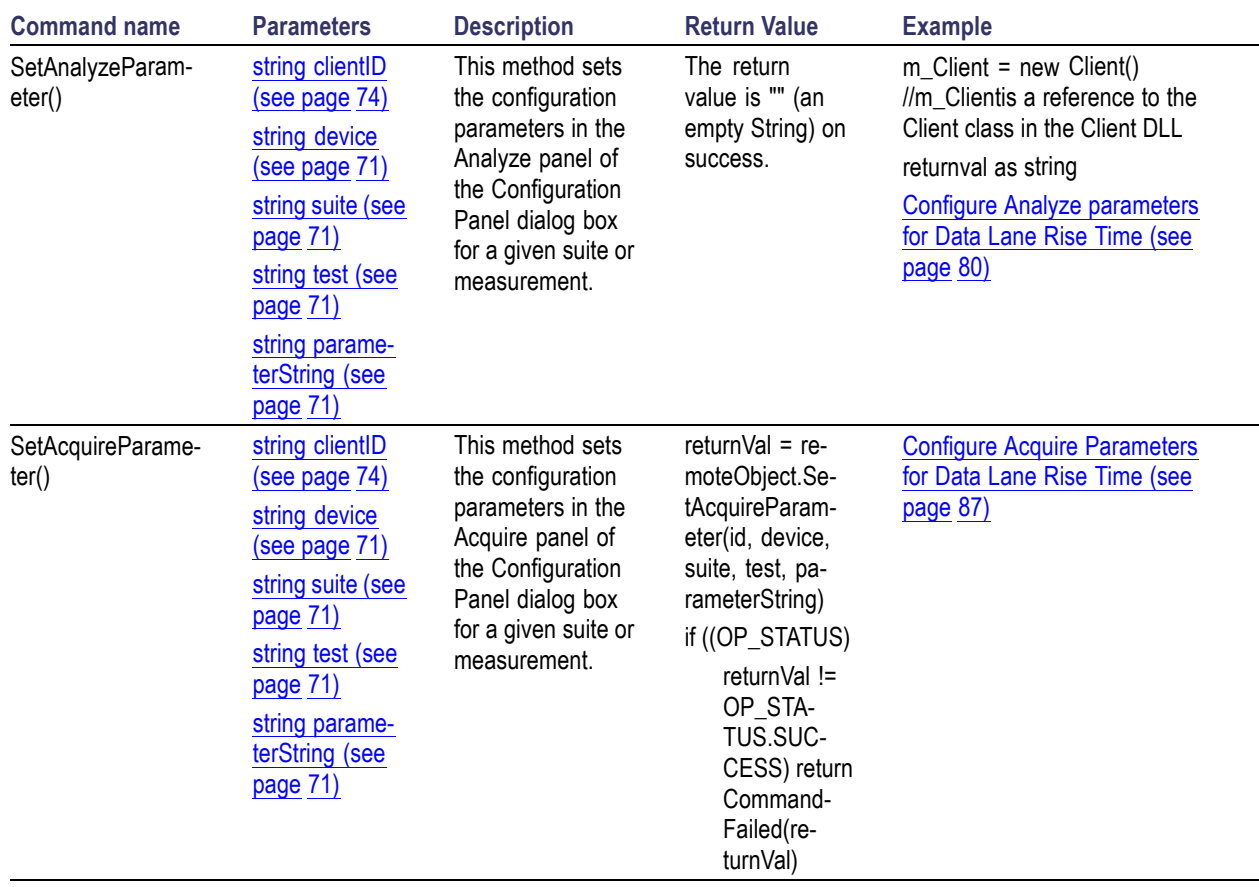

*NOTE. The Fail condition for PI commands occurs in any of the following cases:*

*The server is LOCKED and the message displayed is "Server is locked by another client".*

*The session is UNLOCKED and the message displayed is "Lock Session to execute the command".*

*The server is NOTFOUND and the message displayed is "Server not found...Disconnect!".*

*When none of these fail conditions occur, then the message displayed is "Failed...".*

#### **Select Channel Example**

returnval=mClient.SetGeneralParameter(clientID, "D-PHY", "Transmitter", "1.1.3 Data Lane Rise Time", "Data + Signal connected to Real Time Scope at\$Channel 1")

#### **Select Measurement Method Example**

returnval=mClient.SetGeneralParameter(clientID, "D-PHY", "Transmitter", "1.1.3 Data Lane Rise Time", "Measurement Method\$Automatic")

<span id="page-87-0"></span>r.

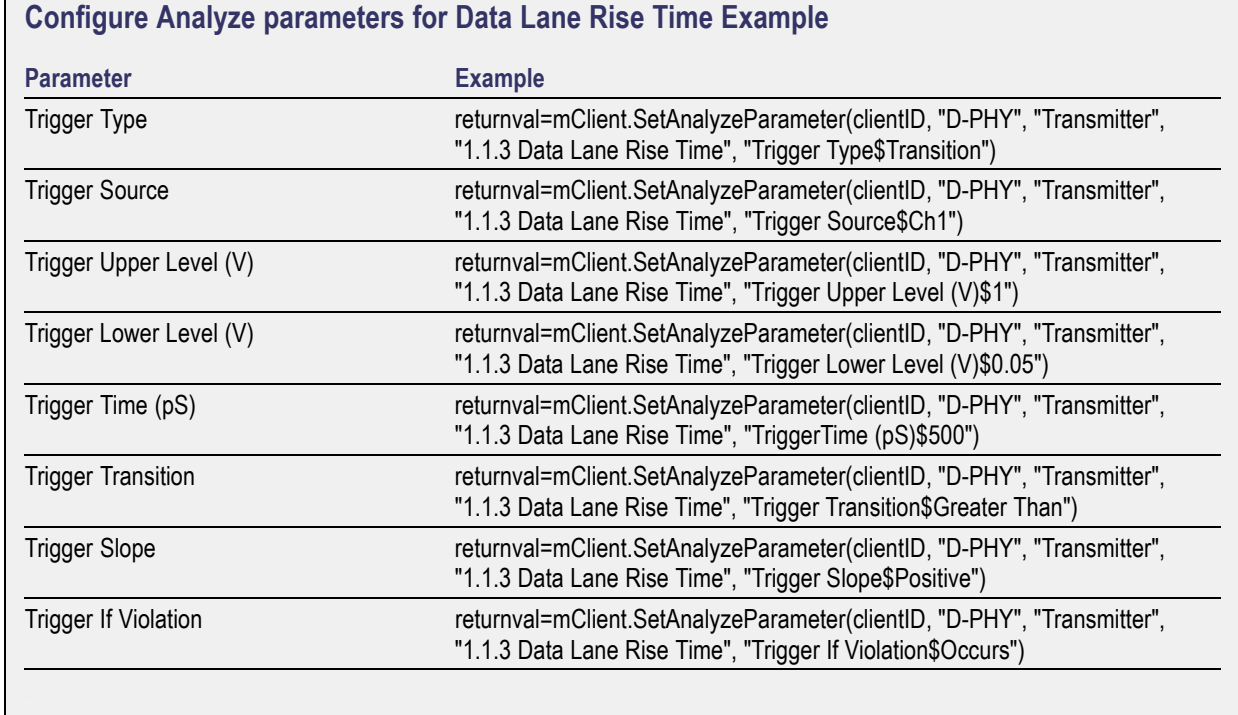

# **Query the Configuration Parameters for a Suite or Measurement**

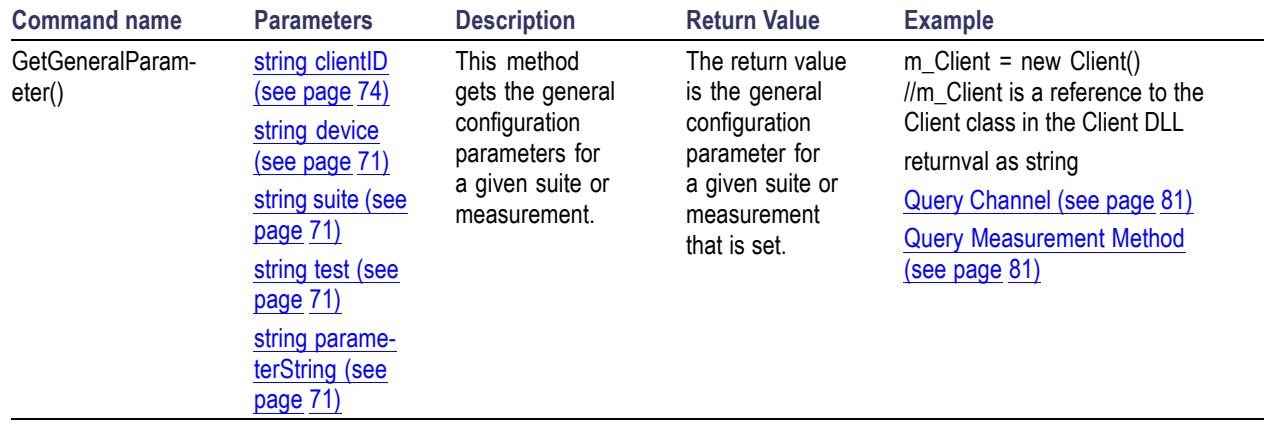

<span id="page-88-0"></span>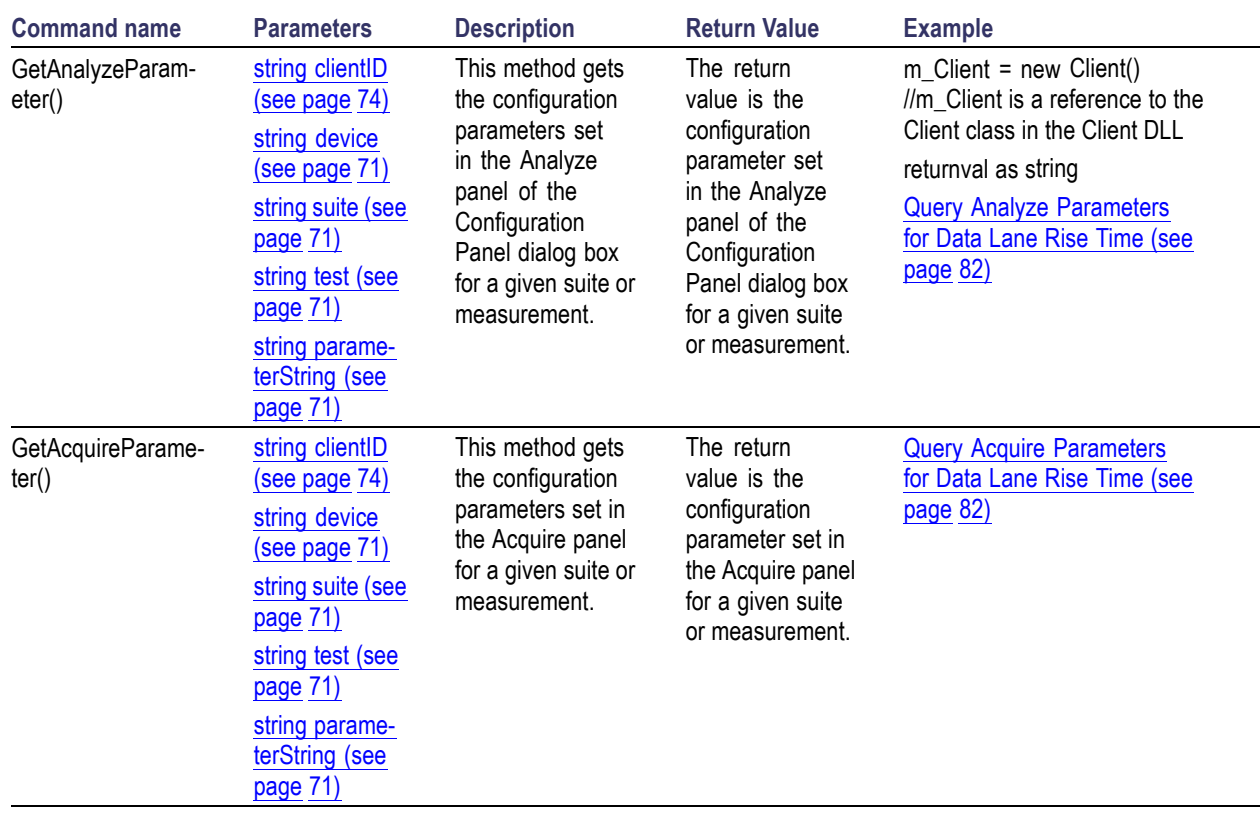

*NOTE. The Fail condition for PI commands occurs in any of the following cases:*

*The server is LOCKED and the message displayed is "Server is locked by another client".*

*The session is UNLOCKED and the message displayed is "Lock Session to execute the command".*

*The server is NOTFOUND and the message displayed is "Server not found...Disconnect!".*

*When none of these fail conditions occur, then the message displayed is "Failed...".*

**Query Channel Example**

returnval=mClient.GetGeneralParameter(clientID, "D-PHY", "Transmitter", "1.1.3 Data Lane Rise Time", "Data + Signal connected to Real Time Scope at")

#### **Query Measurement Method Example**

returnval=mClient.GetGeneralParameter(clientID, "D-PHY", "Transmitter", "1.1.3 Data Lane Rise Time", "Measurement Method")

<span id="page-89-0"></span>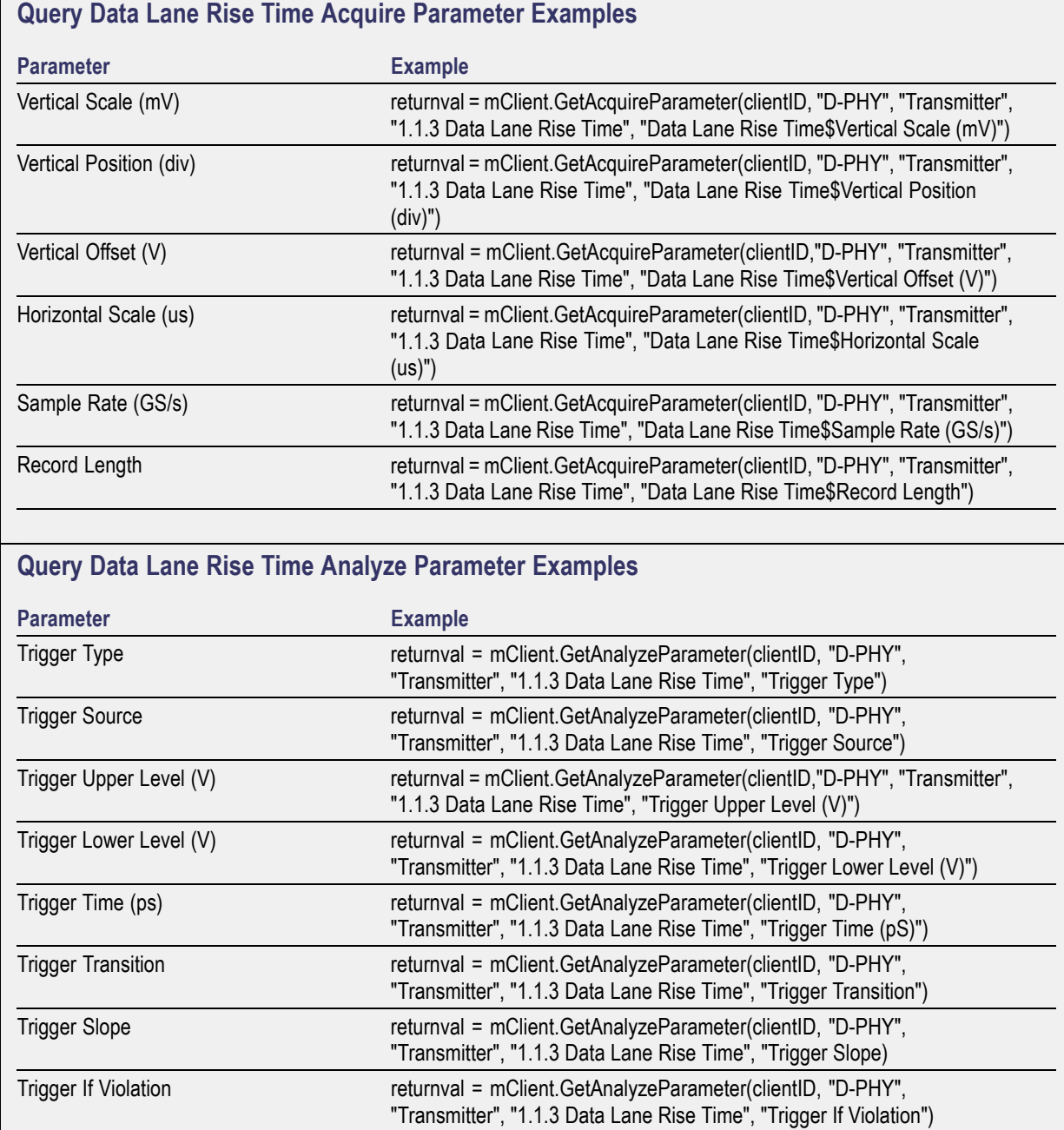

## <span id="page-90-0"></span>**Select a Measurement**

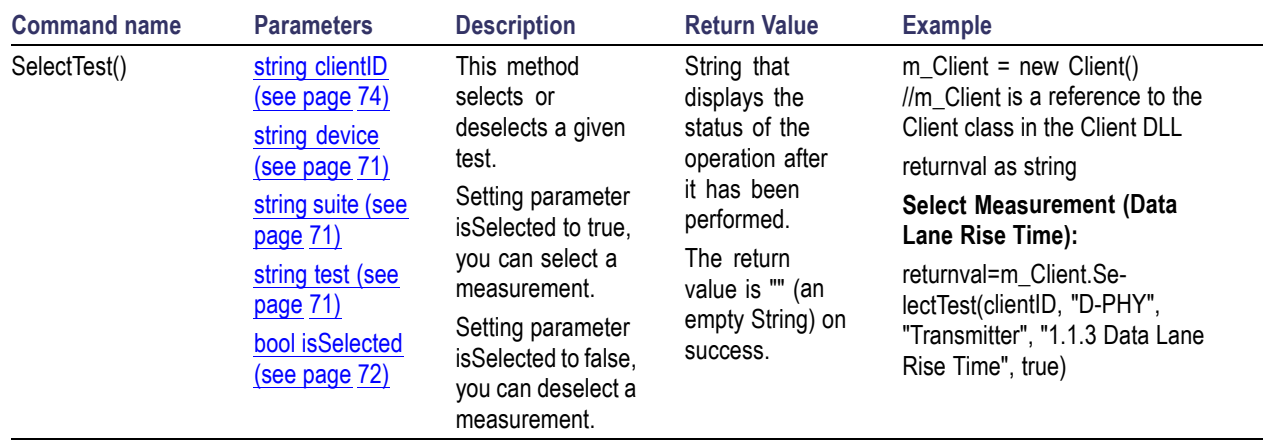

*NOTE. The Fail condition for PI commands occurs in any of the following cases:*

*The server is LOCKED and the message displayed is "Server is locked by another client".*

*The session is UNLOCKED and the message displayed is "Lock Session to execute the command".*

*The server is NOTFOUND and the message displayed is "Server not found...Disconnect!".*

# <span id="page-91-0"></span>**Select a Suite**

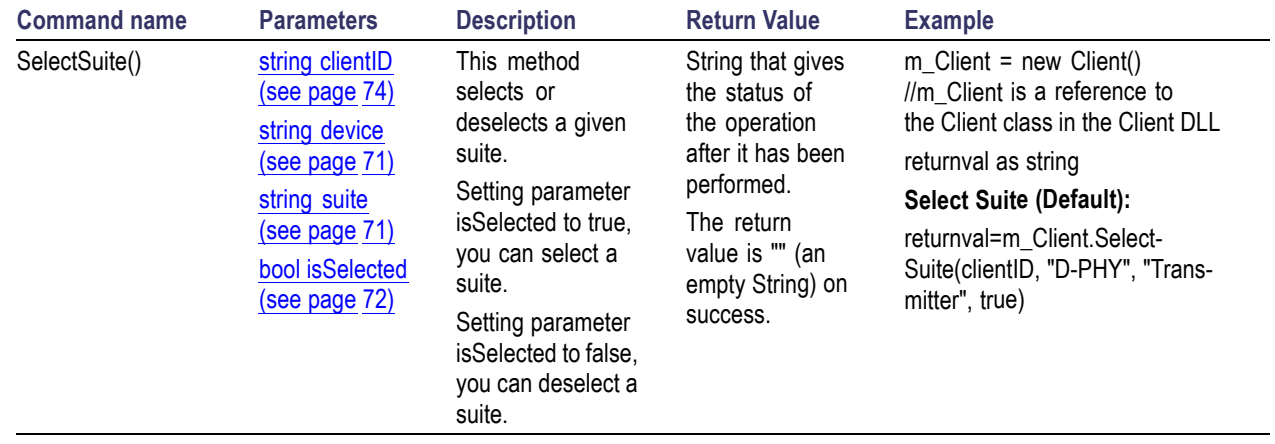

*NOTE. The Fail condition for PI commands occurs in any of the following cases:*

*The server is LOCKED and the message displayed is "Server is locked by another client".*

*The session is UNLOCKED and the message displayed is "Lock Session to execute the command".*

*The server is NOTFOUND and the message displayed is "Server not found...Disconnect!".*

# **Select a Channel**

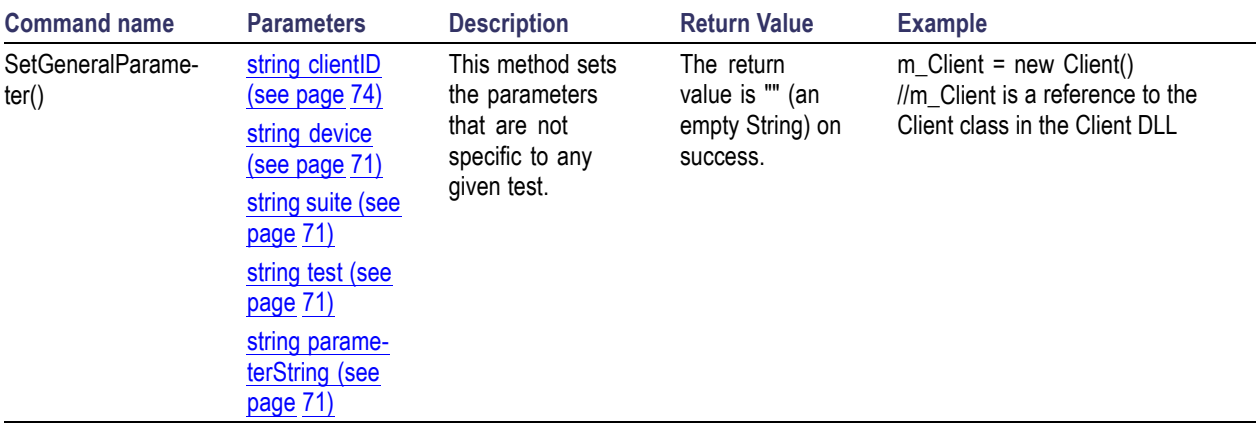

*NOTE. The Fail condition for PI commands occurs in any of the following cases:*

*The server is LOCKED and the message displayed is "Server is locked by another client".*

*The session is UNLOCKED and the message displayed is "Lock Session to execute the command".*

*The server is NOTFOUND and the message displayed is "Server not found...Disconnect!".*

<span id="page-93-0"></span>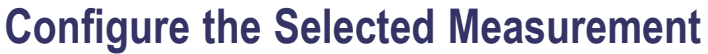

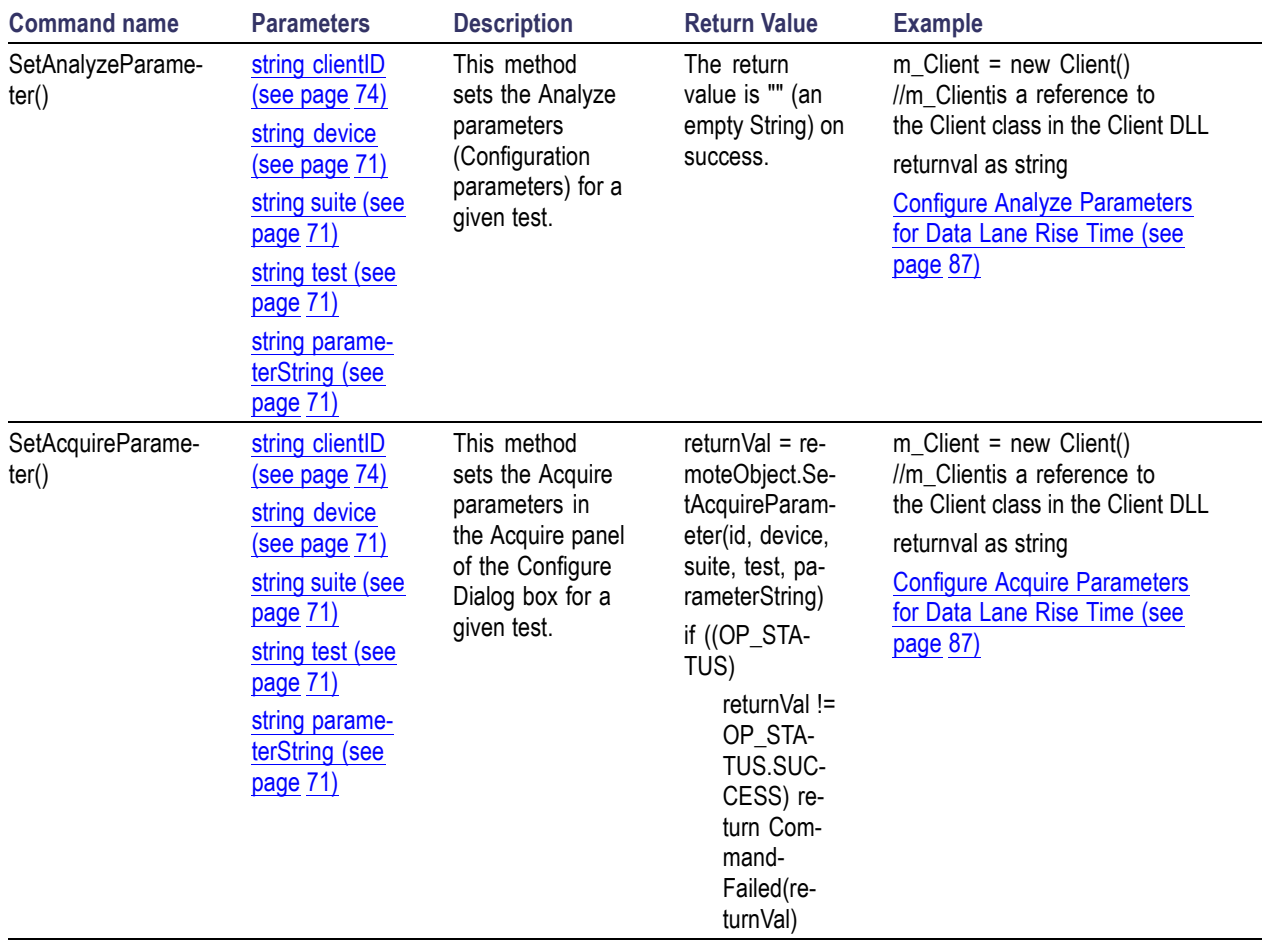

*NOTE. The Fail condition for PI commands occurs in any of the following cases:*

*The server is LOCKED and the message displayed is "Server is locked by another client".*

*The session is UNLOCKED and the message displayed is "Lock Session to execute the command".*

*The server is NOTFOUND and the message displayed is "Server not found...Disconnect!".*

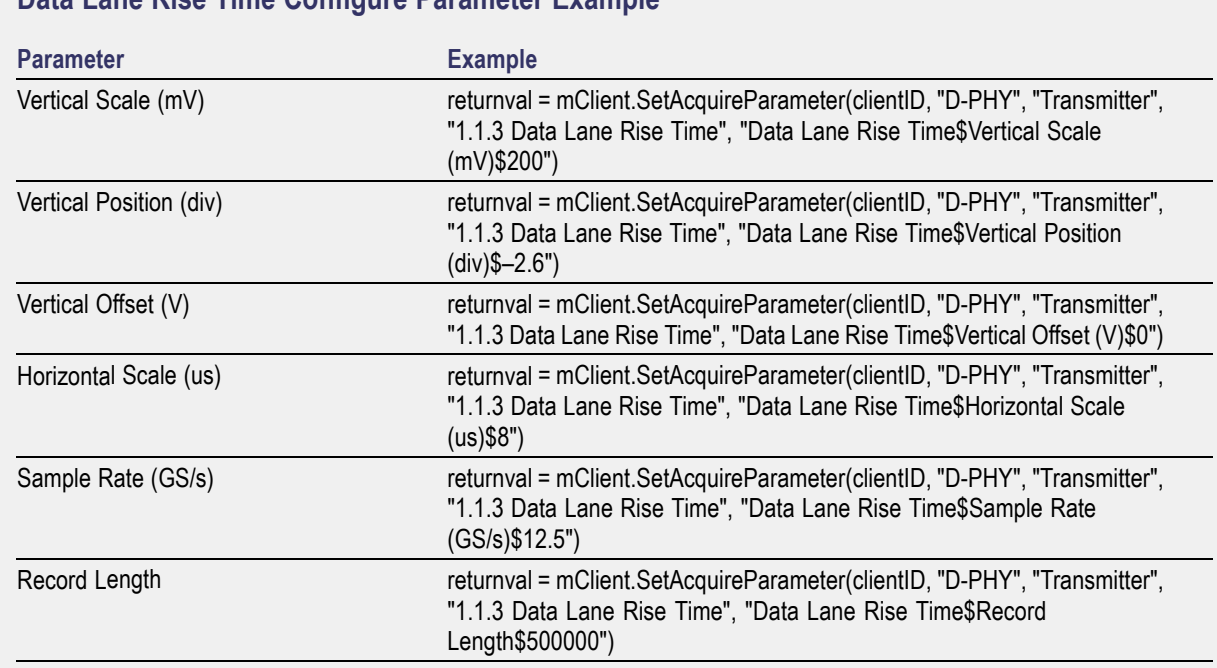

#### <span id="page-94-0"></span>**Data Lane Rise Time Configure Parameter Example**

#### **Data Lane Rise Time Analyze Parameter Example**

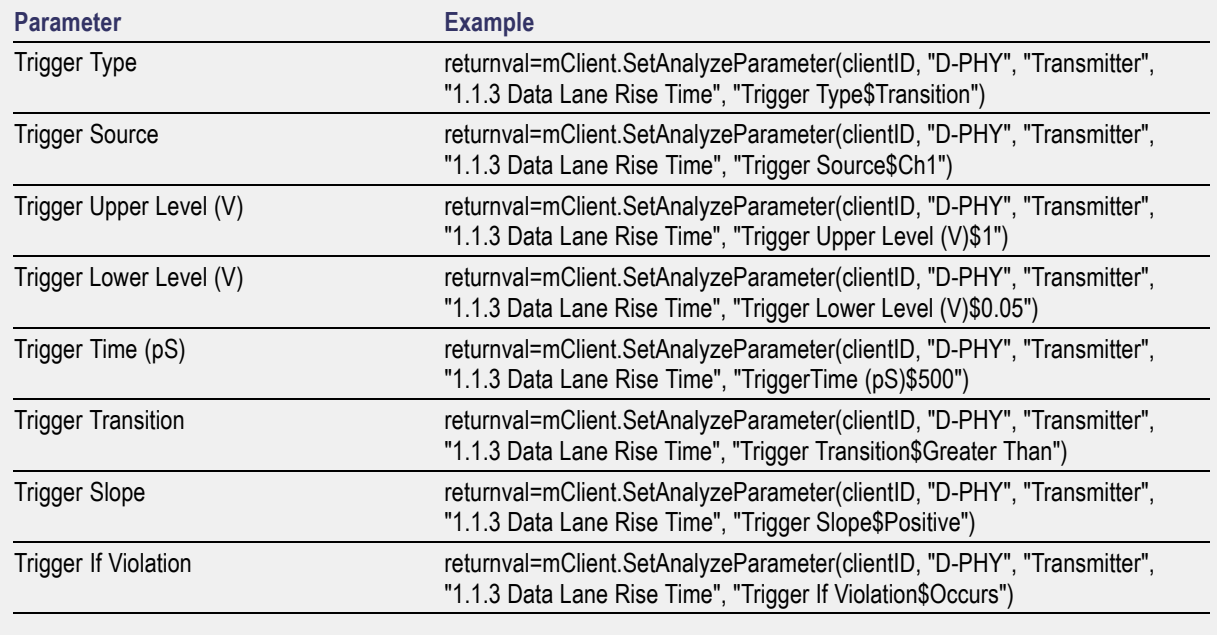

## <span id="page-95-0"></span>**Run with Set Configurations or Stop the Run Operation**

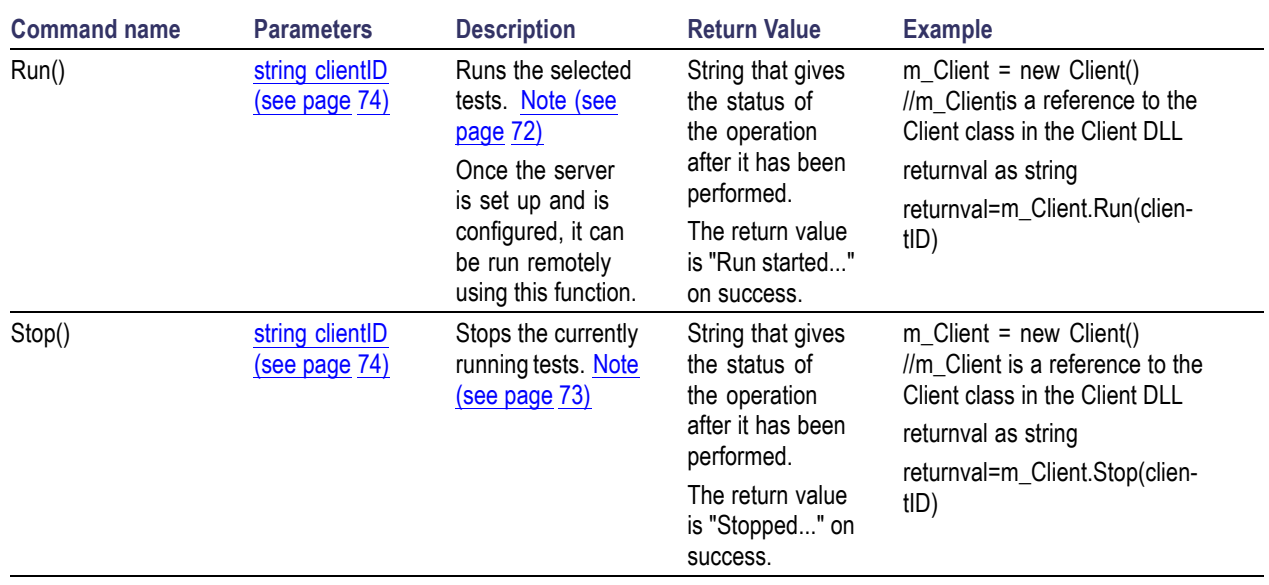

*NOTE. The Fail condition for PI commands occurs in any of the following cases:*

*The server is LOCKED and the message displayed is "Server is locked by another client".*

*The session is UNLOCKED and the message displayed is "Lock Session to execute the command".*

*The server is NOTFOUND and the message displayed is "Server not found...Disconnect!".*

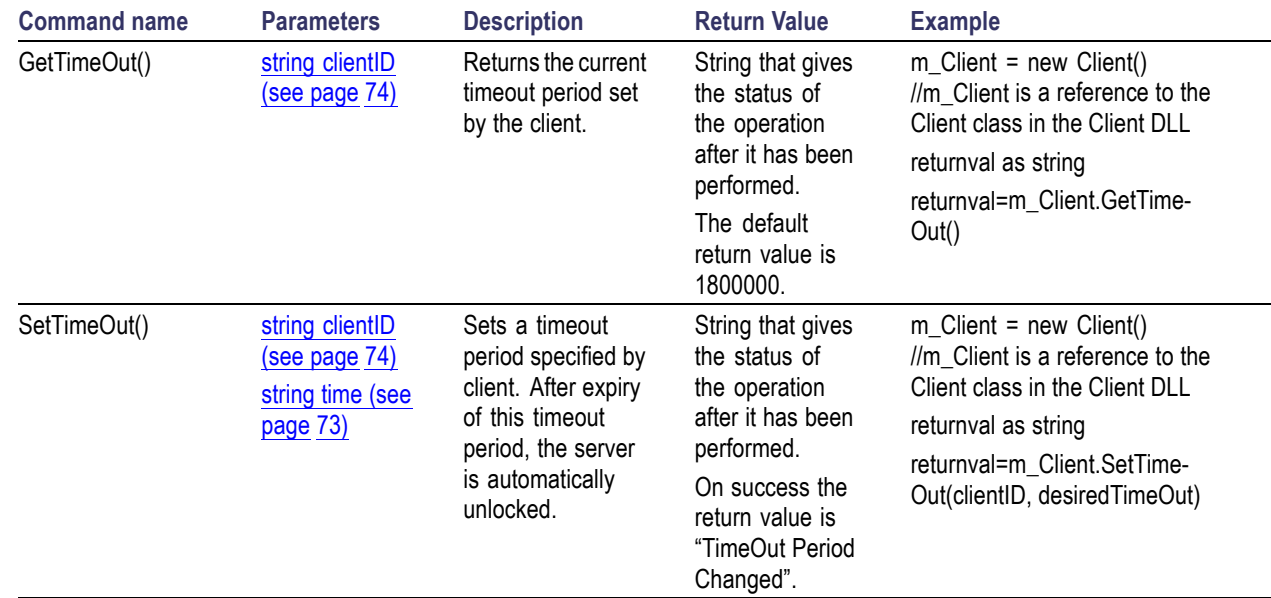

### <span id="page-96-0"></span>**Get or Set the Timeout Value**

*NOTE. The Fail condition for PI commands occurs in any of the following cases:*

*The server is LOCKED and the message displayed is "Server is locked by another client".*

*The session is UNLOCKED and the message displayed is "Lock Session to execute the command".*

*The server is NOTFOUND and the message displayed is "Server not found...Disconnect!".*

*When none of these fail conditions occur, then the message displayed is "Failed...".*

## **Wait for the Test to Complete**

The commands in this group are executed while tests are running. The GetCurrentStateInfo() and SendResponse() commands are executed when application is running and in wait state.

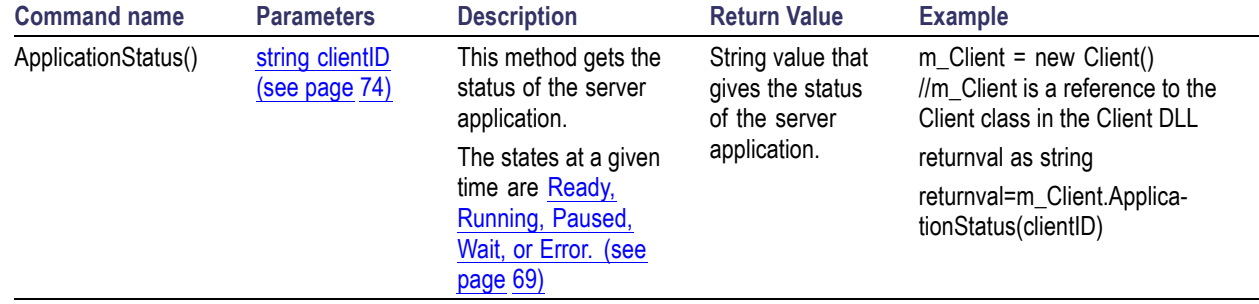

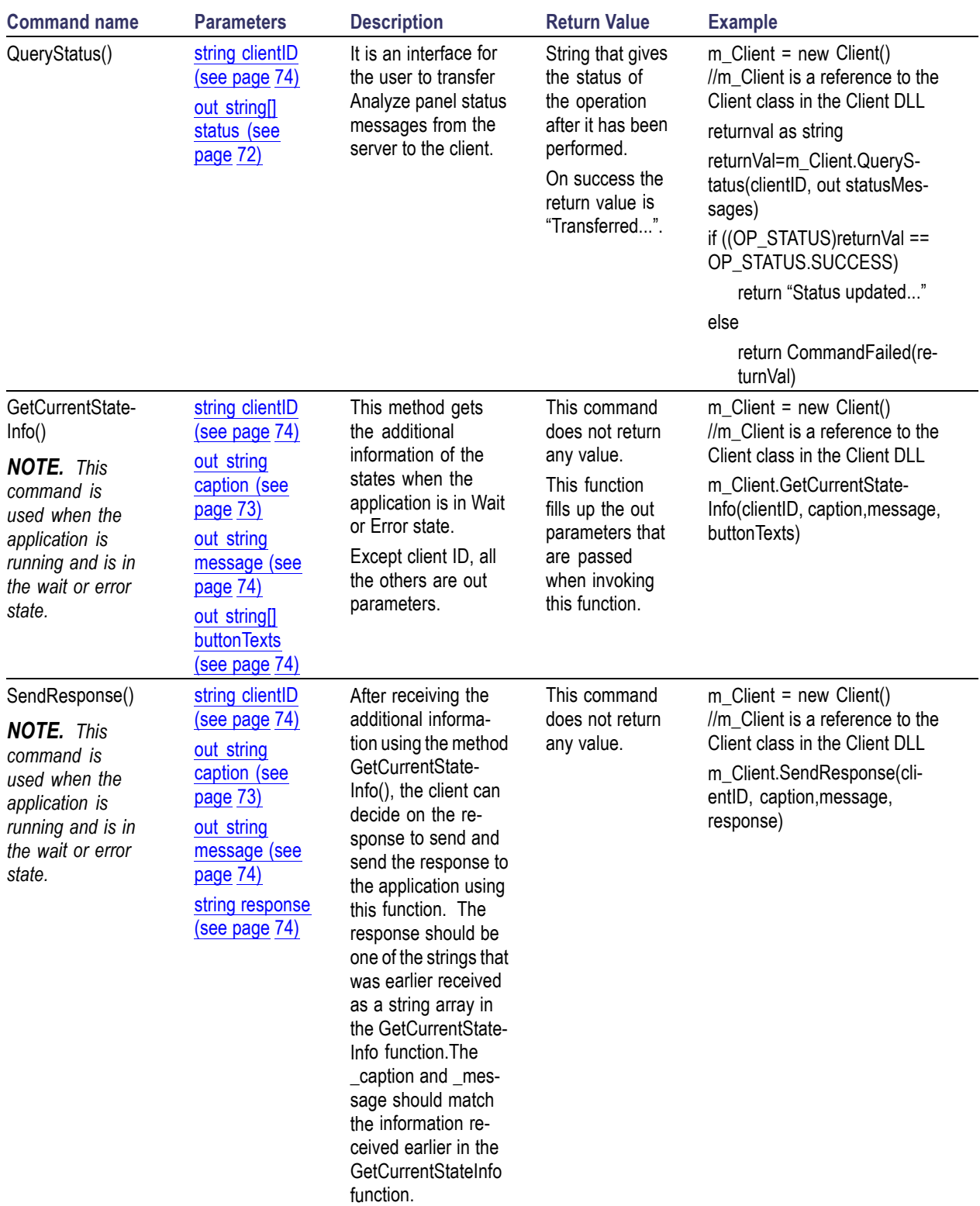

<span id="page-98-0"></span>*NOTE. The Fail condition for PI commands occurs in any of the following cases: The server is LOCKED and the message displayed is "Server is locked by another client". The session is UNLOCKED and the message displayed is "Lock Session to execute the command". The server is NOTFOUND and the message displayed is "Server not found...Disconnect!". When none of these fail conditions occur, then the message displayed is "Failed...".*

### **After the Test is Complete**

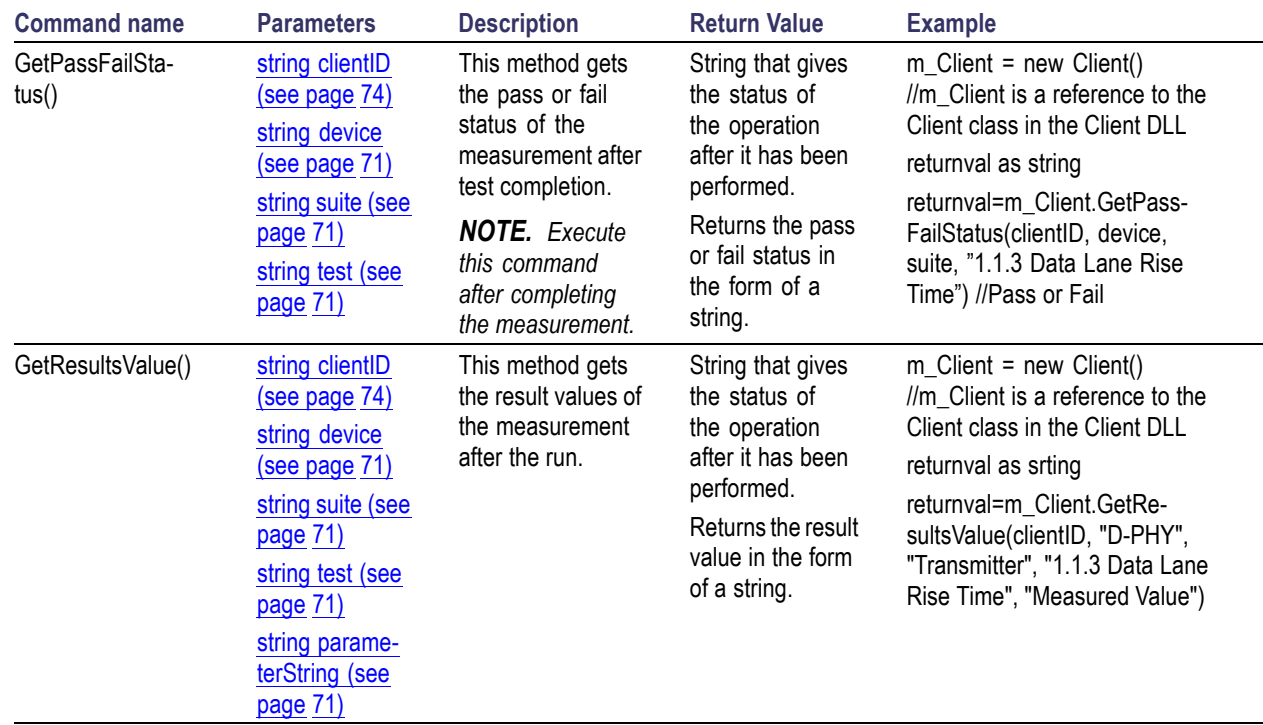

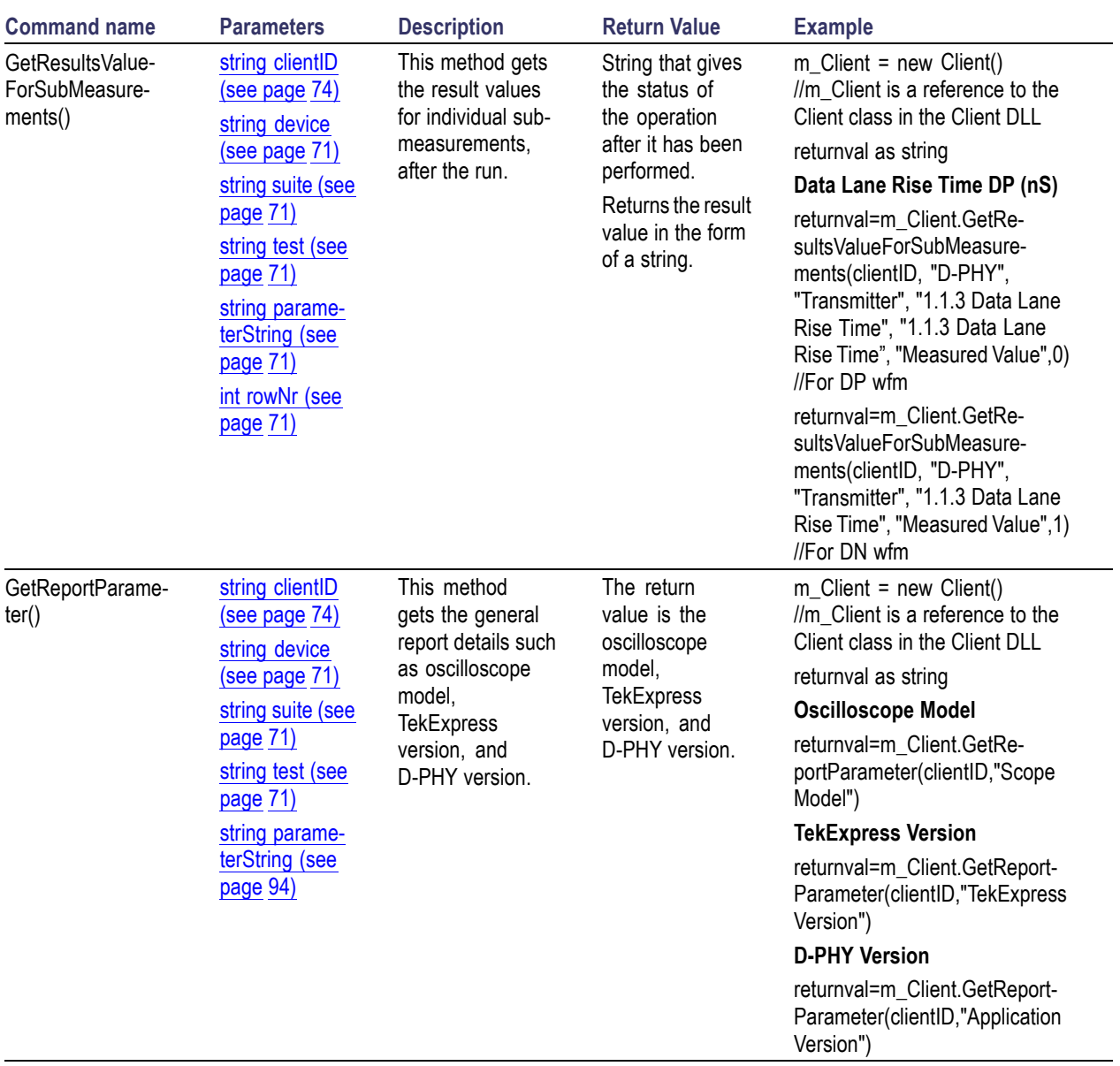

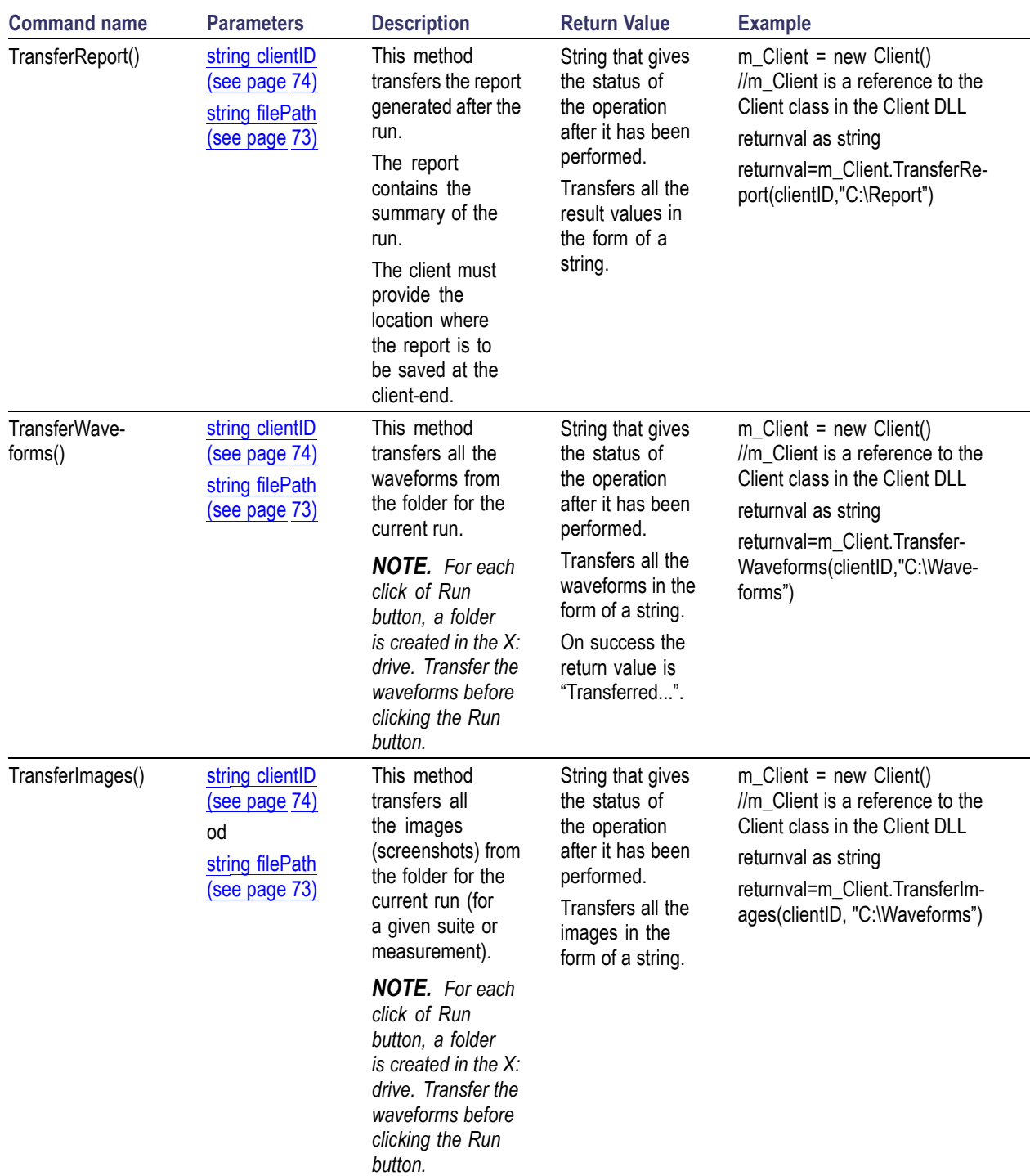

<span id="page-101-0"></span>*NOTE. The Fail condition for PI commands occurs in any of the following cases: The server is LOCKED and the message displayed is "Server is locked by another client". The session is UNLOCKED and the message displayed is "Lock Session to execute the command". The server is NOTFOUND and the message displayed is "Server not found...Disconnect!". When none of these fail conditions occur, then the message displayed is "Failed...".*

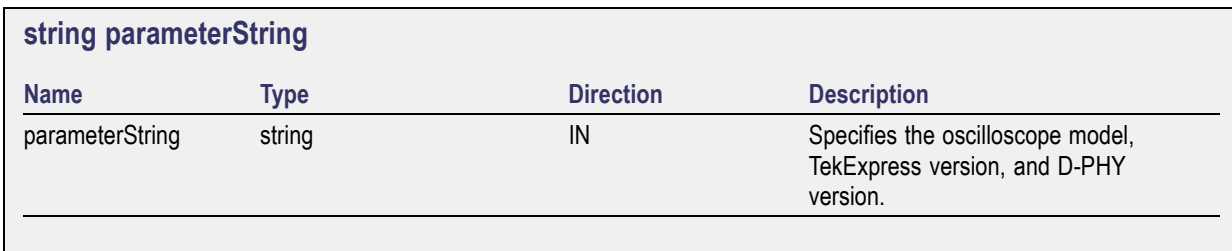

### <span id="page-102-0"></span>**Save, Recall, or Check if a Session is Saved**

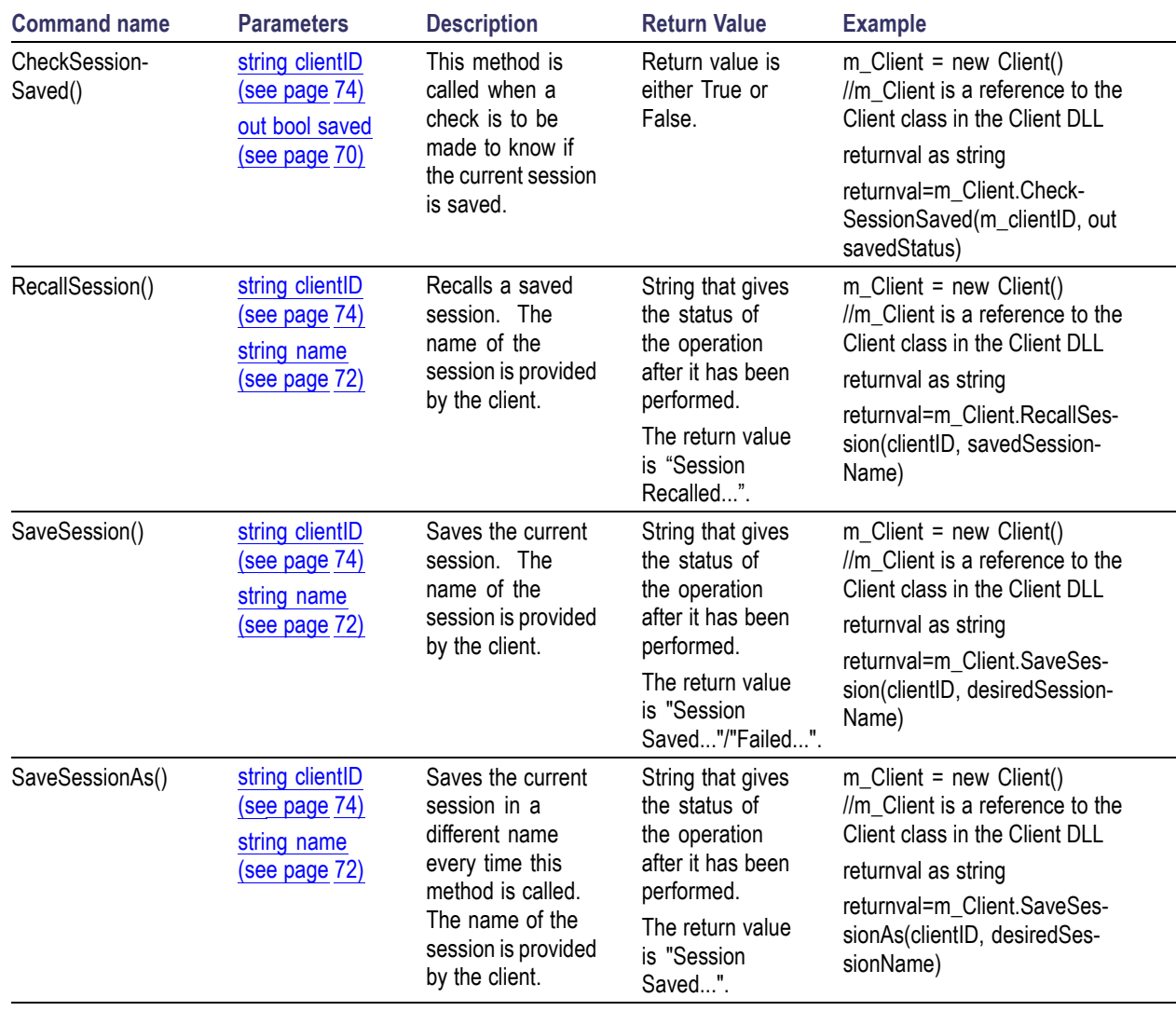

*NOTE. The Fail condition for PI commands occurs in any of the following cases:*

*The server is LOCKED and the message displayed is "Server is locked by another client".*

*The session is UNLOCKED and the message displayed is "Lock Session to execute the command".*

*The server is NOTFOUND and the message displayed is "Server not found...Disconnect!".*

# <span id="page-103-0"></span>**Unlock the Server**

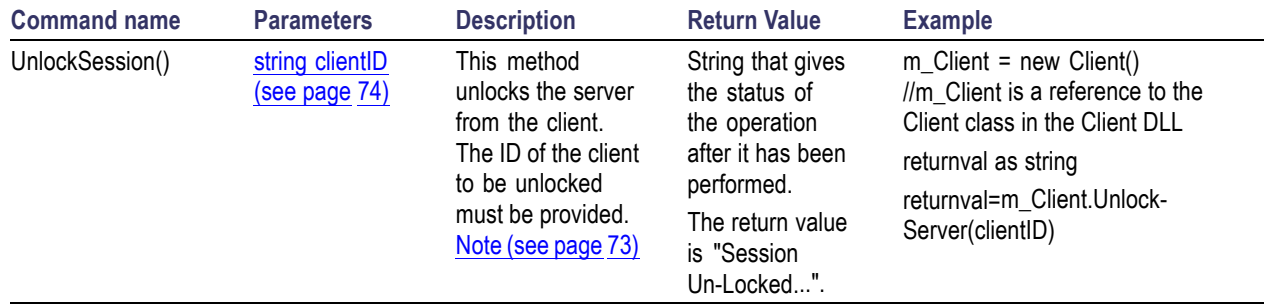

*NOTE. The Fail condition for PI commands occurs in any of the following cases:*

*The server is LOCKED and the message displayed is "Server is locked by another client".*

*The session is UNLOCKED and the message displayed is "Lock Session to execute the command".*

*The server is NOTFOUND and the message displayed is "Server not found...Disconnect!".*

*When none of these fail conditions occur, then the message displayed is "Failed...".*

### **Disconnect from the Server**

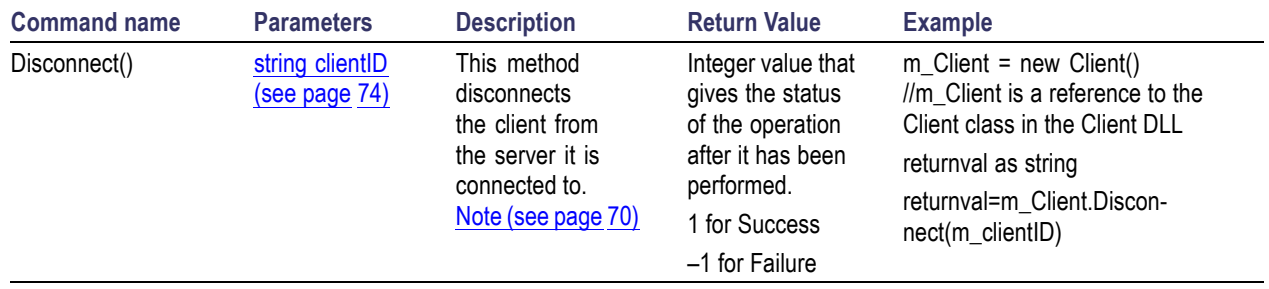

*NOTE. The Fail condition for PI commands occurs in any of the following cases:*

*The server is LOCKED and the message displayed is "Server is locked by another client".*

*The session is UNLOCKED and the message displayed is "Lock Session to execute the command".*

*The server is NOTFOUND and the message displayed is "Server not found...Disconnect!".*

## <span id="page-104-0"></span>**Handle Error Codes**

The return value of the remote automations at the server-end is OP\_STATUS which is changed to a string value depending on its code and returned to the client. The values of OP\_STATUS are as follows:

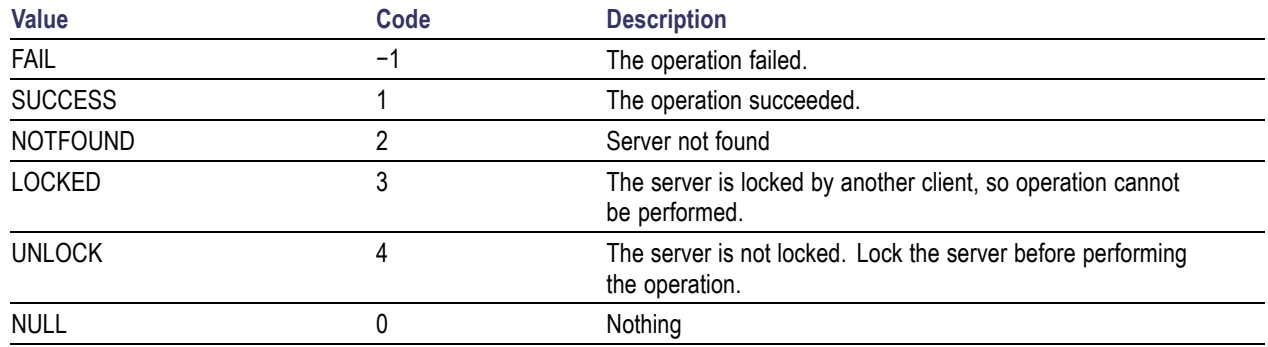

#### **Program Example**

This program example shows how to communicate between a PC and TekExpress D-PHY remotely.

A typical application does the following:

- **1.** Start the application.
- **2.** Connect through an IP address.

m\_Client.Connect("localhost") 'True or False

clientID = m\_Client.getClientID

**3.** Lock the server.

m\_Client.LockServer(clientID)

**4.** Disable the Popups.

m\_Client.SetVerboseMode(clientID, false)

**5.** Set the Dut ID.

m\_Client.SetDutId(clientID, "DUT\_Name")

**6.** Select a measurement.

```
mClient.SelectTest(clientID, "D-PHY", "Transmitter", "1.1.3 Data Lane Rise
Time", true) 'Data Lane Rise Time measurement selected
```
**7.** Select a channel.

mClient.SetGeneralParameter(clientID, "D-PHY", "Transmitter", "1.1.3 Data Lane Rise Time", "Data + Signal connected to Real Time Scope at\$Channel 1") Data Lane Rise Time measurement selected

**8.** Configure the selected measurement.

```
mClient.SetAnalyzeParameter(clientID, "D-PHY", "Transmitter", "1.1.3 Data
Lane Rise Time", "Trigger Type$Transition") 'Data Lane Rise Time measurement
selected
```
mClient.SetAnalyzeParameter(clientID, "D-PHY", "Transmitter", "1.1.3 Data Lane Rise Time", "Trigger Source\$Ch1") 'Data Lane Rise Time measurement selected

mClient.SetAnalyzeParameter(clientID, "D-PHY", "Transmitter", "1.1.3 Data Lane Rise Time", "Trigger Upper Level(V) $$1"$ ) 'Data Lane Rise Time measurement selected

mClient.SetAnalyzeParameter(clientID, "D-PHY", "Transmitter", "1.1.3 Data Lane Rise Time", "Trigger Lower Level(V) $$0"$ ) 'Data Lane Rise Time measurement selected

mClient.SetAnalyzeParameter(clientID, "D-PHY", "Transmitter", "1.1.3 Data Lane Rise Time", "Trigger Time(pS)\$500") 'Data Lane Rise Time measurement selected

mClient.SetAnalyzeParameter(clientID, "D-PHY", "Transmitter", "1.1.3 Data Lane Rise Time", "Trigger Transition\$Greater Than") 'Data Lane Rise Time measurement selected

mClient.SetAnalyzeParameter(clientID, "D-PHY", "Transmitter", "1.1.3 Data Lane Rise Time", "Trigger Slope\$Positive") 'Data Lane Rise Time measurement selected

mClient.SetAnalyzeParameter(clientID, "D-PHY", "Transmitter", "1.1.3 Data Lane Rise Time", "Trigger If Violation\$Occurs") 'Data Lane Rise Time measurement selected

**9.** Run with set configurations.

```
m_Client.Run(clientID)
```
**10.** Wait for the test to complete.

Do

```
Thread.Sleep(500)
```
m\_Client.Application\_Status(clientID)

Select Case status

Case "Wait"

'Get the Current State Information

mClient.GetCurrentStateInfo(clientID, WaitingMsbBxCaption, WaitingMsbBxMessage, WaitingMsbBxButtontexts)

'Send the Response

```
mClient.SendResponse(clientID, WaitingMsbBxCaption, WaitingMsbBxMessage,
WaitingMsbBxResponse)
```
End Select

Loop Until status = "Ready"

**11.** After the Test is Complete.

'Save all results values from folder for current run

m\_Client.TransferResult(clientID, logDirname)

'Save all waveforms from folder for current run

m\_Client.TransferWaveforms(clientID, logDirname)

'Save all images from folder for current run

m\_Client.TransferImages(clientID, logDirname)

**12.** Unlock the server.

m\_Client.UnlockServer(clientID)

**13.** Disconnect from server.

```
m_Client.Disconnect()
```
**14.** Exit the application.

#### **NI TestStand Client Example**

The following is an example for NI TestStand Client available in the path, C:\Program Files\Tektronix\TekExpress\TekExpress D-PHY\Examples\Programmatic Interface\TestStand

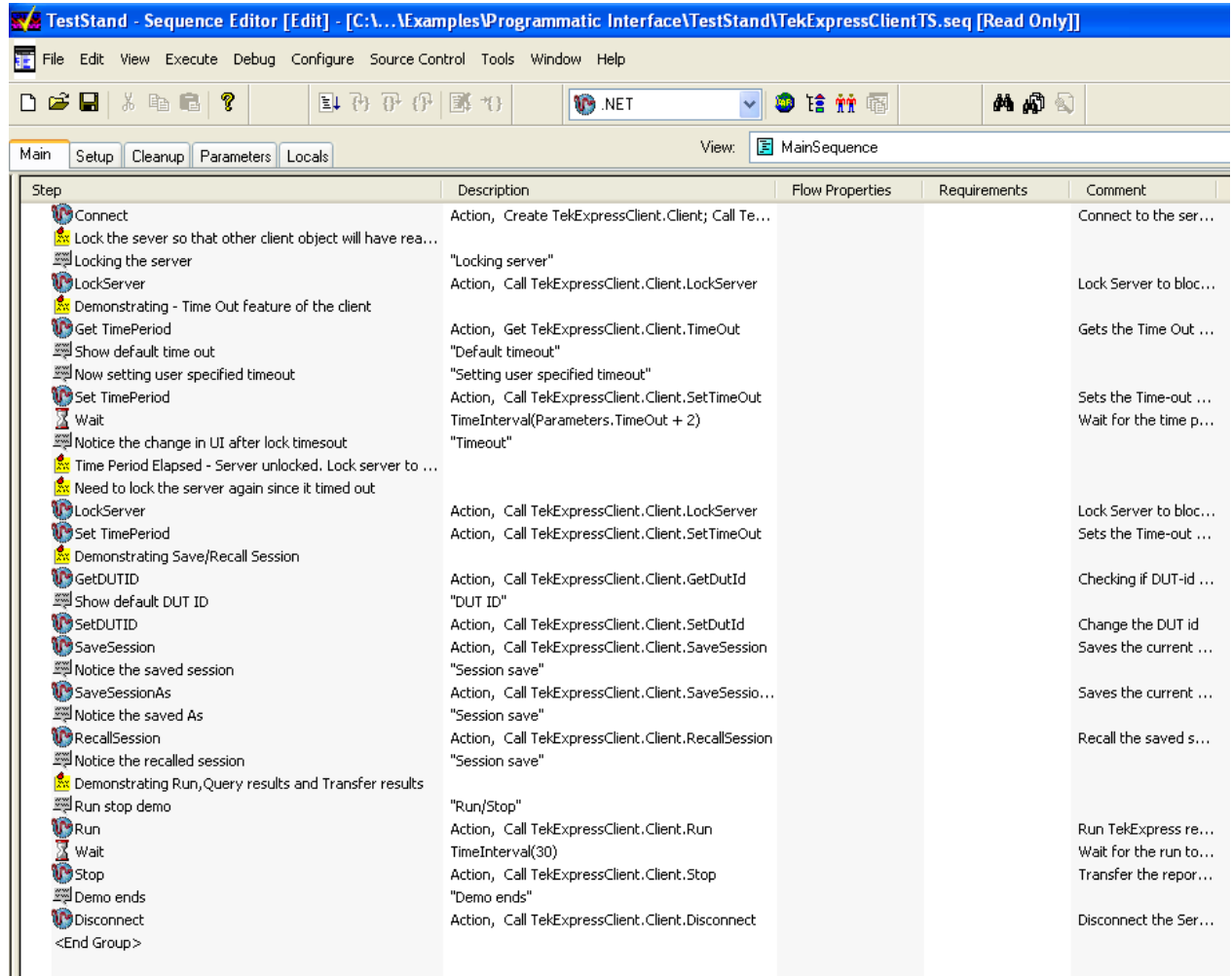
# <span id="page-108-0"></span>**Group 1 Tests**

## **Test 1.1.1 Data Lane LP-TX Thevenin Output High Level Voltage (VOH)**

Data Lane LP-TX Thevenin Output High Level Voltage is calculated using the following algorithm:

- Acquire the Dp and Dn waveforms by setting the transition trigger from LP to HS mode (LP11-10) on  $\mathcal{L}_{\mathcal{A}}$ the oscilloscope.
- $\Box$ Using post processing:
	- Traverse the Dp waveform and find the LP signaling sequence.
	- In the LP sequence region, find the absolute peak-to-peak value.  $V_{OH}$  is measured as the mode of  $\equiv$ all the waveform samples greater than 50% of the absolute peak-to-peak.

where,

- Dp Data positive waveform
- Dn Data negative waveform

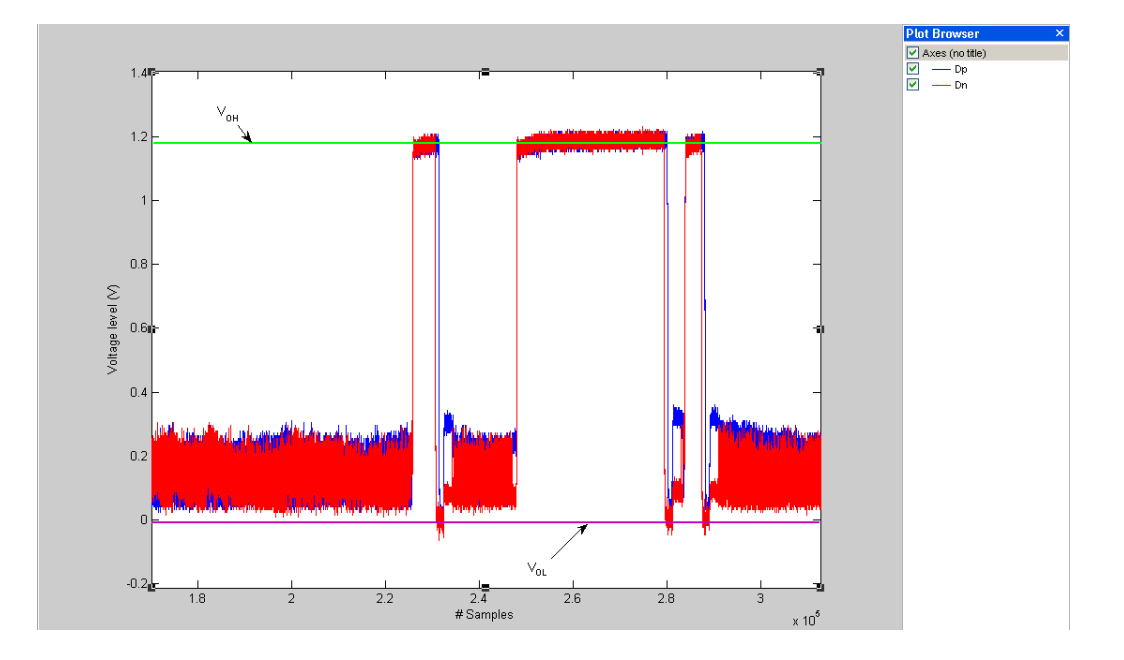

#### **Test 1.1.2 Data Lane LP-TX Thevenin Output Low Level Voltage (VOL)**

Data Lane LP-TX Thevenin Output Low Level Voltage is calculated using the following algorithm:

- <span id="page-109-0"></span>Acquire the Dp and Dn waveforms by setting the transition trigger from LP to HS mode (LP11-10) on  $\mathcal{L}_{\mathcal{A}}$ the oscilloscope.
- Using post processing: m.
	- Traverse the Dp waveform and find the LP signaling sequence.
	- In the LP sequence region, find the absolute peak-to-peak value.  $V_{OH}$  is measured as the mode of  $\equiv$ all the waveform samples lower than 50% of the absolute peak-to-peak.

- Dp Data positive waveform
- Dn Data negative waveform

#### **Test 1.1.3 Data Lane Rise Time**

Data Lane Rise Time is calculated using the following algorithm:

- $\mathcal{L}_{\mathcal{A}}$ Acquire the Dp and Dn waveforms by setting the transition trigger from LP to HS mode (LP11-10) on oscilloscope.
- Using post processing: F.
	- Traverse the Dp waveform and find the LP signaling sequence.  $\equiv$
	- In the LP sequence region, find the absolute peak-to-peak.  $V_{OH}$  is measured as the mode of all  $\equiv$ the waveform samples greater than 50% of the absolute peak-to-peak and  $V_{OL}$  is measured as the mode of all the waveform samples lower than 50% of the absolute peak-to-peak.
	- Find all the rising edges in the Dp waveform and find the  $15\% 85\%$  rise time with reference to V<sub>OL</sub>  $\equiv$ and  $V_{OH}$  for each of the edges and average the results. This result is Rise Time (T<sub>RLP</sub>).

where,

Dp – Data positive waveform

Dn – Data negative waveform

<span id="page-110-0"></span>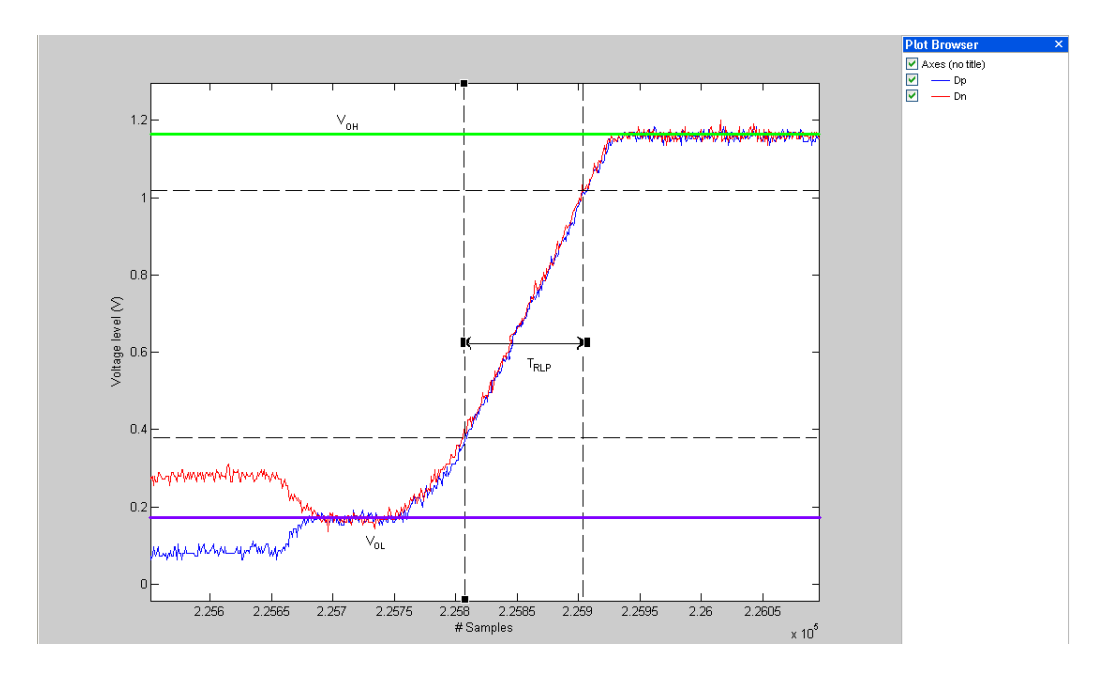

#### **Test 1.1.4 Data Lane Fall Time**

Data Lane Fall Time is calculated using the following algorithm:

- Acquire the Dp and Dn waveforms by setting the transition trigger from LP to HS mode (LP11-10)  $\overline{\phantom{a}}$ on oscilloscope.
- Using post processing:  $\mathcal{L}_{\mathcal{A}}$ 
	- Traverse the Dp waveform and find the LP signaling sequence.  $\overline{a}$
	- In the LP sequence region, find the absolute peak-to-peak.  $V_{OH}$  is measured as the mode of all  $\equiv$ the waveform samples greater than 50% of the absolute peak-to-peak and  $V_{OL}$  is measured as the mode of all the waveform samples lower than 50% of the absolute peak-to-peak..
	- Find all the falling edges in the Dp waveform and find the 15%-85% fall time with reference to  $V_{OL}$  and  $V_{OH}$  for each of the edges and average the results. This result is Fall Time (T<sub>FLP</sub>).

where,

- Dp Data positive waveform
- Dn Data negative waveform

<span id="page-111-0"></span>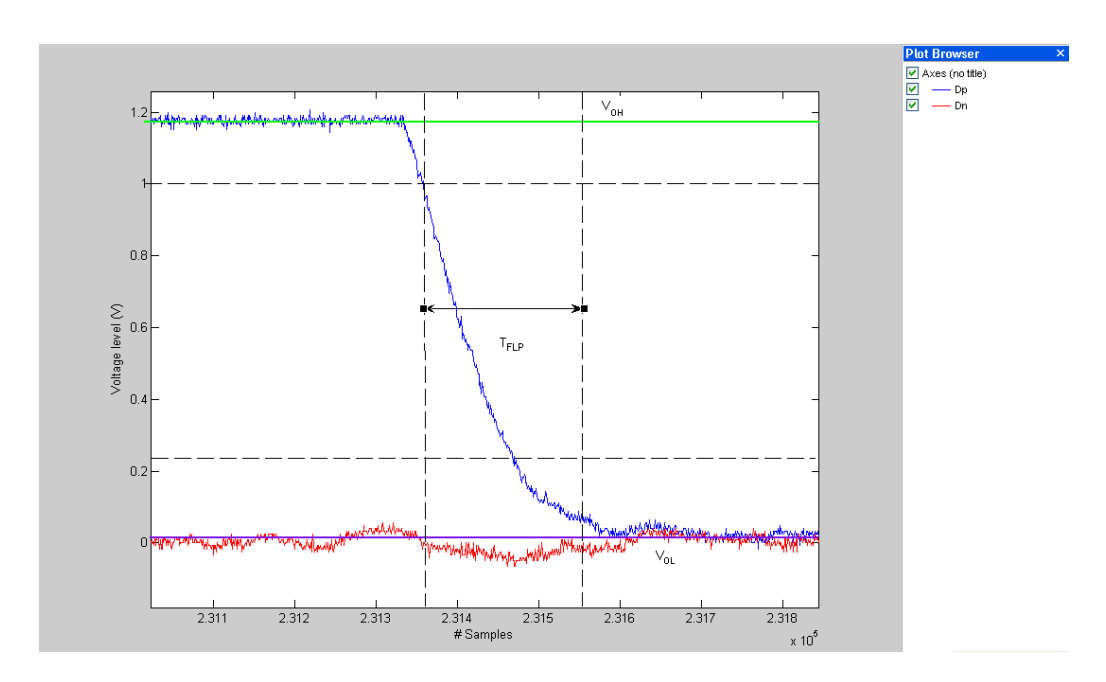

# **Group 2 Tests**

## **Test 1.2.1 Clock Lane LP-TX Thevenin Output High Level Voltage (VOH)**

Clock Lane LP-TX Thevenin Output High Level Voltage is calculated using the following algorithm:

- Acquire the Cp and Cn waveforms by setting the transition trigger from LP to HS mode (LP11-10)  $\overline{\phantom{a}}$ on oscilloscope.
- $\mathcal{L}_{\mathcal{A}}$ Using post processing:
	- Traverse the Cp waveform and find the LP signaling sequence. i.
	- In the LP-11 sequence region, find the absolute peak-to-peak.  $V_{OH}$  is measured as the mode of all  $\blacksquare$ the waveform samples greater than 50% of the absolute peak-to-peak.

where,

- Cp Clock positive waveform
- Cn Clock negative waveform

### **Test 1.2.2 Clock Lane LP-TX Thevenin Output Low Level Voltage (VOL)**

Clock Lane LP-TX Thevenin Output Low Level Voltage is calculated using the following algorithm:

- <span id="page-112-0"></span>Acquire the Cp and Cn waveforms by setting the transition trigger from LP to HS mode (LP11-10)  $\mathcal{L}_{\mathcal{A}}$ on oscilloscope.
- Using post processing:
	- Traverse the Cp waveform and find the LP signaling sequence.  $\equiv$
	- In the LP-00 sequence region, find the absolute peak-to-peak.  $V_{OL}$  is measured as the mode of all  $\mathcal{L}_{\mathcal{A}}$ the waveform samples lower than 50% of the absolute peak-to-peak.

Cp – Clock positive waveform

Cn – Clock negative waveform

#### **Test 1.2.3 Clock Lane Rise Time**

Clock Lane Rise Time is calculated using the following algorithm:

- $\mathcal{L}_{\mathcal{A}}$ Acquire the Cp and Cn waveforms by setting the transition trigger from LP to HS mode (LP11-10) on oscilloscope.
- Using post processing: **The State** 
	- Traverse the Cp waveform and find the LP signaling sequence.  $\sim$
	- In the LP sequence region, find the absolute peak-to-peak and  $V_{OH}$  is measured as the mode of all  $\equiv$ the waveform samples greater than 50% of the absolute peak-to-peak and  $V_{OL}$  is measured as the mode of all the waveform samples lower than 50% of the absolute peak-to-peak.
	- Find all the rising edges in the Cp waveform and find the  $15\% 85\%$  rise time with reference to  $V_{OL}$  $\blacksquare$ and  $V_{OH}$  for each of the edges and average the results. This result is Rise Time ( $T_{RLP}$ ).

where,

Cp – Clock positive waveform

Cn – Clock negative waveform

#### **Test 1.2.4 Clock Lane Fall Time**

Clock Lane Fall Time is calculated using the following algorithm:

- <span id="page-113-0"></span>Acquire Cp and Cn waveform by setting the Transition trigger from LP to HS mode (LP11-10) on  $\mathcal{L}_{\mathcal{A}}$ oscilloscope.
- Using post processing: m.
	- Traverse the Cp waveform and find the LP signaling sequence.
	- In the LP sequence region, find the absolute peak-to-peak and  $V_{OH}$  is measured as the mode of all  $\bar{a}$ the waveform samples greater than 50% of the absolute peak-to-peak and  $V_{OL}$  is measured as the mode of all the waveform samples lower than 50% of the absolute peak-to-peak.
	- Find all the falling edges in the Cp waveform and find the 15%-85% fall time with reference to  $V_{\text{OL}}$  and  $V_{\text{OH}}$  for each of the edges and average the results. This result is Fall Time (T<sub>FLP</sub>).

Cp – Clock positive waveform

Cn – Clock negative waveform

# **Group 3 Tests**

#### **Test 1.3.1 Data Lane HS Entry: Data Lane TLPX Value**

Data Lane TLPX Value is calculated using the following algorithm:

- n. Acquire Dp and Dn waveform by setting the Transition trigger from LP to HS mode (LP11-10) on oscilloscope.
- Using post processing, traverse the Dp waveform and find the Cursor 1 and Cursor 2 positions corresponding to LP-01 signaling sequence as given:
	- Compute Dp–Dn and look for points with voltage greater than 550 mV. If the number of points  $\overline{a}$ found is 0, then compute Dn–Dp and look for points with voltage greater than 550 mV. If the number of points found is 0, then the signal is not correct. If the signal is correct, proceed with the following steps on the difference signal (Diff):
		- In the Diff waveform, in the region corresponding to the LP signaling sequence region, find the first rising edge and successive falling edge.
		- The time difference between these two edges at voltage level of 550 mV is  $T_{Lpx}$ .
		- where,
			- Dp Data positive waveform
			- Dn Data negative waveform
			- Cp Clock positive waveform

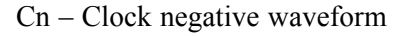

<span id="page-114-0"></span>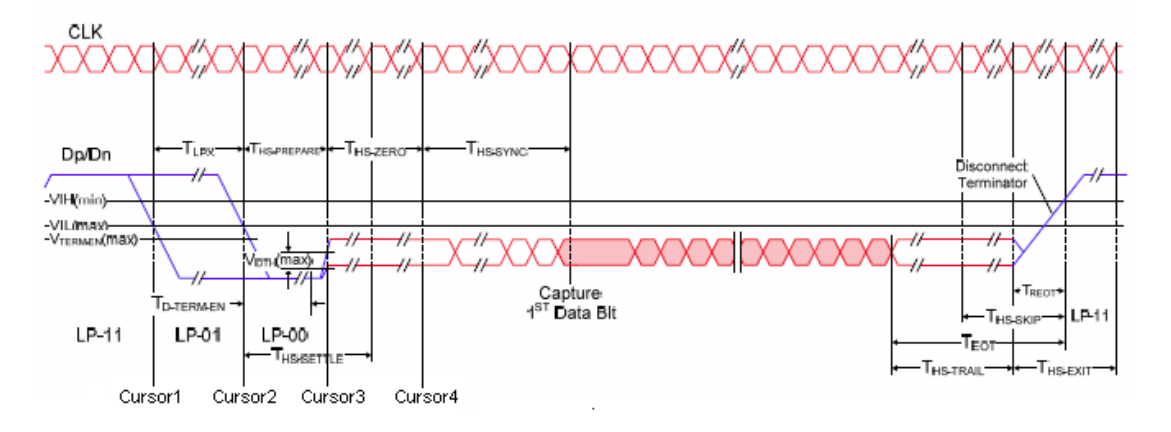

## **Test 1.3.2 Data Lane HS Entry: THS-PREPARE Value**

Data Lane THS-PREPARE Value is calculated using the following algorithm:

- Acquire Dp and Dn waveform by setting the Transition trigger from LP to HS mode (LP11-10) on П the oscilloscope.
- П Using post processing, traverse the Dp waveform and find the Cursor2 and Cursor3 positions corresponding to LP-00 signaling sequence as given below:
	- Subtract the Dp and Dn waveforms to obtain Dp-Dn.
	- In the LP signaling sequence, in Dp–Dn find the first rising edge and successive falling edge.  $\overline{\phantom{a}}$ Cursor 2 is the point where the falling edge touches 550 mV.
- п Compute  $V_{OLHS}$ :
	- Find the high speed sequence in the input waveform.  $\overline{a}$
	- Find the highest and the lowest voltage values in the high speed sequence. The mode of all the values greater than 50% of the peak-to-peak is the V<sub>OHHS</sub>and the mode of all the values less than 50% of the peak-to peak is the  $V_{OLHS}$ .
- Find the Cursor 3 position: П
	- From the point corresponding to Cursor 2 on Dn, traverse to the right of the Dn waveform and find  $\overline{a}$ a point that is less than or equal to the  $V_{OLHS}$ . Mark this point as Marker 1.
	- $\sim$ From Marker 1, traverse both the Dn and Dp waveforms and find the first point which is greater than or equal to  $V_{\text{OHHS}}$  on either of Dn or Dp waveforms. Mark this point as Marker 2.
	- On the waveform where the Marker 2 point was found, traverse to the left of the waveform until a  $\mathcal{L}_{\mathcal{A}}$ point less than or equal to 70 mV is located. This is Cursor 3.
- The time between Cursor 3 and Cursor 2 is  $T_{\text{HS-PRFPARP}}$ .

- <span id="page-115-0"></span>Dp – Data positive waveform
- Dn Data negative waveform
- Cp Clock positive waveform
- Cn Clock negative waveform

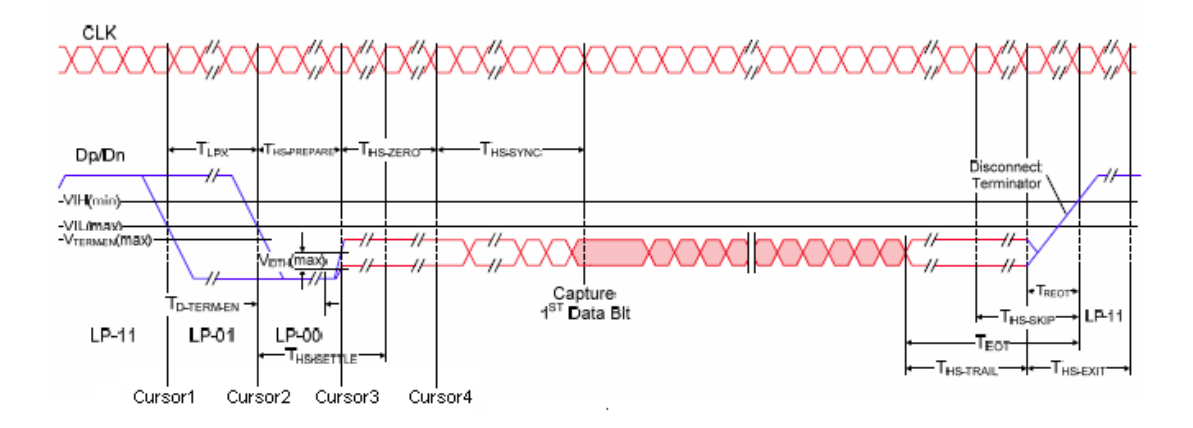

#### **Test 1.3.3 Data Lane HS Entry: THS-PREPARE + THS-ZERO Value**

Data Lane THS-PREPARE + THS-ZERO Value is calculated using the following algorithm:

- Acquire Dp and Dn waveform by setting the Transition trigger from LP to HS mode (LP11-10) on  $\mathcal{L}_{\mathcal{A}}$ the oscilloscope.
- Using post processing, traverse the Dp waveform and find the Cursor 2 and Cursor 4 positions as below:
	- Subtract the Dp and Dn waveforms to obtain Dp–Dn. ÷
	- In the LP signaling sequence, in Dp–Dn find the first rising edge and successive falling edge.  $\equiv$ Marker 1 is the point where the falling edge touches 550 mV. Cursor  $2 =$  Marker 1.
- $\mathcal{L}_{\mathcal{A}}$ Compute  $V_{OLHS}$ :
	- Find the high speed sequence in the input data waveforms.
	- Find the highest and the lowest voltage values in the high speed sequence. The mode of all the  $\equiv$ values greater than 50% of the peak-to-peak is the  $V_{\text{OHHS}}$  and the mode of all the values less than 50% of the peak-to peak is the  $V_{OLHS}$ .
- Find the Cursor 4 position.  $\overline{\phantom{a}}$ 
	- From the point corresponding to Marker 1 on Dn, traverse to the right of Dn waveform and find a  $\equiv$ point that is less than or equal to the  $V_{OLHS}$ . Mark this point as Marker 2.
	- From Marker 2, traverse both the Dn and Dp waveforms and find the first point which is greater  $\overline{a}$ than or equal to  $V_{\text{OHHS}}$  on either of Dn or Dp waveforms. Mark this point as Marker 3.
	- On the waveform where the Marker 3 point was found, traverse to the left of the waveform until a  $\equiv$ point less than or equal to 70 mV is located. This is Marker 4.
	- On the waveform where the point corresponding to Marker 3 was found, traverse to the right and find a point where the voltage is less than or equal to  $(V<sub>OHHS</sub> + V<sub>OLHS</sub>)/2$ . This is Marker 5.
	- Starting from Marker 5, on the same waveform where the point corresponding to Marker 5  $\overline{a}$ was found, traverse further and find a point where the voltage is greater than or equal to  $(V<sub>OHHS</sub> + V<sub>OLHS</sub>)/2$ . This is Marker 6. Marker 5–Marker 6 is almost 1High speed UI. Hence Marker 5–3<sup>\*</sup>(Marker 6–Marker 5) is the end point of  $T_{\text{HS-ZERO}}$ . Call this Marker 7.
	- T<sub>HS-ZERO</sub> is the time between Marker 7 and Marker 4.
	- Cursor  $4 =$  Marker 7
- ш The time between Cursor 2 and Cursor 4 is  $T_{\text{HS-PREPARE}} + T_{\text{ZERO}}$ .

- Dp Data positive waveform
- Dn Data negative waveform
- Cp Clock positive waveform
- Cn Clock negative waveform

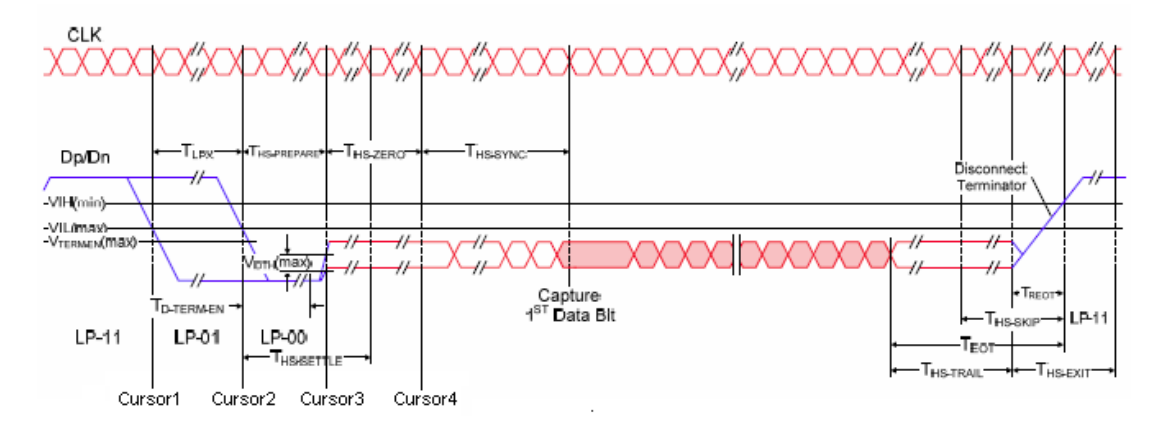

# <span id="page-117-0"></span>**Group 5 Tests**

## **Test 1.5.1 HS Entry TCLK PREValue**

HS Entry TCLK PREPValue is calculated using the following algorithm:

- Acquire the Dp and Dn waveforms by setting the Transition trigger from LP to HS mode (LP11-10) on the oscilloscope.
- Using post processing, traverse the Cp and Cn waveforms and find the position corresponding to Cursor 3. Traverse the Dp and Dn waveforms and find the position corresponding to Cursor 4 as below:
	- Subtract the Cp and Cn waveforms to obtain Cp–Cn.  $\blacksquare$
	- In the LP signaling sequence, find in Cp–Cn, the first rising edge and successive falling edge.  $\equiv$ Marker 1 is the point where the falling edge touches 550 mV.
- $\blacksquare$  Compute  $V_{OLHS}$ :
	- $\overline{a}$ Find the high speed sequence in the input clock waveforms.
	- Find the highest and the lowest voltage values in the high speed sequence. The mode of all the values greater than 50% of the peak-to-peak is the  $V_{\text{OHHS}}$  and the mode of all the values less than 50% of the peak-to peak is the  $V_{OLHS}$ .
- Find the Cursor 3 position.
	- From the point corresponding to Marker 1 on Cn, traverse to the right of Cn waveform and find a point that is less than or equal to the  $V_{OLHS}$ . Mark this point as Marker 2.
	- From Marker 2, traverse both the Cn and Cp waveforms and find the first point which is greater  $\mathbf{r}$ than or equal to  $V_{\text{OHHS}}$  on either of the Cn or Cp waveforms. Mark this point as Marker 3.
	- On the waveform where the Marker 3 point was found, traverse to the left of the waveform until a **College** point less than or equal to 70 mV is located. This is Marker 4.
	- On the waveform where the point corresponding to Marker 3 was found, traverse to the right and  $\blacksquare$ find a point where the voltage is less than or equal to  $(V_{\text{OHHS}}+V_{\text{OLHS}})/2$ . This is Marker 5.
	- Starting from Marker 5, on the same waveform where the point corresponding to Marker 5 was  $\equiv$ found, traverse further and find a point where the voltage is greater than or equal to  $(V<sub>OHHS</sub>)$  $+V_{OLHS}/2$ . This is Marker 6. Marker 5–Marker 6 and is almost 1 High speed UI. Hence Marker 5 – (Marker 6–Marker 5) is the end point of  $T_{CLK-ZERO}$ . Call this Marker 7.
	- $\equiv$  Cursor 3 = Marker 7.
- On the Dn and Dp waveforms, find the point corresponding to Marker 7 and check if the value of that point is greater than 0.8 V. If yes, continue with the following steps, else, the signal is not correct.
- On the Data waveform, find a point corresponding to Marker 7. From this point, traverse to the right and find the first falling edge. The point at which this falling edge crosses 550 mV is Cursor 4.
- The time between Cursor 3 and Cursor 4 is  $T_{CLK-PRE}$ .

<span id="page-118-0"></span>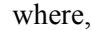

Dp – Data positive waveform Dn – Data negative waveform Cp – Clock positive waveform Cn – Clock negative waveform

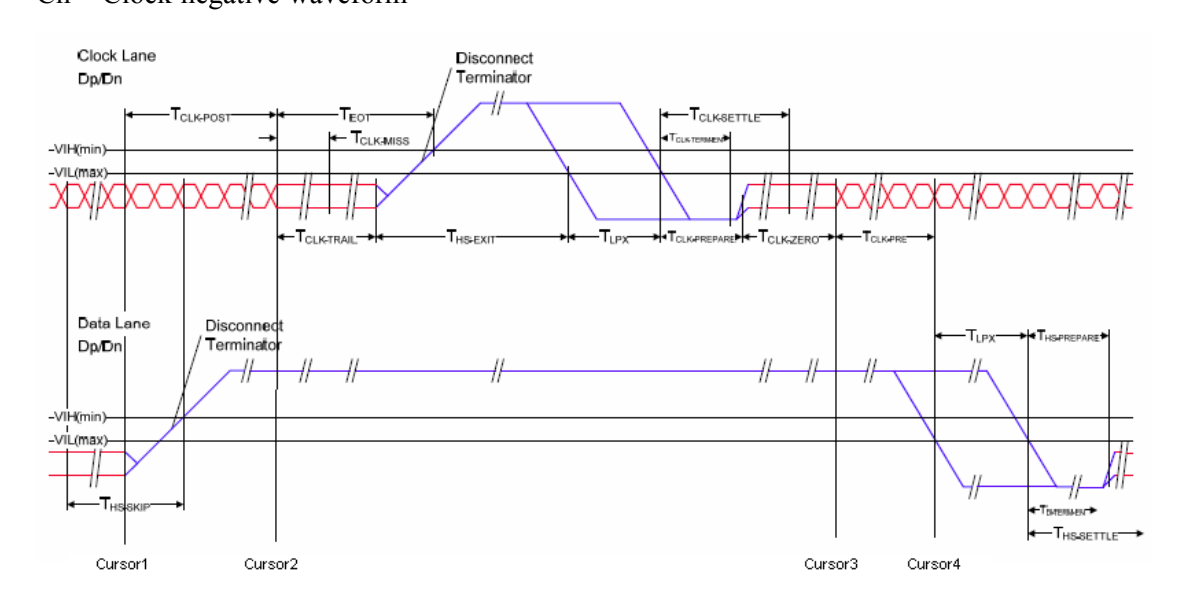

## **Test 1.5.2 HS Exit TCLK POSTValue**

HS Exit TCLK POSTValue is calculated using the following algorithm:

- Acquire Cp, Cn, Dp, and Dn waveforms by setting the Transition trigger from LP to HS mode  $\overline{\phantom{a}}$ (LP11-10) on oscilloscope.
- $\overline{\phantom{a}}$ Using post processing, traverse the Dp and Dn waveforms and find the position corresponding to Cursor 1. Traverse the Cp and Cn waveforms and find the position corresponding to Cursor 2 as below:
	- Compute  $V_{OL}$  and  $V_{OH}$  for the clock and data waveform. Ē.
	- Find the rising edges on the clock waveform. From the point where the first rising edge is found,  $\overline{a}$ traverse backwards on that waveform and find the point where either of the Cp or Cn waveforms'

voltage level reaches  $V_{OL}$ . This point is Marker 1. At Marker 1 position, one of Cp and Cn voltages is greater than the other. Let us say Cn value is greater than Cp value at this point.

- Traverse backwards from Marker 1 and find on the clock waveforms where Cp value becomes  $\equiv$ greater than Cn. This point is Marker 2.
- Continue traversing backwards on the clock waveforms and find a point where Cn value becomes  $\equiv$ greater than Cp.
- Cursor  $2 =$  Marker  $2 +$  (Marker 2–Marker 3).  $\overline{a}$
- At a point corresponding to Cursor 2, check if the data waveform value is greater than 0.8 V. If yes, then proceed, else the signal is not correct.
- From the point corresponding to Cursor 2 position on Data waveform, traverse backwards and find  $\blacksquare$ the point where a rising edge value becomes either equal to or just less than  $V_{OL}$ . This point is Cursor 1.
- The time between Cursor 1 and Cursor 2 is  $T_{CLK\text{-}POST}$  as shown in the following figure. Ē,

where,

- Dp Data positive waveform
- Dn Data negative waveform
- Cp Clock positive waveform
- Cn Clock negative waveform

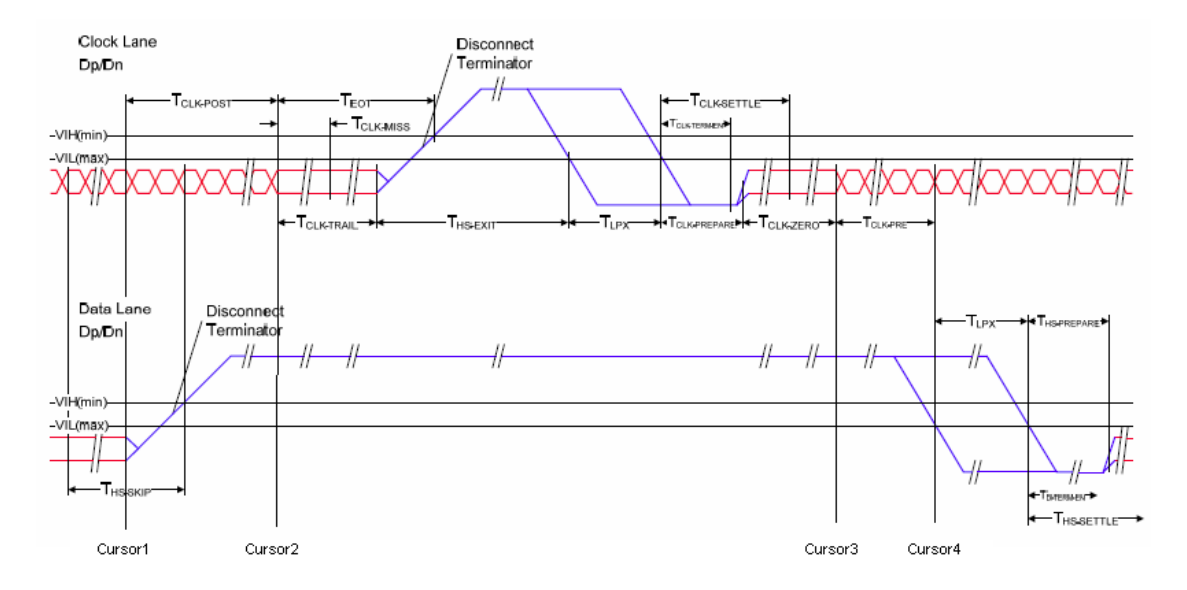

# <span id="page-120-0"></span>**Test 1.5.3 HS Clock Rising Edge Alignment to First Payload Bit**

HS Clock Rising Edge Alignment to First Payload Bit is determined by visual verification.

# **Shortcut Keys**

The following table lists the short cut keys to access the application:

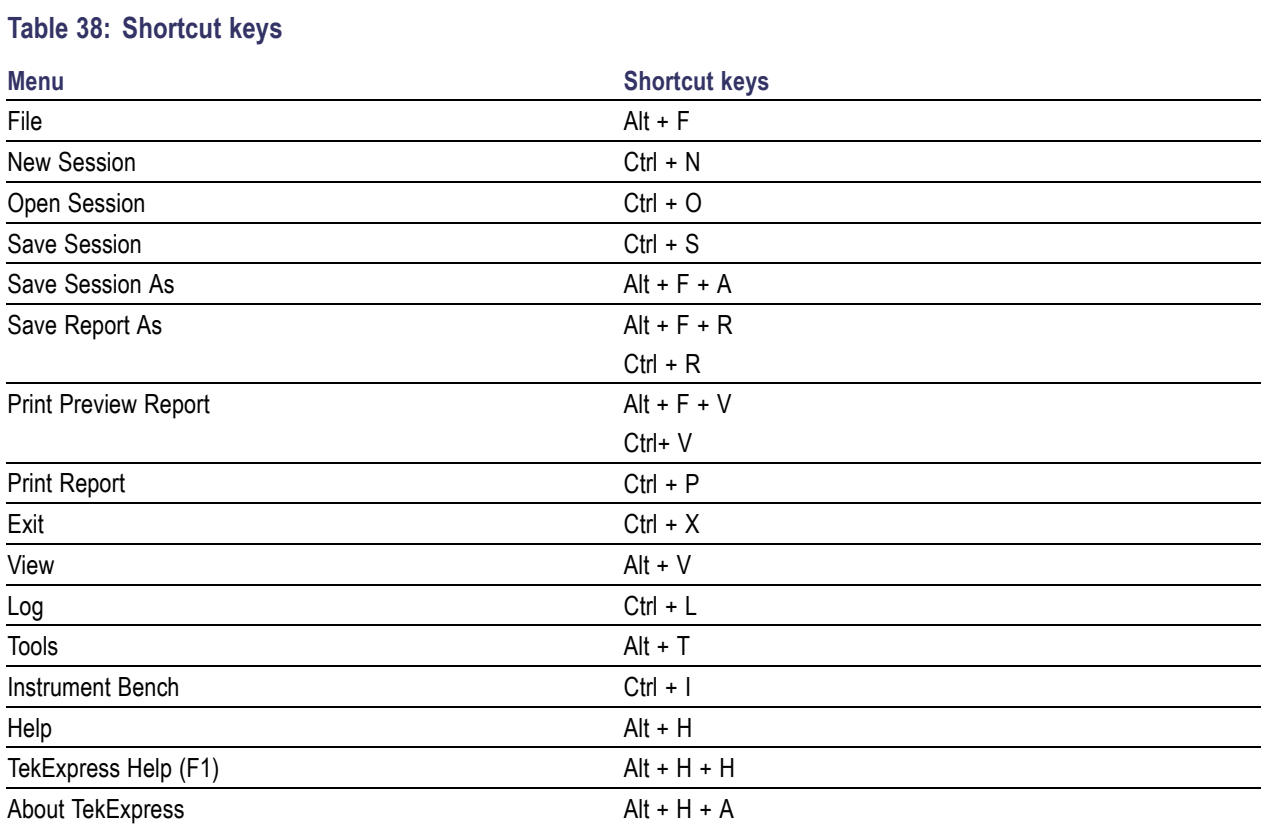

# **Index**

# **A**

[About TekExpress, 13](#page-20-0) [Acquire parameters, 23](#page-30-0) [Acquire source options, 30](#page-37-0) [Activating license](#page-15-0), [8](#page-15-0) [Algorithm](#page-112-0) [Clock Lane Fall Time, 105](#page-112-0) [Clock Lane LP-TX Thevenin](#page-111-0) [Output High Level](#page-111-0) [Voltage, 104](#page-111-0) [Clock Lane LP-TX Thevenin](#page-111-0) [Output Low Level](#page-111-0) [Voltage, 104](#page-111-0) [Clock Lane Rise Time](#page-112-0), [105](#page-112-0) [Data Lane Fall Time](#page-110-0), [103](#page-110-0) [Data Lane HS Entry: Data](#page-113-0) [Lane TLPX Value](#page-113-0), [106](#page-113-0) [Data Lane HS Entry:](#page-115-0) [THS-PREPARE +](#page-115-0) [THS-ZERO Value](#page-115-0), [108](#page-115-0) Data [Lane HS Entry:](#page-114-0) [THS-PREPARE](#page-114-0) [Value](#page-114-0), [107](#page-114-0) [Data Lane LP-TX Thevenin](#page-108-0) [Output High Level](#page-108-0) [Voltage, 101](#page-108-0) [Data Lane LP-TX Thevenin](#page-108-0) [Output Low Level](#page-108-0) [Voltage, 101](#page-108-0) [Data Lane Rise Time, 102](#page-109-0) [HS Clock Rising Edge](#page-120-0) [Alignment to First](#page-120-0) [Payload Bit](#page-120-0), [113](#page-120-0) [HS Entry TCLK](#page-117-0) [PREValue](#page-117-0), [110](#page-117-0) [HS Exit TCLK](#page-118-0) [POSTValue](#page-118-0), [111](#page-118-0) [Analyze parameters](#page-30-0), [23](#page-30-0) [Application summary, 13](#page-20-0) [ApplicationStatus\(\)](#page-96-0), [89](#page-96-0)

#### **B**

[Before clicking Run, 10](#page-17-0)

[Button](#page-29-0) [Configure](#page-29-0), [22](#page-29-0) [Deselect All](#page-29-0), [22](#page-29-0) [Select All](#page-29-0), [22](#page-29-0) [Show Schematic](#page-29-0), [22](#page-29-0)

## **C**

[CheckSessionSaved\(\)](#page-102-0), [95](#page-102-0) [Client](#page-70-0), [63](#page-70-0) **[Configure](#page-30-0)** [Acquire tab](#page-30-0), [23](#page-30-0) [Analyze tab](#page-30-0), [23](#page-30-0) [Apply button, 24](#page-31-0) [Clock lane fall time, 49](#page-56-0) [Clock lane LP-TX Thevenin](#page-52-0) [output high level voltage](#page-52-0) [\(VOH\), 45](#page-52-0) [Clock lane LP-TX Thevenin](#page-54-0) [output low level voltage](#page-54-0) [\(VOL\)](#page-54-0), [47](#page-54-0) [Clock lane rise time](#page-55-0), [48](#page-55-0) [Clock Rising Edge Alignment](#page-65-0) [to First Payload Bit](#page-65-0), [58](#page-65-0) [Close button, 24](#page-31-0) [Comments tab](#page-30-0), [23](#page-30-0) [Data lane fall time](#page-50-0), [43](#page-50-0) [Data Lane HS Entry: Data](#page-58-0) [Lane TLPX Value, 51](#page-58-0) [Data Lane HS Entry:](#page-61-0) [THS-PREPARE +](#page-61-0) [THS-ZERO, 54](#page-61-0) [Data Lane HS Entry:](#page-59-0) [THS-PREPARE](#page-59-0) [Value](#page-59-0), [52](#page-59-0) [Data lane LP-TX Thevenin](#page-46-0) [output high level voltage](#page-46-0) [\(VOH\), 39](#page-46-0) [Data lane LP-TX Thevenin](#page-48-0) [output low level voltage](#page-48-0) [\(VOL\)](#page-48-0), [41](#page-48-0) [Data lane rise time, 42](#page-49-0) [HS Entry TCLK](#page-63-0) [PREValue, 56](#page-63-0)

[HS Exit TCLK](#page-64-0) [POSTValue](#page-64-0), [57](#page-64-0) [Limits tab, 23](#page-30-0) [Restore button](#page-30-0), [23](#page-30-0) [Configure and run the Test\(s\)](#page-29-0), [22](#page-29-0) [Connect\(\)](#page-82-0), [75](#page-82-0) [Connections](#page-56-0) [Clock lane fall time, 49](#page-56-0) [Clock lane LP-TX Thevenin](#page-52-0) [output high level voltage](#page-52-0) [\(VOH\), 45](#page-52-0) [Clock lane LP-TX Thevenin](#page-54-0) [output low level voltage](#page-54-0) [\(VOL\)](#page-54-0), [47](#page-54-0) [Clock lane rise time](#page-55-0), [48](#page-55-0) [Clock Rising Edge Alignment](#page-65-0) [to First Payload Bit](#page-65-0), [58](#page-65-0) [Data lane fall time](#page-50-0), [43](#page-50-0) [Data Lane HS Entry: Data](#page-58-0) [Lane TLPX Value, 51](#page-58-0) [Data Lane HS Entry:](#page-61-0) [THS-PREPARE +](#page-61-0) [THS-ZERO, 54](#page-61-0) [Data Lane HS Entry:](#page-59-0) [THS-PREPARE](#page-59-0) [Value](#page-59-0), [52](#page-59-0) [Data lane LP-TX Thevenin](#page-46-0) [output high level voltage](#page-46-0) [\(VOH\), 39](#page-46-0) [Data lane LP-TX Thevenin](#page-48-0) [output low level voltage](#page-48-0) [\(VOL\)](#page-48-0), [41](#page-48-0) [Data lane rise time, 42](#page-49-0) [HS Entry TCLK](#page-63-0) [PREValue, 56](#page-63-0) [HS Exit TCLK](#page-64-0) [POSTValue](#page-64-0), [57](#page-64-0) [Controlling the Server, 64](#page-71-0) [Conventions, 2](#page-9-0)

# **D**

[D-PHY Application](#page-76-0) [Commands](#page-76-0), [69](#page-76-0)

[Data storage](#page-42-0), [35](#page-42-0) [Default directory usage](#page-14-0), [7](#page-14-0) [Device](#page-28-0) [D-PHY](#page-28-0), [21](#page-28-0) [Directories and usage](#page-14-0), [7](#page-14-0) [Disconnect\(\), 96](#page-103-0) [Disk space](#page-22-0), [15](#page-22-0) [dongle, 13](#page-20-0) [DUT](#page-22-0), [15](#page-22-0)

## **E**

[E-mail Settings](#page-25-0), [18](#page-25-0) [Exiting the application](#page-22-0), [15](#page-22-0)

## **F**

[Features, 13](#page-20-0) [File name extensions](#page-15-0), [8](#page-15-0) [Flowchart for Client](#page-73-0) [Programmatic Interface, 66](#page-73-0)

# **G**

[GetAcquireParameter\(\), 81](#page-88-0) [GetAnalyzeParameter\(\)](#page-88-0), [81](#page-88-0) [GetCurrentStateInfo\(\), 90](#page-97-0) [GetDutId\(\), 78](#page-85-0) [GetGeneralParameter\(\)](#page-87-0), [80](#page-87-0) [GetPassFailStatus\(\), 91](#page-98-0) [GetReportParameter\(\)](#page-99-0), [92](#page-99-0) [GetResultsValue\(\)](#page-98-0), [91](#page-98-0) [GetResultsValueForSubMeasure](#page-99-0)[ments\(\)](#page-99-0), [92](#page-99-0) [GetTimeOut\(\)](#page-96-0), [89](#page-96-0) [Global controls](#page-22-0), [15](#page-22-0) [Group 1 test](#page-52-0) [Clock lane LP-TX Thevenin](#page-52-0) [output high level voltage](#page-52-0) [\(VOH\)](#page-52-0), [45](#page-52-0) [Clock lane LP-TX Thevenin](#page-54-0) [output low level voltage](#page-54-0) [\(VOL\), 47](#page-54-0) [Data lane fall time, 43](#page-50-0) [Data lane LP-TX Thevenin](#page-46-0) [output high level voltage](#page-46-0) [\(VOH\)](#page-46-0), [39](#page-46-0) [Data lane LP-TX Thevenin](#page-48-0) [output low level voltage](#page-48-0) [\(VOL\), 41](#page-48-0)

[Data lane rise time](#page-49-0), [42](#page-49-0) [Group 1 tests](#page-28-0), [21](#page-28-0) [Group 2 test](#page-56-0) [Clock lane fall time](#page-56-0), [49](#page-56-0) [Clock lane rise time, 48](#page-55-0) [Group 2tests, 21](#page-28-0) [Group 3 test](#page-58-0) [Data Lane HS Entry: Data](#page-58-0) [Lane TLPX Value](#page-58-0), [51](#page-58-0) [Data Lane HS Entry:](#page-59-0) [THS-PREPARE](#page-59-0) [Value, 52](#page-59-0) [Group 3tests, 21](#page-28-0) [Group 5 test](#page-65-0) [Clock Rising Edge Alignment](#page-65-0) [to First Payload Bit, 58](#page-65-0) [HS Entry TCLK](#page-63-0) [PREValue](#page-63-0), [56](#page-63-0) [HS Exit TCLK](#page-64-0) [POSTValue, 57](#page-64-0) Group [5 tests](#page-28-0), [21](#page-28-0)

# **I**

[Installation](#page-13-0) [software, 6](#page-13-0) [upgrade](#page-13-0), [6](#page-13-0) [Instrument discovery](#page-35-0), [28](#page-35-0) [Interface, 63](#page-70-0) [Interface error codes](#page-104-0), [97](#page-104-0)

#### **L**

[LockSession\(\)](#page-83-0), [76](#page-83-0)

## **M**

[Mapping My TekExpress](#page-18-0) [folder](#page-18-0), [11](#page-18-0) [Measurement method](#page-46-0) [automatic](#page-46-0), [39](#page-46-0) [manual](#page-46-0), [39](#page-46-0) [Menu](#page-22-0) [File, 15](#page-22-0) [Help](#page-25-0), [18](#page-25-0) [Tools](#page-23-0), [16](#page-23-0) [View](#page-23-0), [16](#page-23-0) [Minimum system requirements](#page-12-0), [5](#page-12-0) [My TekExpress](#page-42-0), [35](#page-42-0) [My TekExpress folder](#page-17-0), [10](#page-17-0)

## **O**

[Oscilloscopes supported](#page-12-0), [5](#page-12-0) [Overview](#page-20-0), [13](#page-20-0)

## **P**

[Perform analysis](#page-38-0) [using live waveform](#page-38-0) files, [31](#page-38-0) [using prerecorded waveform](#page-36-0) [files](#page-36-0), [29](#page-36-0) [Performing Analysis](#page-67-0) [using prerecorded](#page-67-0) [waveforms, 60](#page-67-0) [Prerecorded waveform](#page-37-0) files, [30](#page-37-0) [Program example, 97](#page-104-0) [Programmatic Interface](#page-70-0), [63](#page-70-0) [Proxy Object](#page-72-0) [Client, 65](#page-72-0) [Remote](#page-71-0), [64](#page-71-0)

## **Q**

[QueryStatus\(\), 90](#page-97-0)

# **R**

[Reactivating License, 8](#page-15-0) [RecallSession\(\), 95](#page-102-0) [Related Documentation](#page-8-0), [1](#page-8-0) [Report panel overview](#page-41-0), [34](#page-41-0) [Resizing the application](#page-21-0), [14](#page-21-0) [Run](#page-22-0) [Run button](#page-22-0), [15](#page-22-0) [Run button](#page-22-0), [15](#page-22-0) [Run\(\)](#page-95-0), [88](#page-95-0)

# **S**

[SaveSession\(\)](#page-102-0), [95](#page-102-0) [SaveSessionAs\(\)](#page-102-0), [95](#page-102-0) [Select](#page-34-0) [connected instruments, 27](#page-34-0) [Select Test\(s\), 21](#page-28-0) [Group 1, 21](#page-28-0) [Group 2, 21](#page-28-0) [Group 3, 21](#page-28-0) [Group 5, 21](#page-28-0) [Selecting acquisition source](#page-37-0), [30](#page-37-0) [Selecting connected](#page-36-0) [instruments](#page-36-0), [29](#page-36-0)

[SelectTest\(\), 84](#page-91-0) [SendResponse\(\), 90](#page-97-0) [Server, 63](#page-70-0) [Session folder](#page-42-0), [35](#page-42-0) [SetAcquireParameter\(\), 86](#page-93-0) [SetAnalyzeParameter\(\), 86](#page-93-0) [SetDutId\(\)](#page-85-0), [78](#page-85-0) [SetGeneralParameter\(\), 78](#page-85-0) [SetTimeOut\(\), 89](#page-96-0) [SetVerboseMode\(\), 77](#page-84-0) [Shortcut keys, 113](#page-120-0) [Signal Path Compensation](#page-19-0) [\(SPC\)](#page-19-0), [12](#page-19-0) [Software](#page-13-0) [upgrade, 6](#page-13-0) [Starting the application](#page-21-0), [14](#page-21-0) [Stop\(\), 88](#page-95-0)

# **T**

[Technical support, 3](#page-10-0) [TekVISA Instrument Manager, 27](#page-34-0) [Test limits, 24](#page-31-0) [Test Suite](#page-28-0) [Transmitter](#page-28-0), [21](#page-28-0) [Test\(s\)](#page-41-0) [Report](#page-41-0), [34](#page-41-0) [TestStand Client example](#page-107-0), [100](#page-107-0) [Tools](#page-24-0) [Instrument Bench](#page-24-0), [17](#page-24-0) [TransferImages\(\)](#page-100-0), [93](#page-100-0) [TransferReport\(\)](#page-100-0), [93](#page-100-0) [TransferWaveforms\(\), 93](#page-100-0)

## **U**

[UnlockSession\(\), 96](#page-103-0) [Untitled Session](#page-17-0), [10](#page-17-0) [USB dongle, 13](#page-20-0)

# **V**

[Version](#page-28-0) [CTS, 21](#page-28-0) [View](#page-34-0) [connected instruments](#page-34-0), [27](#page-34-0) [progress of analysis, 32](#page-39-0) [report, 34](#page-41-0) [test related](#page-42-0) files, [35](#page-42-0)

### **W**

[Waveform](#page-37-0) file, [30](#page-37-0)